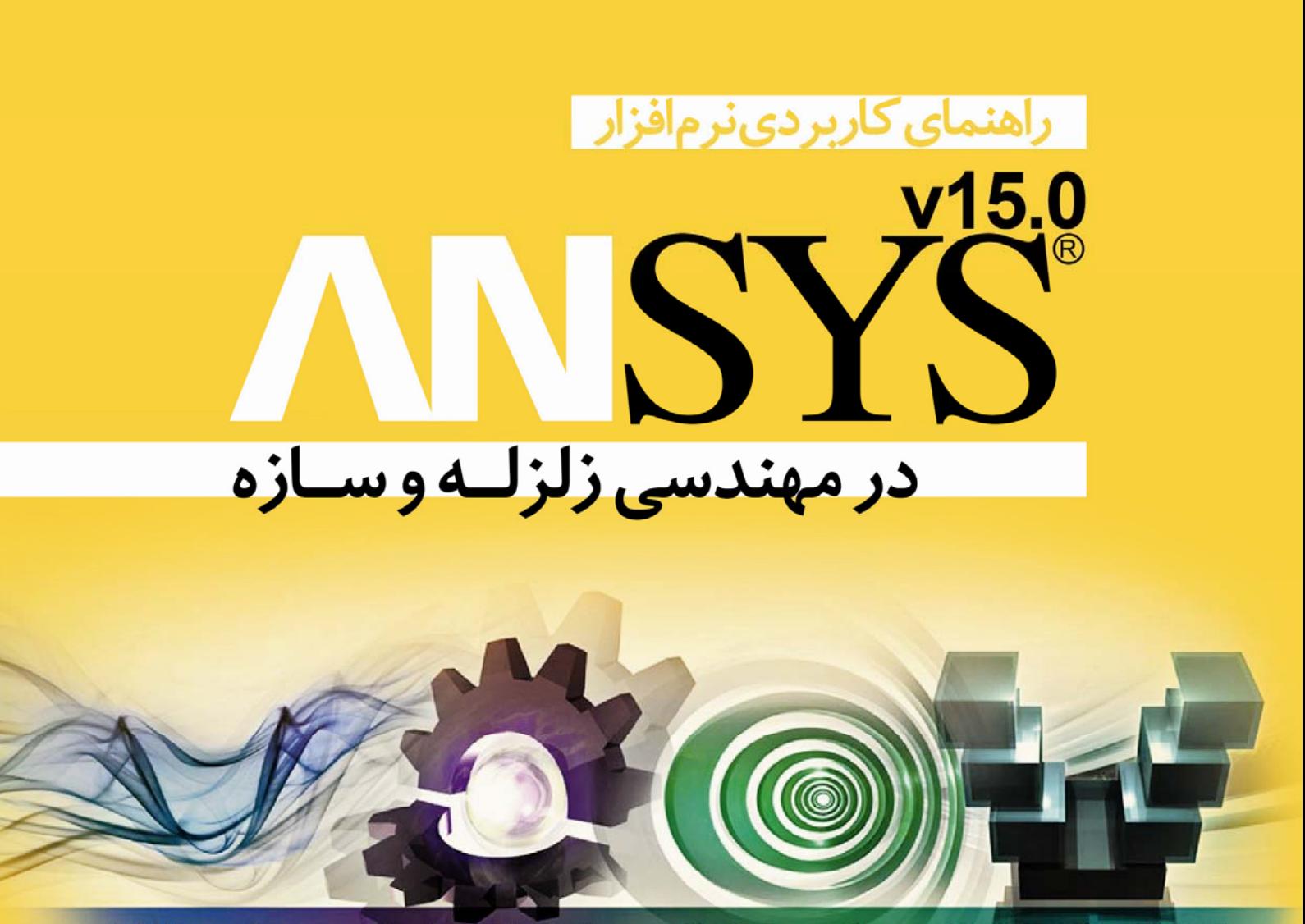

**Fluid Dynamics** 

**Structural Mechanics** 

**Electromagnetics** 

**Systems and Multiphysics** 

مؤلف: دکتر محمد جواد جبارزاده

مؤسس پایگاه اینترنتی AnsysHelp.ir

**سرشناسه : جبارزاده، محمد جواد، .1353** عنوان و نام پدیدآور در اهنمای کاربردی نرم افزار ANSYS در مهندسی زلزله و سازه/ تألیف دکتر محمد **جواد جبارزاده. مشخصات نشر : تهران: فرشچي، 1394 . مشخصات ظاهري : 460 ص، مصور، جدول، نمودار شابك : 978-600-92520-3-9 وضعيت فهرستنويسي : فيپاي مختصر موضوع : راهنماي نرم افزار اجزاي محدود ANSYS يادداشت :فهرست نويسي كامل اين اثر در نشاني: ir.nlai.opac://http قابل دسترسي است شماره كتابشناسي ملي 3816194:**

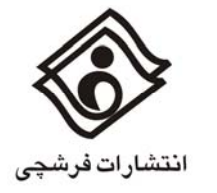

# **راهنماي كاربردي نرمافزار** ANSYS

### **در مهندسي زلزله و سازه**

**مؤلف:** دكتر محمد جواد جبارزاده **ويرايش:** اول، .1394 **چاپ:** اول، .1394 **تيراژ:** 200 جلد. **چاپ**: پيشگام **ويراستار:** ساره شهرستاني **طراح جلد:** عاتكه احمدي **بهاء:** 300/000 ريال

**مركز پخش:** انتشارات سيماي دانش- تهران خيابان انقلاب، 12 متري فروردين، پلاك .318 تلفن: -66966114-5 تلفكس: .66464779

**www.Simayedanesh.ir**

**كليه حقوق براي مؤلف محفوظ است.** 

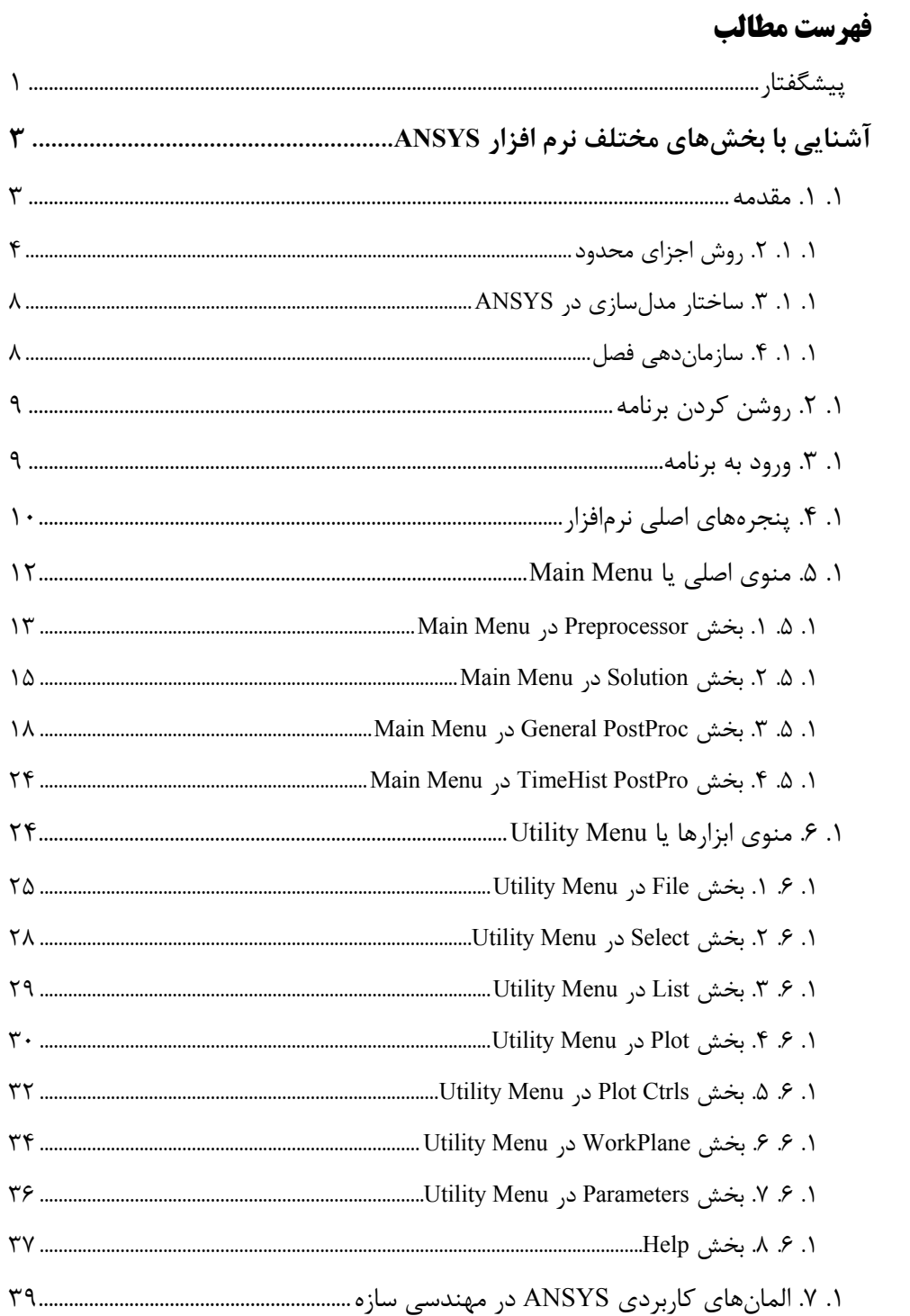

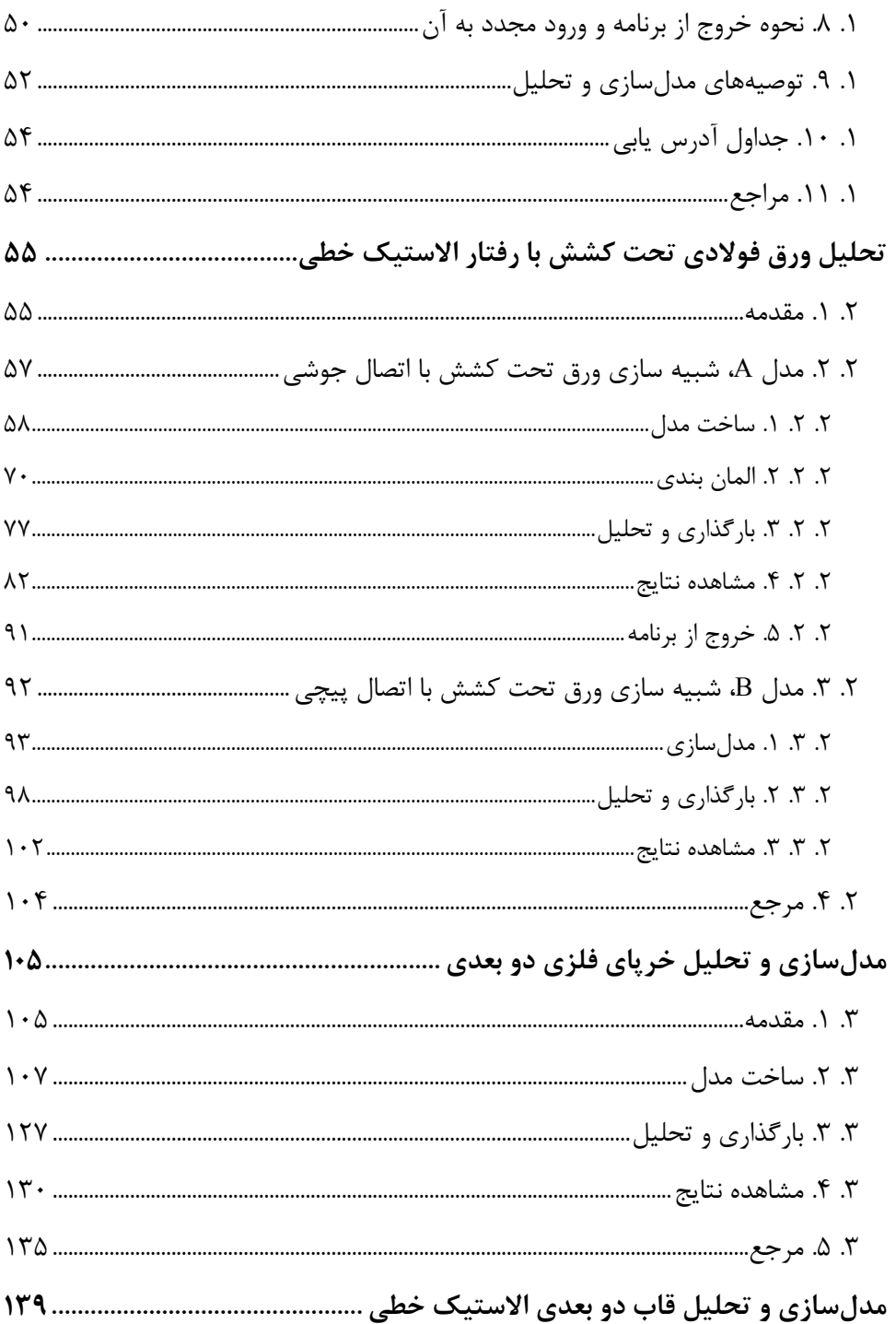

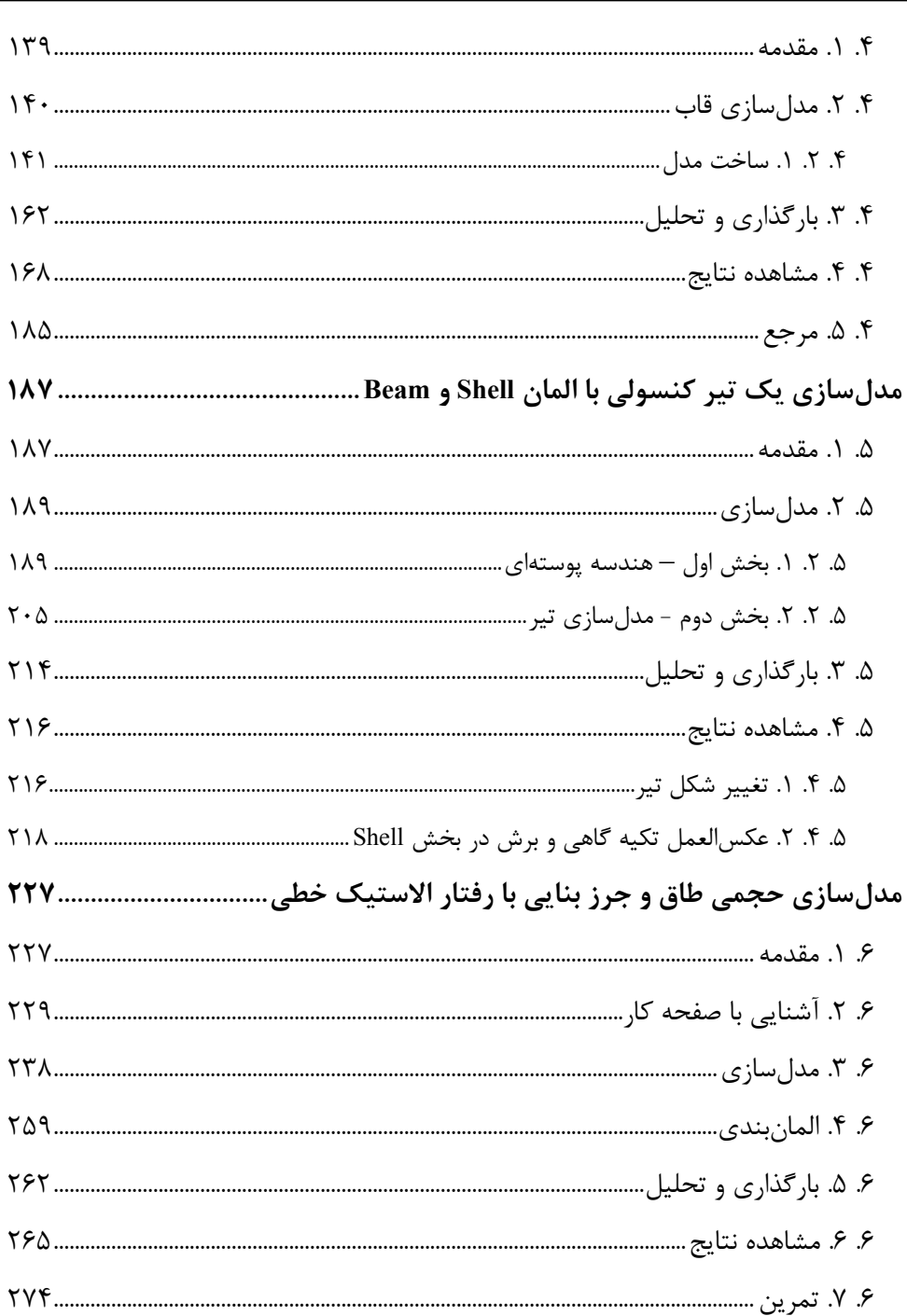

### مقدمهای بر رفتار غیر خطی مصالح و روشهای مدلسازی و تحلیل آن در ANSYS

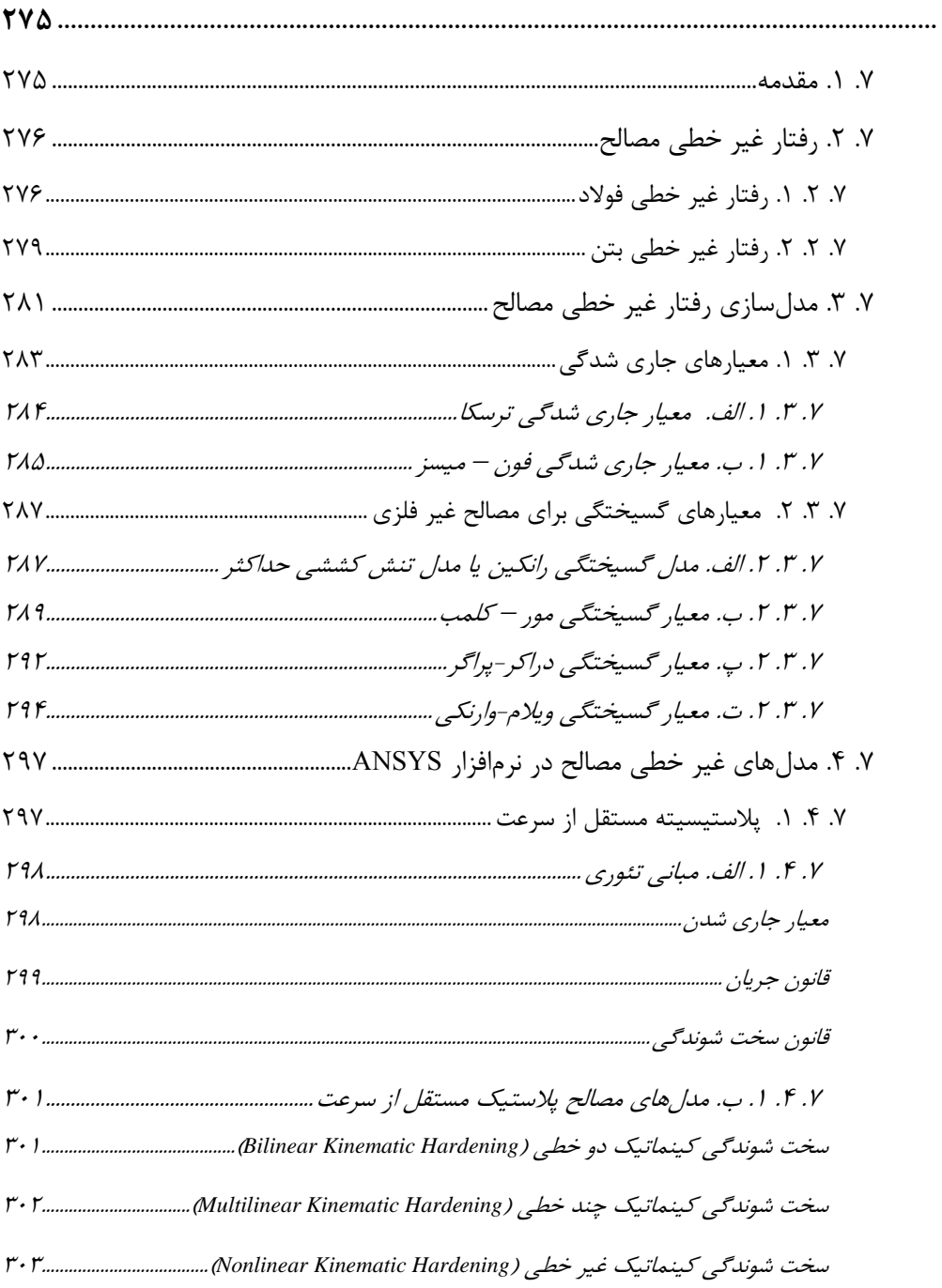

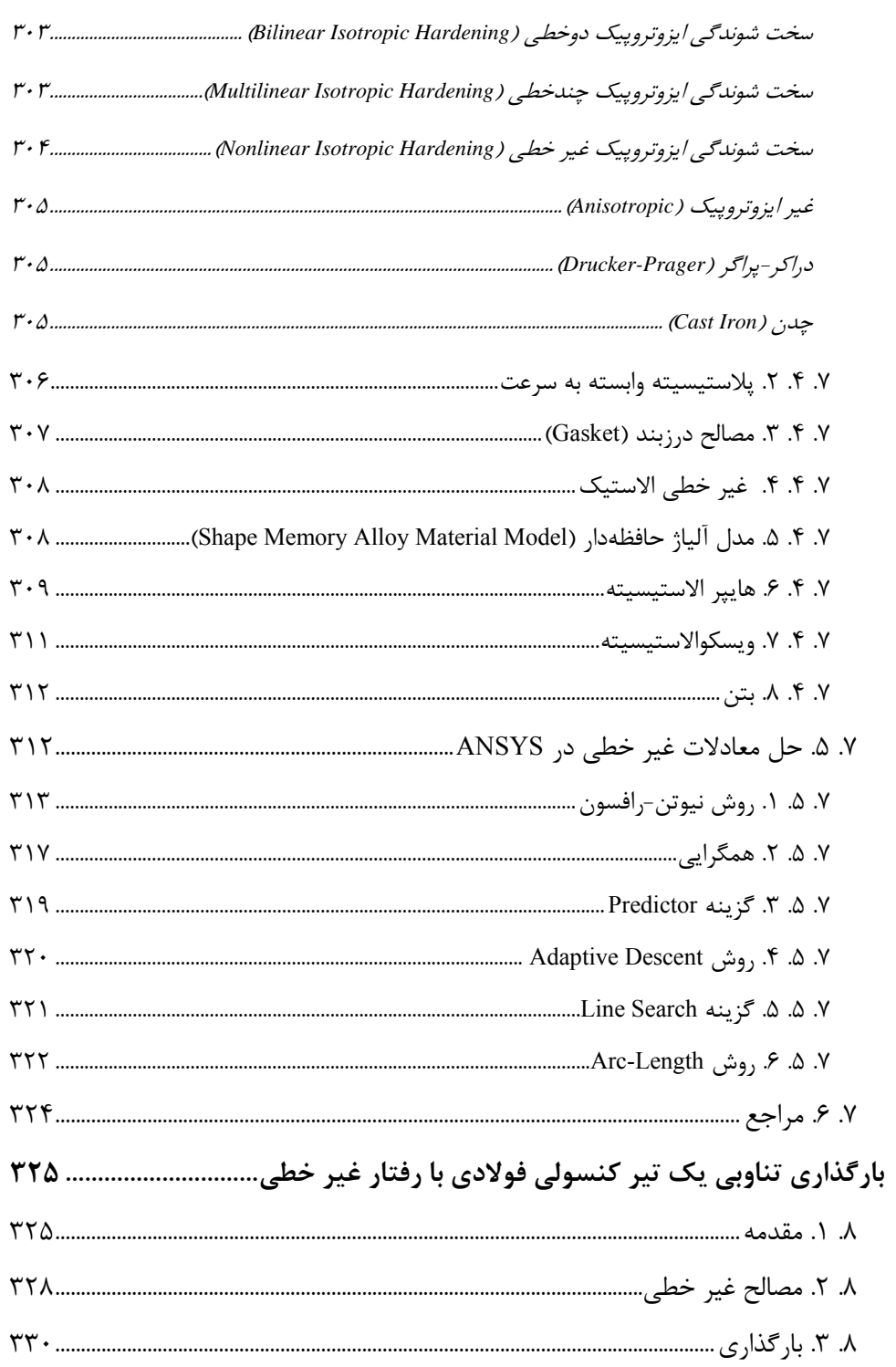

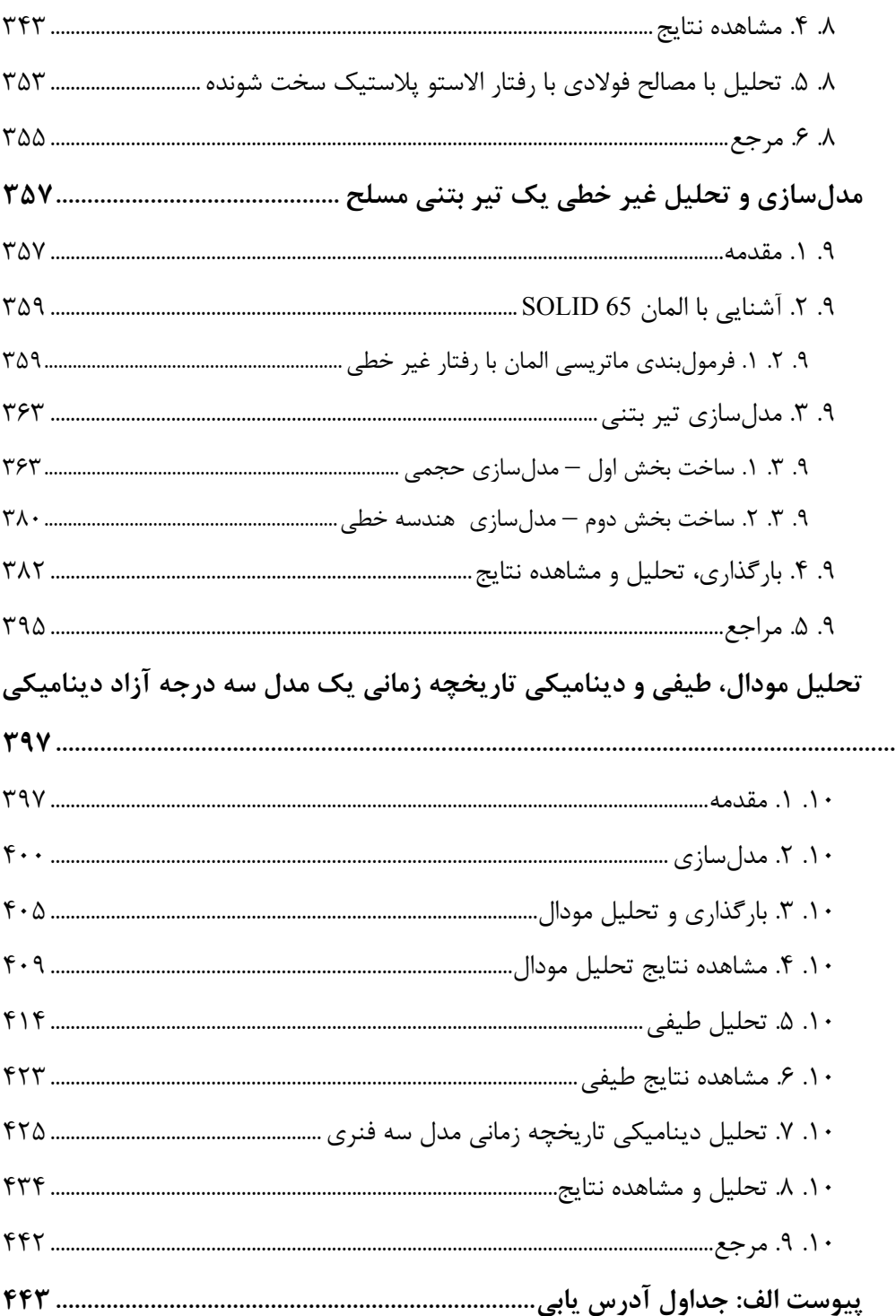

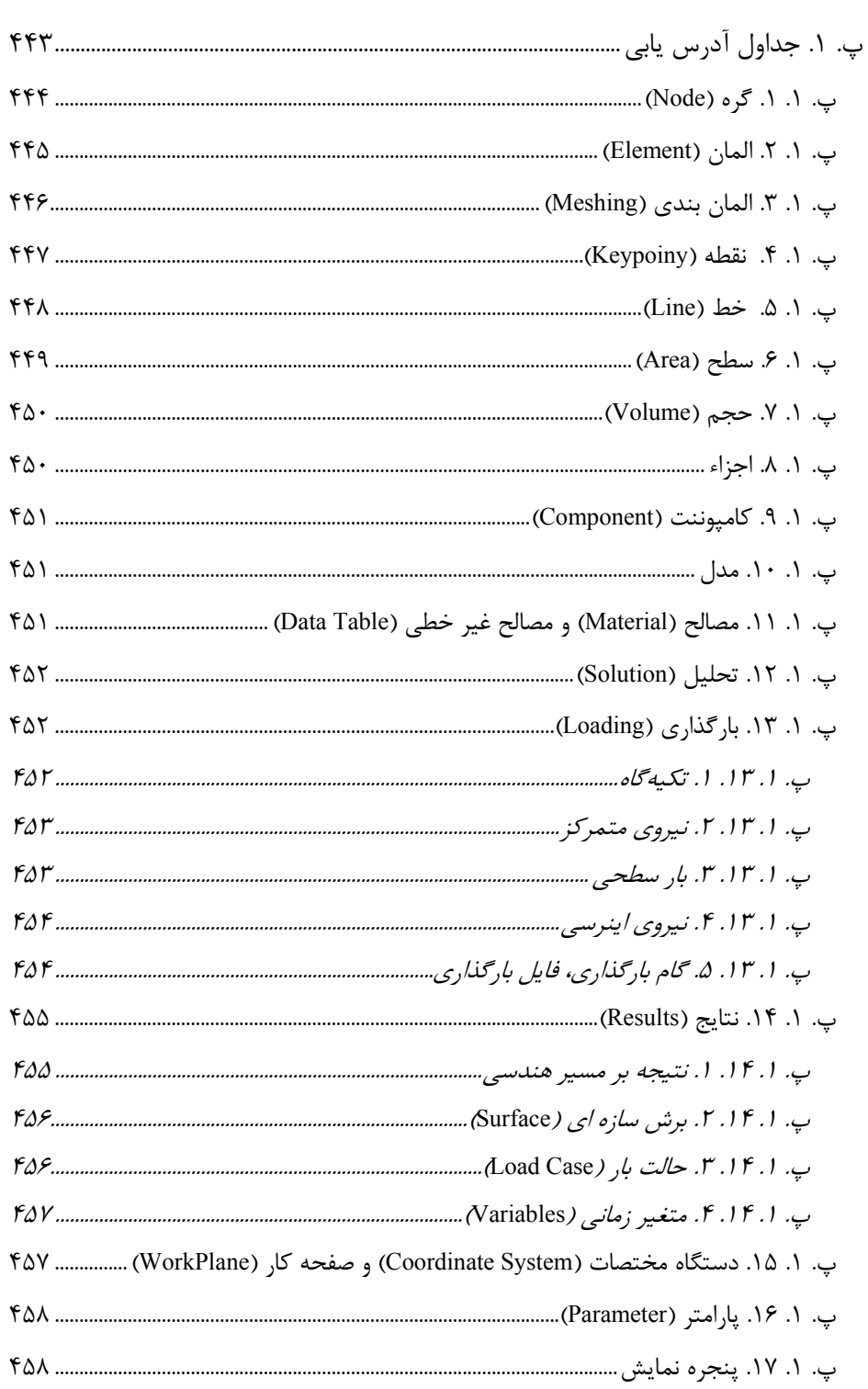

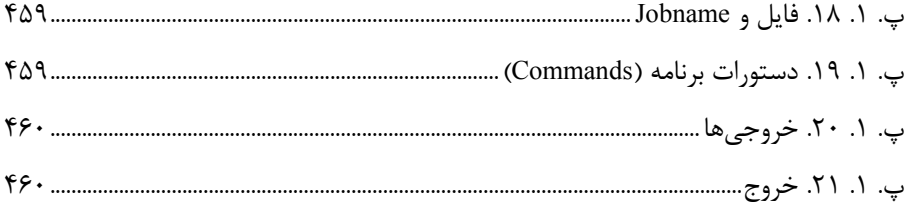

#### **پيشگفتار**

مدلسازي رفتار مكانيكي و ديناميكي اجسام از جالبترين و كاربرديترين مباحث علمي است. مدلسازي و شناسايي رفتار يك جسم در برابر شرايط محيطي دربرگيرندهاش و پيشبيني رفتاري هر چه نزديكتر به واقعيت، توانايي طراحي با كارايي بهتر و اقتصاديتر را فراهم ميسازد.

روش اجزاي محدود يكي از ابزارهاي رياضي اين شناخت است كه به صورت نرمافزارهاي قدرتمند با نامهاي گوناگون در اختيار مهندسان قرار گرفته است. از جمله اين نرمافزارها ANSYS است كه گستردگي فراواني در تحليلهاي استاتيكي، ديناميكي، حرارتي و ... دارد. در اين نرمافزار دامنه وسيعي از المانها براي مدلسازي دو و سه بعدي با هندسه خطي، صفحهاي و حجمي ارائه شده است كه براي شبيه سازي رفتار جامدات، سيالات، محيطهاي الكترومغناطيسي و مسائل حرارتي كاربرد دارند.

كتاب آموزشي كار با نرمافزار ANSYS ويژه مهندسان سازه با محور قرار دادن پروژههاي متداول در مهندسي عمران پايه ريزي و تهيه شده است. هدف مؤلف آموزش گام به گام مهندسان سازه در استفاده از نرمافزار است، بدين جهت ترتيب فصول كتاب از آشنايي با نرمافزار آغاز و به مدلسازيها و تحليلهاي پيچيده و تخصصيتر منتهي ميشود. بنابراين كاربراني كه قبلاً با نرمافزار ANSYS آشنا بوده و يا از آن استفاده كردهاند ميتوانند تنها از فصلي كه با زمينه نيازشان مرتبط است استفاده نمايند.

با وجود قابليتهاي گرافيكي و ابزاري كه نرمافزار ANSYS در اختيار قرار ميدهد همواره تأكيد ميشود كه مهندسان و دانشجويان قبل از استفاده از چنين نرمافزارهايي، دورههاي آموزش روش مدلسازي و تحليل اجزاي محدود را گذرانده و با مفاهيم آن آشنا باشند. نرمافزار ANSYS يك ابزار براي تسهيل در تأمين نيازهاي مهندسي است و همانند ساير ابزارها هنگامي مفيد است كه توسط متخصص و آگاه به نحوه كاركرد آن بكار رود.

از كليه كساني كه درباره نحوه تدوين، روش ارائه مطالب، نوع مثالها و ساير موارد در تهيه كتاب انتقاد يا پيشنهادي دارند صميمانه تقاضا ميشود كه نكات ارزشمند خود را به آدرس اينترنتي <u>AnsysHelp.ir@gmail.com</u> ارسال فرمايند. همچنين به علاقهمندان مباحث مدلسازي پيشنهاد ميشود براي مطالعه گزارشها و نكات آموزشي، به پايگاه اينترنتي ir.AnsysHelp مراجعه نموده و در صورت تمايل تجارب خود را به اشتراك گذارند.

**دكتر محمد جواد جبارزاده – بهار 1394**

## **فصل اول**

## **آشنايي با بخشهاي مختلف نرم افزار** ANSYS

#### **.1 .1 مقدمه**

انتخاب هر ابزار مهندسي بر اساس انطباقِ كارايي و توانايي آن براي انجام وظيفه مشخصي كه مد نظر كاربر است صورت ميگيرد. بنابراين قبل از انتخاب هر ابزار لازم است با مزايا، محدوديتها و حوزه عملكرد آن و به عبارت كليتر فضاي كاركردي آن آشنا شد. اين شناخت همانند ديد پرندهاي است كه از آسمان به زمين مينگرد؛ درك و انتخاب مسيرهاي مختلف در چنين نگاهي به مراتب جامعتر از كسي است كه روي سطح زمين در جستجوي مسير درست است.

هدف از اين فصل دريافت ديدي همانند پرنده نسبت به ويژگيهاي مدلسازي و تحليلي نرمافزار ANSYS است. با سركشي به منوهاي مختلف و گزينههاي زير مجموعه آنها، نگاهي از بالا براي كاربر فراهم ميشود تا زمينه مناسب براي مطالعه جزئيات بيشتر در فصول بعدي فراهم شود.

ديدگاه مؤلف در تهيه اين كتاب، آماده سازي آن براي مهندسان با گرايش عمران-سازه يا عمران-زلزله بوده است. بنابراين معرفي ابزارها و كاربردهاي آنها در همين چارچوب صورت گرفته است. كاربر پس از آشنايي با اين گزينهها ميتواند طيف وسيعي از نيازهاي مدلسازي و تحليلي خود را برطرف نمايد. سعي شده است كه تا حد امكان ارائه اطلاعات بهصورت تصويري صورت گيرد. استفاده از تصوير نه تنها انتقال اطلاعات به خواننده را تسريع ميكند، بلكه ماندگاري بيشتري در ذهن او ايجاد خواهد كرد.

### **.1 .1 .2 روش اجزاي محدود**

هنگامي كه يك سازه هندسه منظمي داشته و بارگذاري آن ساده باشد، شايد بتوان با استفاده از معادلات ديفرانسيل حاكم بر رفتار آن و اعمال شرايط مرزي، مقادير تنش و كرنش يا جابجايي و نيرو را در قسمتهاي مختلف آن محاسبه و نتايج مهندسي مطلوب را براي طراحي يا كنترل سازه بدست آورد. براي مثال ميتوان به تحليل يك ورق مستطيلي تحت بار گسترده در لبههاي آن اشاره كرد، شكل -1-1الف [1 و 2]. اما اگر هندسه مدل پيچيدهتر و بارگذاري آن متنوعتر باشد، آنگاه تحليل و بدست آوردن نتيجه با استفاده از روش مستقيم حل معادلات ديفرانسيل بهسادگي امكان نداشته و يا غير ممكن است، شكل -1 -1ب.

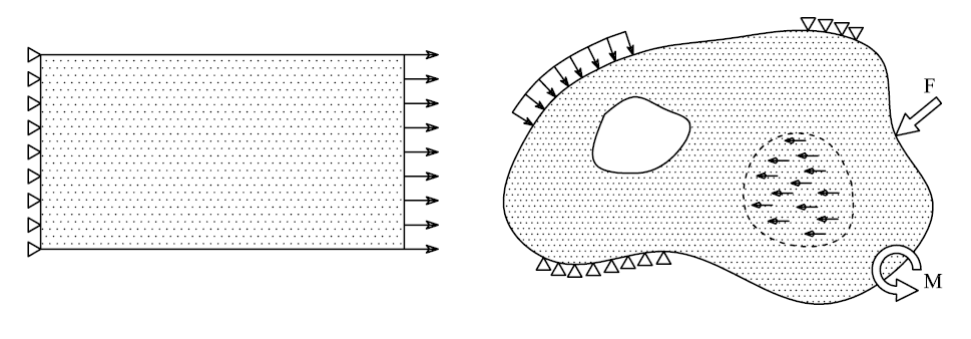

**<sup>ب</sup>.شرايط مرزي <sup>و</sup> هندسه پيچيده حل بسته الف.هندسه <sup>و</sup> شرايط مرزي ساده امكان را بسيار دشوار يا غير ممكن ميسازد حل بسته را فراهم ميسازد شكل 1-1 مقايسه دو مدل با هندسه <sup>و</sup> شرايط مرزي ساده <sup>و</sup> پيچيده** 

رياضيدانان و مهندسان براي حل اين مشكل روشي ابداع نمودند كه بر پايه فلسفهاي ساده بنيان آن بنا شده بود. مطابق با اين فلسفه فكري كه منسوب به ارسطو است براي حل يك مسئله پيچيده ابتدا آن را به مسائل كوچكتر تقسيم كرده و سپس هر مسئله كوچك به تنهايي حل ميشود. به اين ترتيب با حل كليه مسائل كوچكتر ميتوان به حل مسئله اصلي دست پيدا كرد. بر اين اساس براي حل يك سازه پيچيده مانند آنچه در شكل -2-1الف نشان داده شده است، ابتدا هندسه آن به اجزاي كوچكتري كه به آنها المان گفتــه ميشـود تقسيــم ميشود، شكل -2-1ب. اگر بتوان رفتار اين قطعه كوچك را فرمولبندي نمود آنگاه ميتوان با تركيب جواب المانها پاسخ كل سازه را بدست آورد. براي تعريف رفتار المان از يك فرض ساده استفاده ميشود. اين فرض ساده شده تعريف گره در گوشههاي المان است، شكل -2-1 پ. بطوري كه اتصال هر المان با المانهاي مجاور به جاي يك مرز پيوسته تنها از طريق گرهها صورت ميگيرد. در هر المان تغيير شكلهاي نقاط داخلي و پيراموني بهصورت تابعي از تغيير شكلهاي

گرههاي آن تعريف ميشود. از طرفي براي هر گره جهتهاي جابجايي از پيش تعيين شدهاي در نظر گرفته شده است. مانند جابجايي دو يا سه بعدي، دوران دو يا سه بعدي يا تركيبي از آنها. به اين جابجاييها درجات آزادي گفته ميشود. شكل -2-1 ت. به اين ترتيب كليه حالات متصور براي تغيير شكل المان به كمك چند متغير محدود، قابل توصيف است.

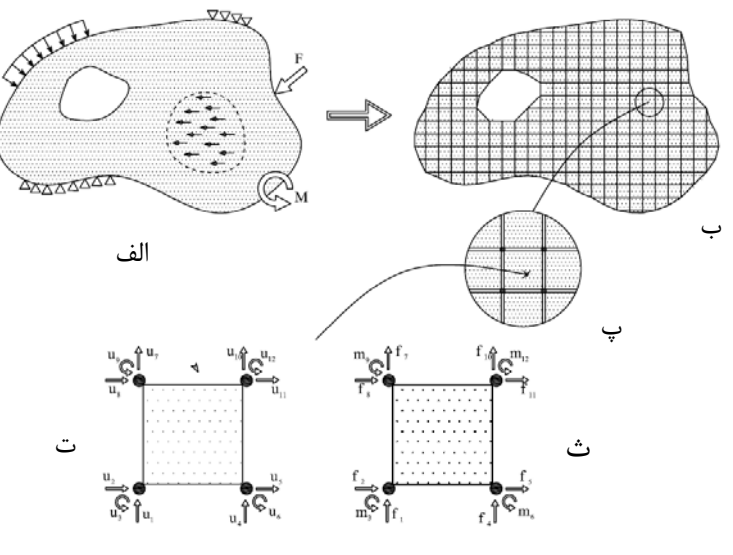

**شكل 2-1 خرد كردن يك مدل پيچيده به اجزاي كوچكتر** 

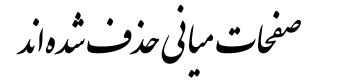

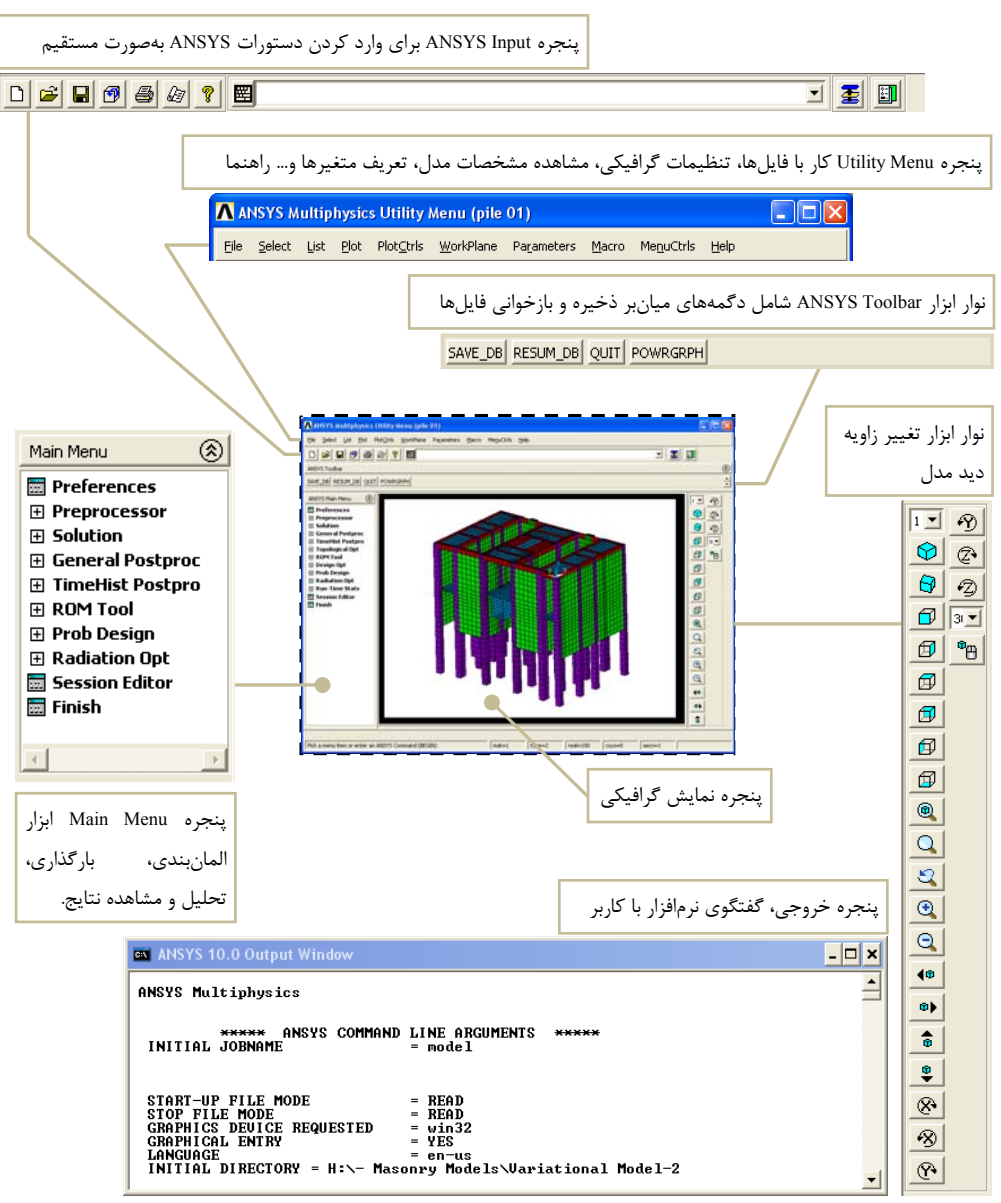

**شكل 4-1 پنجرهها <sup>و</sup> نوارابزارهاي اصلي نرمافزار** *ANSYS*

Input ANSYS نوار سفيد رنگي است كه براي ورود اطلاعات به نرمافزار بكار ميرود. بطور كلي اجراي يك دستور يا كاربرد يك گزينه به دو صورت يكي به كمك پنجرهها و منوهاي برنامه و ديگري به كمك دستورات استاندارد برنامه امكان پذير است. نوار Input ANSYS براي وارد كردن اين دستورات بكار مي رود. ANSYS Toolbar كه در زير Utility Menu قرار گرفته شامل برخي دگمههاي كاربردي است كه از جمله آنها DB\_Save و DB\_Resume به ترتيب براي ذخيره و بازخواني يك مدل است.

پنجره گرافيكي براي نمايش و كار با مدل و ارائه نتايج آن بكار ميرود. در سمت راست اين پنجره نوار ابزاري قرار دارد كه براي تغيير وضعيت ديد به مدل تعبيه شده است. در اين نوار ابزار زواياي ديد از پيش تعريف شده به همراه كنترلهاي حركت دلخواه مدل پيش بيني شدهاند. همچنين امكان بزرگنمايي و كوچك نمايي مدل نيز در آن قرار داده شده است.

آخرين پنجره Output ANSYS است. اين پنجره سياهرنگ عموماً در پشت پنجرههاي اصلي برنامه قرار ميگيرد. Output ANSYS پنجرهاي براي گفتگوي برنامه با كاربر است. بطوريكه كارهاي انجام شده، اخطارها، هشدارها و ... را به اطلاع كاربر ميرساند.

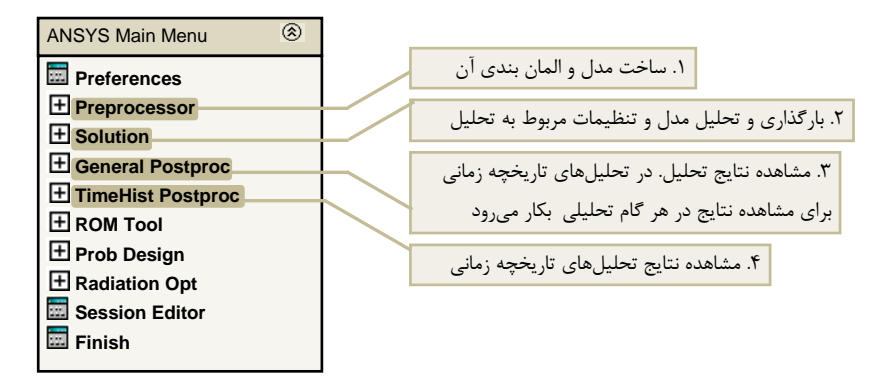

**شكل 5-1 بخشهاي** *Menu Main*

### **.1 .5 منوي اصلي يا Menu Main**

منوي اصلي يا Menu Main براي ساخت مدل هندسي و المان بندي آن، بارگذاري و تحليل و مشاهده نتايج تحليلها بكار ميرود. در اين كتاب چهار بخش اصلي در اين منو مورد توجه هستند كه عبارتاند از:

- Preprocessor براي ساخت مدل و المانبندي و عموماً عمليات قبل از تحليل بكار ميرود،
	- Solution براي بارگذاري و تنظيمات تحليلي و انجام تحليل بكار ميرود،
	- Postproc General براي مشاهده نتايج هر گام بارگذاري استفاده ميشود،
	- Postpro TimeHist جهت استخراج نتايج وابسته به زمان بكار ميرود، شكل -1 .5

در ادامه اجزاي هر بخش معرفي ميشوند. براي معرفي گزينههاي هر بخش در هر شكل از سه عدد استفاده شده است. دو عدد اول حاوي شماره شكل و عدد سوم شماره ارجاع به آن گزينه است كه در آن شكل آدرس دهي شده است. براي مثال منظور از گزينه ۰-۶-۳، گزينه شماره 3 در شكل -1 6 است.

#### **Main Menu در Preprocessor بخش .1 .5 .1**

براي مدلسازي يك سازه ابتدا لازم است المان مناسبي براي المان بندي انتخاب شود. در ANSYS مجموعه متنوعي از المانها با ساختار نقطهاي، خطي، سطحي و حجمي در دسترساند كه مي توانند رفتار خطي يا غير خطي داشته باشند. انتخاب المان در بخش Element Type صورت ميگيرد، شكل 1-۶ شماره ۱. مجموعهاي از المانهاي كاربردي در مهندسي سازه در بخش 7-1 اين فصل بطور مختصر معرفي شده است.

بسته به نوع المان انتخاب شده برخي مشخصات مانند ضخامت يا سطح مقطع و ... بايد تعيين شوند. برخي از المانها نيز فاقد اين ويژگي هستند كه از آن جمله ميتوان به برخي Solidها اشاره كرد. تعيين اين مشخصات در بخش Constant Real، گزينه ،2-6-1 يا Section، گزينه ۰-۶-۴، صورت ميگيرد. مفهوم المان و ثابتهاي آن به تنهايي براي ساخت يک مدل سازهاي قابل تحليل كافي نيست. براي تكميل اين فرآيند بايد نوع رفتار مصالح نيز تعريف شود تا امكان تشكيل ماتريسهاي سختي، جرم يا ميرايي توسط برنامه فراهم آيد. مشخصات مصالح در Props Material به نرمافزار وارد ميشود، گزينه -1 -6 .3

پس از معرفي وروديهاي فوق بايد هندسه مدل در نرمافزار شبيه سازي شود، شكل -1 .7 با شبيه سازي هندسه مدل و نسبت دادن مشخصات المان و مصالح ميتوان آن را المان بندي كرده و به يك مدل قابل تحليل تبديل نمود. ابزارهاي ساخت هندسه در بخش Modeling، گزينه ۱-۷-۱، و المان بندي آن در بخش Meshing قرار دارند، گزينه ۱-۷-۲.

در برخي مدلها كاربر بايد گرهها يا نقاط مجاور را به يكديگر متصل سازد. اين كار براي اتصال دو قطعه از مدل بكار ميرود تا رفتاري همسان در محل اتصال داشته باشند. در برخي موارد نيز مناسب است كه شماره اجزاي مدل مانند گرهها، المانها... مجدداً مرتب شوند. اين گزينهها در بخش Ctrls Numbering تعبيه شدهاند، شكل 8-1 شماره .1

**راهنماي كاربردي نرم افزار ANSYS در مهندسي زلزله <sup>و</sup> سازه**

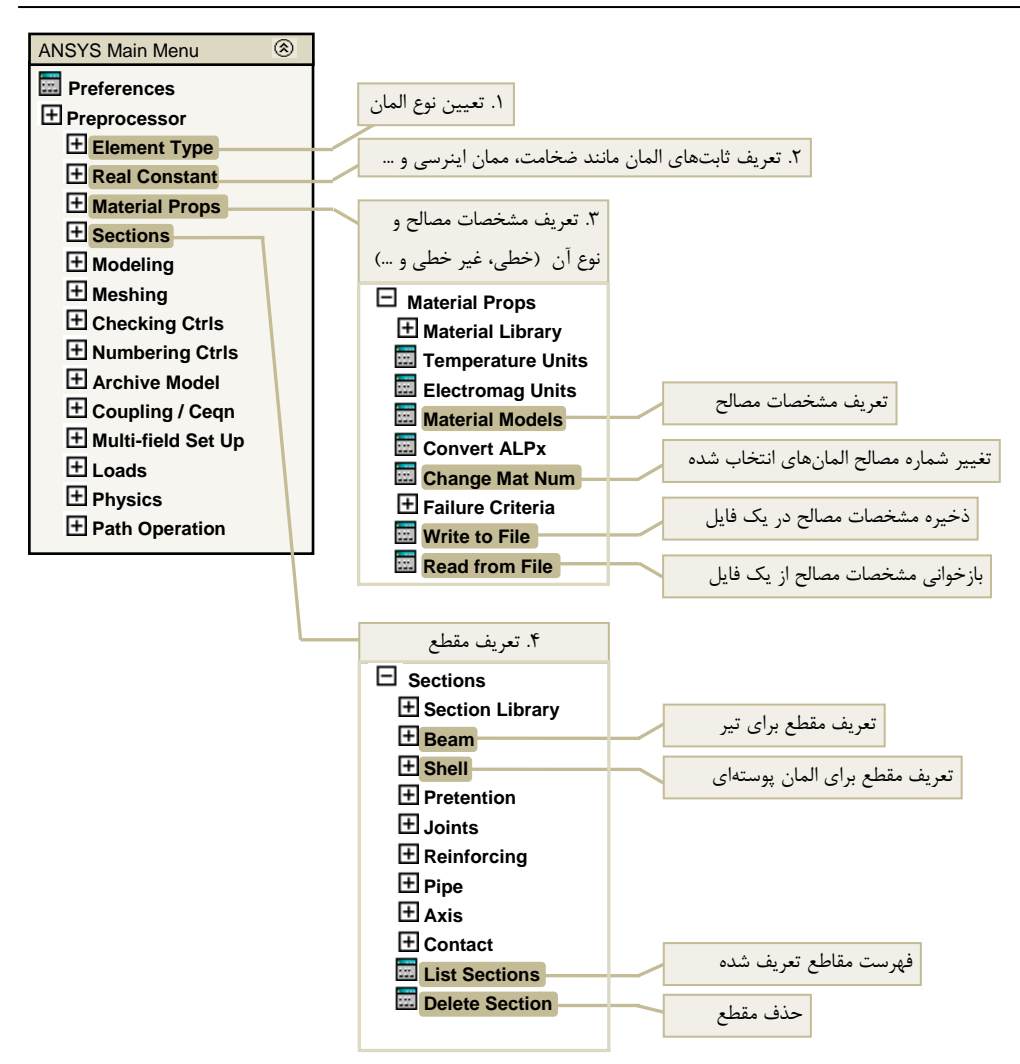

 **شكل 6-1 گزينههاي بخش** *PreProcessor*

براي استفاده از يك مدل در ساير پروژهها يا ساخت اجزاي مدل بطور جداگانه و تركيب آنها در يك مدل نهايي لازم است كه امكان ذخيره و بازخواني بخش مورد نظر در دسترس باشد. اين امكان در Model Archive براي كاربر فراهم شده است، گزينه -1 .2-8

وابسته ساختن درجات آزادي چند گره مشخص به كمك گزينه Ceqn/Coupling صورت ميگيرد. با اين گزينه ميتوان يك بخش صلب ايجاد كرد و يا حركت نسبي بين گرهها را در جهت مشخصی مانع شد، گزينه ١-٨-٣.

بارگذاري مدل هم در بخش Preprocessor و هم Solution امكان پذير است. انواع بارگذاري

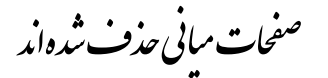

| نام المان | ابعاد | تعداد     | در جات               | قابلىتھاي مدلسازي و تحليلي                                                                                                    |
|-----------|-------|-----------|----------------------|----------------------------------------------------------------------------------------------------|
|           | هندسی | گر مھا    | آزادي                |                                                                                                    |
| Conta 171 | 2D    | ٢         | Ux, Uy               | شبیه سازی تماس اتکایی و لغزش بین یک سطح هدف (Target) و یک                                                                                                    |
|           |       |           |                      | سطح انعطاف پذیر دو بعدی با دو گره، همراه با Target 169 بکار می رود،                                                                                                    |
|           |       |           |                      | فقط فشارى، اصطكاك كولمب، قابليت استفاده بهصورت Plane Stress،                                                                                                    |
|           |       |           |                      | Axisymmetric L Plane Strain                                                                                                    |
|           |       |           |                      | Birth and death, Debonding, Fluid pressure penetration, Isotropic<br>friction, Large deflection, Linear perturbation, Nonlinearity, User-<br>defined contact interaction, User-defined friction                       |
|           | 2D    | ٣         | Ux, Uy               | شبیه سازی تماس اتکایی و لغزش بین یک سطح هدف (Target) و یک                                                                                                    |
|           |       |           |                      | سطح انعطاف پذیر دو بعدی با ۳ گره، همراه با Target 169 بکار می رود، فقط                                                                                                    |
| Conta 172 |       |           |                      | فشارى، اصطكاك كولمب، قابليت استفاده بهصورت Plane ،Plane Stress                                                                                                    |
|           |       |           |                      | Axisymmetric L Strain                                                                                                    |
|           |       |           |                      | Birth and death, Debonding, Fluid pressure penetration, Isotropic<br>friction, Large deflection, Linear perturbation, Nonlinearity, User-<br>defined contact interaction, User-defined friction,                      |
|           |       | ۴         | Ux, Uy, Uz           | شبيه سازي تماس اتكايي و لغزش بين سطوح هدف (Target) و يك سطح                                                                                                    |
| Conta 173 | 3D    |           |                      | انعطاف پذیر سه بعدی با ۴ گره، همراه با Target 170 بکار می رود، فقط                                                                                                    |
|           |       |           |                      | فشاری، اصطکاک کولمب ایزوتروییک و ارتوتروییک                                                                                                    |
|           |       |           |                      | Birth and death, Debonding, Fluid pressure penetration, Isotropic<br>friction, Large deflection, Linear perturbation, Nonlinearity, User-<br>defined contact interaction, User-defined friction, Orthotropic friction |
|           |       | ハしゃ       | Ux, Uy, Uz           | شبیه سازی تماس اتکایی و لغزش بین سطوح هدف (Target) و یک سطح                                                                                                    |
| Conta 174 | 3D    |           |                      | انعطاف پذیر سه بعدی با ۶ یا ۸ گره، همراه با Target 170 بکار می رود، فقط                                                                                                    |
|           |       |           |                      | فشاری، اصطکاک کولمب ایزوتروییک و ارتوتروییک                                                                                                    |
|           |       |           |                      | Birth and death, Debonding, Fluid pressure penetration, Isotropic<br>friction, Large deflection, Linear perturbation, Nonlinearity, User-<br>defined contact interaction, User-defined friction, Orthotropic friction |
|           |       | $\lambda$ | Ux, Uy<br>Ux, Uy, Uz | شبیه سازی تماس اتکایی و لغزش بین دو سطح یا یک گره و یک سطح یا                                                                                                    |
| Conta 175 |       |           |                      | بين خط و گره بهصورت ٢ يا سه بعدي، همراه با Target 169 يا Target 170                                                                                                    |
|           | 2D,3D |           |                      | بکار می٫ود، فقط فشاری، اصطکاک کولمب ایزوتروییک و ارتوتروییک                                                                                                    |
|           |       |           |                      | Birth and death, Debonding, Isotropic friction, Large deflection, Linear<br>perturbation, Nonlinearity, User-defined contact interaction, User-<br>defined friction, Orthotropic friction                             |
|           |       | ۲ یا ۳    | Ux, Uy, Uz           | شبیه سازی تماس اتکایی و لغزش بین خطهای سه بعدی و یک خط                                                                                                    |
| Conta 176 |       |           |                      | انعطاف پذیر، همراه با Target 170 بکار می رود، فقط فشاری، اصطکاک                                                                                                    |
|           | 3D    |           |                      | کولمب ایزوتروییک و ارتوتروییک                                                                                                    |
|           |       |           |                      | Birth and death, Debonding, Isotropic friction, Large deflection, Linear<br>perturbation, Nonlinearity, User-defined contact interaction, User-<br>defined friction, Orthotropic friction                             |
| Conta 177 | 3D    | ۲ یا ۳    | Ux, Uy, Uz           | شبیه سازی تماس اتکایی و لغزش بین صفحات سه بعدی و یک خط                                                                                                    |
|           |       |           |                      | انعطاف پذیر، همراه با Target 170 بکار می رود، فقط فشاری، اصطکاک                                                                                                    |
|           |       |           |                      | کولمب ایزوتروپیک و ارتوتروپیک                                                                                                    |
|           |       |           |                      | Birth and death, Debonding, Isotropic friction, Large deflection, Linear<br>perturbation, Nonlinearity, User-defined contact interaction, User-<br>defined friction, Orthotropic friction                             |

**جدول 10-1 مشخصات المانهاي** *Contact*

| Conta 178<br>承 | 3D |                                           | Ux, Uy, Uz     | شبیه سازی تماس اتکایی گره به گره سه بعدی، میراگر، اصطکاک کولمب،<br>فقط فشا <sub>ر</sub> ى، Gap<br>Isotropic friction, Linear perturbation, Nonlinear gap type, User-defined<br>contact interaction, User-defined friction, |
|----------------|----|-------------------------------------------|----------------|----------------------------------------------------------------------------------------------------|
|                |    |                                           |                |                                                                                                    |
| Target 169     | 2D | してい                                       | Ux, Uy         | سطح هدف براي المانهاي Conta 172 ،Conta 171 و Conta 175 , فتار صلب                                                                                                    |
|                |    |                                           |                | يا انعطاف بذير                                                                                                    |
|                |    | ٣                                         | Ux, Uy, Rz     |                                                                                                    |
|                |    |                                           |                | Birth and death, Fluid pressure penetration, Linear perturbation, Nonlinearity                                                                                                    |
| Target 170     | 3D | $\mathcal{L}$ $\mathcal{L}$ $\mathcal{L}$ | Ux.Uy.Uz       | سطح هدف براي المان هاي Conta 173 ،Conta 174 ،Conta 173 وConta 176                                                                                                    |
|                |    |                                           |                |                                                                                                    |
|                |    | しゃパ                                       | Ux, Uy,        | و Conta 177، رفتار صلب يا انعطاف يذير                                                                                                    |
|                |    |                                           | Uz, Rx, Ry, Rz | Birth and death, Fluid pressure penetration, Linear perturbation,                                                                                                    |
|                |    | Λ                                         |                | Nonlinearity                                                                                                    |

**ادامه جدول 10-1 مشخصات المانهاي** *Contact*

**جدول 11-1 مشخصات المانهاي** *Interface*

| نام المان                                             | ابعاد | تعداد     | درجات                        | قابلیتهای مدل سازی و تحلیلی                                            |
|-------------------------------------------------------|-------|-----------|------------------------------|------------------------------------------------------------------------|
|                                                       | هندسی | گر مھا    | آزادى                        |                                                                        |
|                                                       |       | ۴         | Ux, Uy                       | المان بینابینی از درجه ۱، همراه با المانهای سازهای دو بعدی درجه ۱ برای |
| <b>INTER 192</b><br>$[\cdot \cdot \cdot \cdot \cdot]$ | 2D    |           |                              | شبيه سازى Gasket Joints، مى تواند بهصورت Plane Stress يا Plane Strain  |
|                                                       |       |           |                              | بكار رود يا بهصورت Axisymmetric استفاده شود.                           |
|                                                       |       |           |                              | Gasket Material, Linear perturbation                                   |
| <b>INTER 193</b><br>$F = -1$                          | 2D    | ۶         | Ux, Uy                       | المان بینابینی از درجه ۲، همراه با المانهای سازهای دو بعدی درجه ۲ برای |
|                                                       |       |           |                              | شبیه سازی Gasket Joints، می تواند بهصورت Plane Stress یا Plane Strain  |
|                                                       |       |           |                              | بكار رود يا بهصورت Axisymmetric استفاده شود.                           |
|                                                       |       |           |                              | Gasket Material, Linear perturbation                                   |
| <b>INTER 194</b>                                      |       | ۱۶ یا     |                              | المان بینابینی ۱۶ گروی از درجه ۲، همراه با المانهای سازوای سه بعدی     |
|                                                       | 3D    | ۱۲        | Ux, Uy, Uz                   | درجه ۲ برای شبیه سازی Gasket Joints                                    |
|                                                       |       |           |                              | Gasket Material, Linear perturbation                                   |
| <b>INTER 195</b>                                      |       | ٨         | Ux, Uy, Uz                   | المان بینابینی ۸ گرهی از درجه ۱، همراه با المانهای سازهای سه بعدی      |
|                                                       | 3D    |           |                              | درجه ۱ برای شبیه سازی Gasket Joints                                    |
|                                                       |       |           |                              | Gasket Material, Linear perturbation                                   |
| <b>INTER 202</b>                                      |       |           |                              | المان بینابینی درجه ۱ دو بعدی برای شبیه سازی سطح بینابینی              |
|                                                       | 2D    | ۴         | Ux, Uy                       | (Interface) و مدلسازی جداشدگی در آن، می تواند بهصورت Plane Stress      |
| [-----]                                               |       |           |                              | يا Plane Strain بكار رود يا بهصورت Axisymmetric استفاده شود.           |
|                                                       |       |           |                              | Cohesive Zone Material (CZM)                                           |
| <b>INTER 203</b>                                      |       | ۶         | Ux, Uy                       | المان بينابيني درجه ٢ دو بعدي براي شبيه سازي سطح بينابيني              |
|                                                       | 2D    |           |                              | (Interface) و مدل سازی جداشدگی در آن، می تواند بهصورت Plane Stress یا  |
|                                                       |       |           |                              | Plane Strain بكار رود يا بەصورت  Axisymmetric استفاده شود.             |
|                                                       |       |           | Cohesive Zone Material (CZM) |                                                                        |
| <b>INTER 204</b>                                      | 3D    | しりゃ<br>۱۲ | Ux, Uy, Uz                   | المان بینابینی درجه ۲ سه بعدی با ۱۶ گره برای شبیه سازی سطح بینابینی    |
|                                                       |       |           |                              | (Interface) و مدلسازی جداشدگی در آن،                                   |
|                                                       |       |           |                              | Cohesive Zone Material (CZM)                                           |
| <b>INTER 205</b>                                      |       |           | Ux, Uy, Uz                   | المان بینابینی درجه ۱ سه بعدی با ۸ گره برای شبیه سازی سطح بینابینی     |
|                                                       | 3D    | ٨         |                              | (Interface) و مدل سازی جداشدگی در آن،                                  |
|                                                       |       |           |                              | Cohesive Zone Material (CZM)                                           |

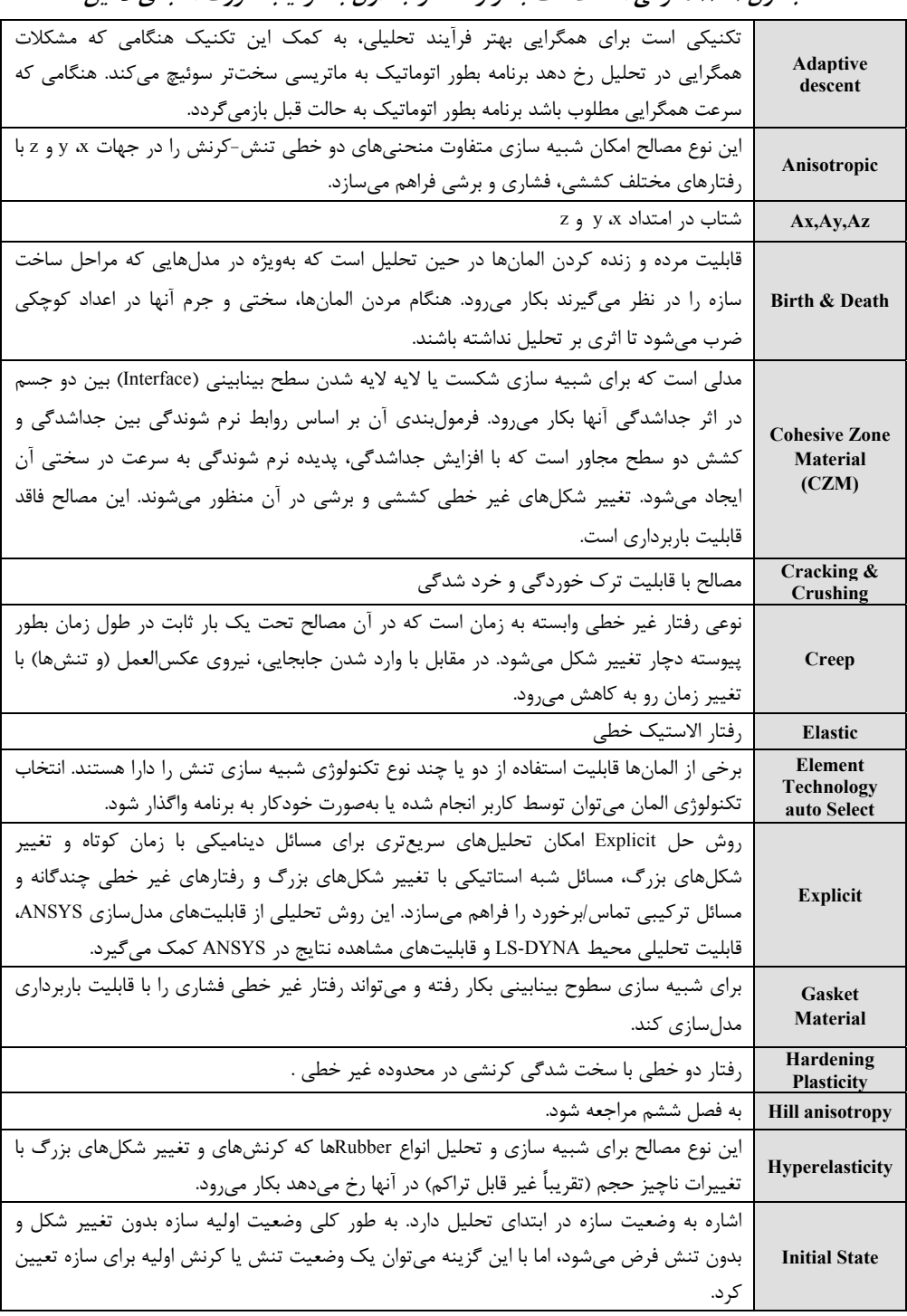

**جدول 12-1 معرفي اصطلاحات بكار رفته در جداول به ترتيب حروف الفبا <sup>ي</sup> لاتين** 

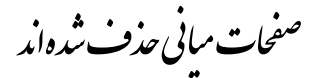

## **فصل دوم**

## **تحليل ورق فولادي تحت كشش با رفتار الاستيك خطي**

#### **.2 .1 مقدمه**

در فصل اول با قسمتهاي مختلف برنامه آشنا شديم همچنين روشهاي مختلف مدل سازي و ويژگيهاي المانهاي مختلف ANSYS معرفي شد. در اين فصل تا انتهاي كتاب نحوه ساخت پروژههاي مختلف با جزئيات كامل ارائه خواهد شد. در هر پروژه گام به گام مراحل ساخت مدل، المان بندي، بارگذاري، تعريف تكيهگاه، تحليل و نهايتاً روشهاي مختلف مشاهده نتايج ارائه خواهد شد. به اين ترتيب تا پايان كتاب خواننده بر نحوه تحليل و بررسي طيف وسيعي از مدل هاي متداول سازهاي تسلط خواهد يافت.

در اين فصل با نحوه مدلسازي يـك ورق تحـت كـشش با استفـاده از المان Shell آشنـا ميشويم. مدل ورق با فرض دو نوع اتصال جوشي و پيچي از يك طرف و نيروي كششي خالص در طرف ديگر در نظر گرفته ميشود [1]. هدف مدلسازي شرايط بارگذاري و تكيهگاهي ورق و مشاهده نحوه توزيع تنشها داخل آن است. مدل مفروض و مشخصات هندسي آن در شكل 1-2 نشان داده شده است. مصالح فولادي الاستيك خطي فرض شده است. مشخصات مصالح ورق در جدول 1-2 فهرست شده است، كليه واحدها كيلوگرم و سانتيمتر هستند.

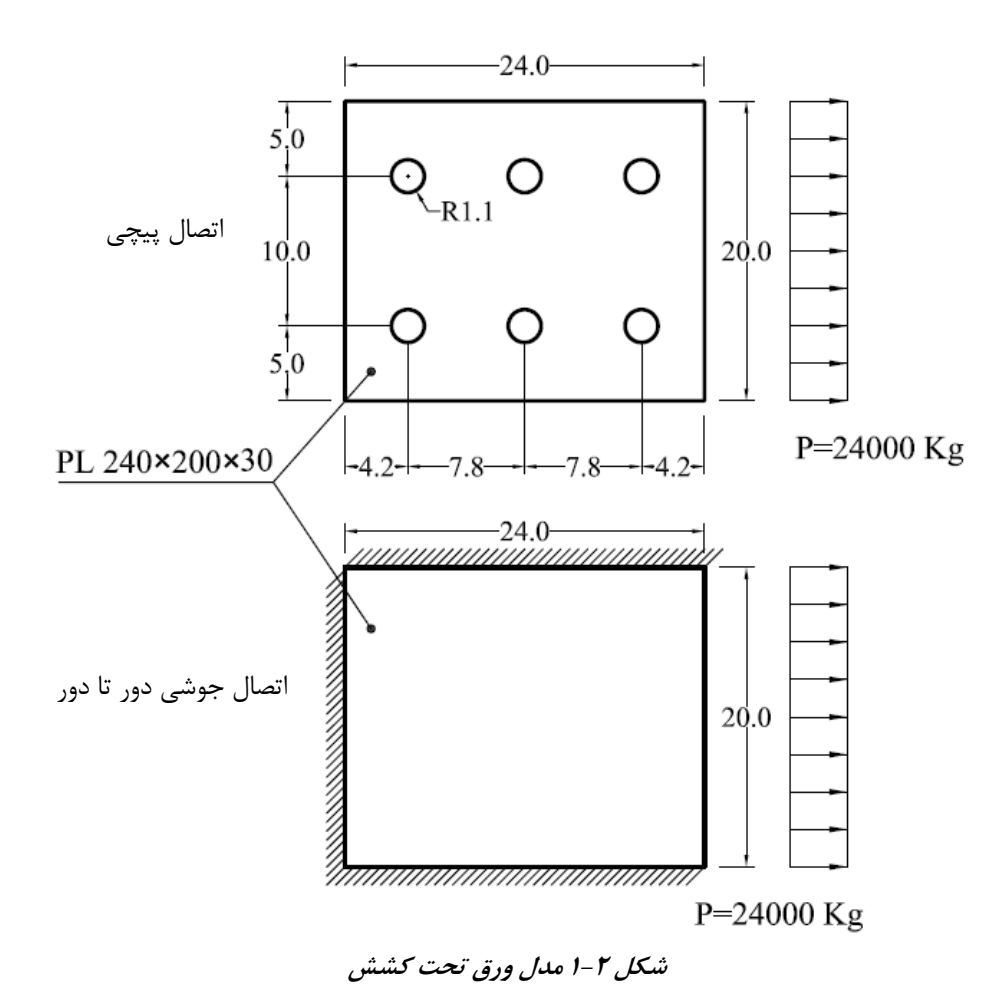

**جدول 1-2 مشخصات مصالح ورق فولادي – واحدها كيلوگرم <sup>و</sup> سانتيمتر** 

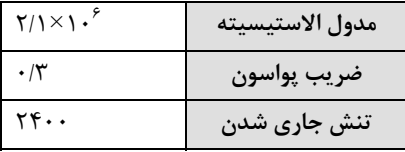

### **.2 .2 مدل A، شبيه سازي ورق تحت كشش با اتصال جوشي**

مراحل شبيه سازي ورق تحت كشش در فلوچارت شكل 2-2 نشان داده شده است. اين مراحل شامل ساخت مدل، بارگذاري و تحليل و مشاهده نتايج است. ساخت مدل شامل انتخاب المان، تعريف ضخامت المان، تعريف مصالح و المان بندي است. در مرحله بارگذاري تكيهگاهها و بار كششي تعريف شده و تحليل صورت ميگيرد. نتايج تحليل نيز شامل تغيير شكل، ترسيم كانتورهاي رنگي از توزيع تنش و ترسيم نمودار تنش در مقطع مياني ورق هستند.

براي شروع به كار پروژه ابتدا يك پوشه به نام Files ANSYS در محلي از هارد كامپيوتر خود ايجاد كنيد. اين پوشه به عنوان پوشه مادر كليه پروژههايي كه در اين كتاب ساخته خواهند شد بكار ميرود، بنابراين دقت كنيد كه حافظه كافي در درايو مربوطه وجود داشته باشد. داخل پوشه Files ANSYS پوشه ديگري به نام -1Example بسازيد تا محتويات مثال شماره 1 در آن ذخيره شود.

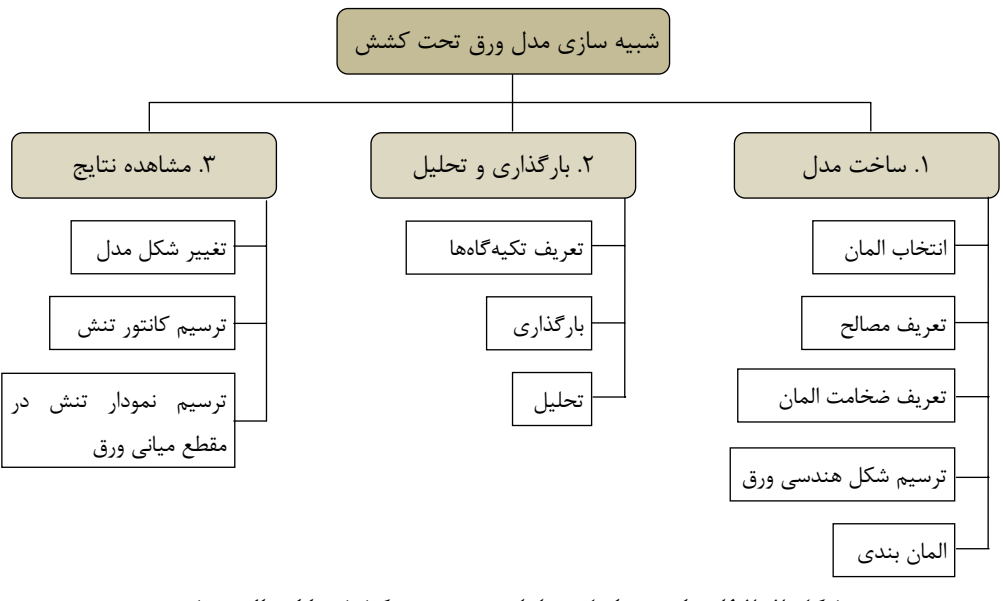

**شكل 2-2 فلوچارت مراحل تحليلي ورق تحت كشش با اتصال جوشي**

حال وارد نرمافزار شويد. دگمه 15.0 Launcher Product APDL Mechanical را فشار دهيد تا پنجره ورودي برنامه باز شود. در اين پنجره در بخـــــــــش Directory Working و به كمك دگمه Browse پوشه -1Example را انتخاب و در مقابل name Job نام A-Model را وارد كنيد. حال دگمه Run را بفشاريد تا وارد برنامه شويد. براي سادگي ميتوانيد يك Shortcut از برنامه را روي Desktop قرار دهيد.

#### **.2 .2 .1 ساخت مدل**

كليه عمليات مدلسازي در بخش Preprocessor → **Menu Main** انجام ميشود. اولين گام نيز انتخاب المان است. نوع المان مورد استفاده براي شبيه سازي اجزاي محدود بر اساس هندسه و نوع رفتار مورد نياز انتخاب ميشود. چون هدف شبيه سازي يك ورق فولادي است از هندسه صفحهاي و المان Shell استفاده ميشود. المان انتخابي 181 Shell است. اين المان قابليت شبيه سازي رفتار الاستيك و پلاستيك را داراست. از اين المان ميتوان بهصورت 3 يا چهار گرهي استفاده نمود، شكل -2 .3 هر گره المان داراي 6 درجه آزادي شامل جابجايي در سه جهت x، y و z و دورانهاي حول اين سه محور است.

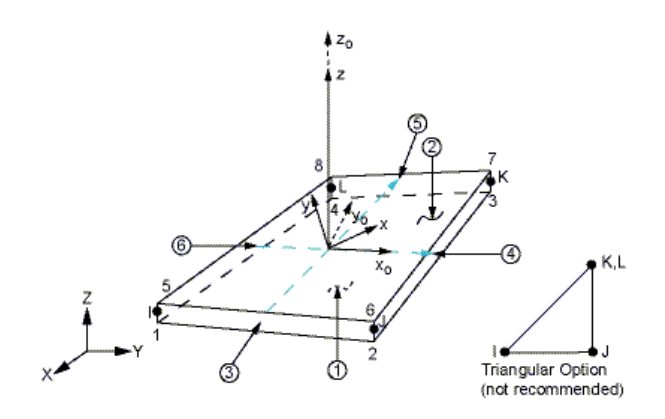

**شكل 3-2 مشخصات المان** *181 Shell*

اعداد داخل دايره كد مربوط به تعريف بار از نوع گسترده بر وجوه مختلف المان هستند. حروف I، J، K و L موقعيت گرهها را نشان ميدهند. در شكل مثلثي گرههاي K و L در يك مكان در نظر گرفته ميشوند. اين المان ميتواند در هر گره ضخامت متفاوتي داشته باشد. اين ضخامت بهصورت يكنواخت در طول المان تغيير خواهد كرد. ساير جزئيات المان 181 Shell را ميتوانيد در جدول -1 5 فصل اول مطالعه كنيد.

براي انتخاب المان وارد آدرس زير شده و مراحل شكل -2 4 را دنبال كنيد: **Main Menu** → Preprocessor → **Element Type** → Add/Edit/Delete

**فصل دوم: تحليل ورق فولادي تحت كشش با رفتار الاستيك خطي 59**

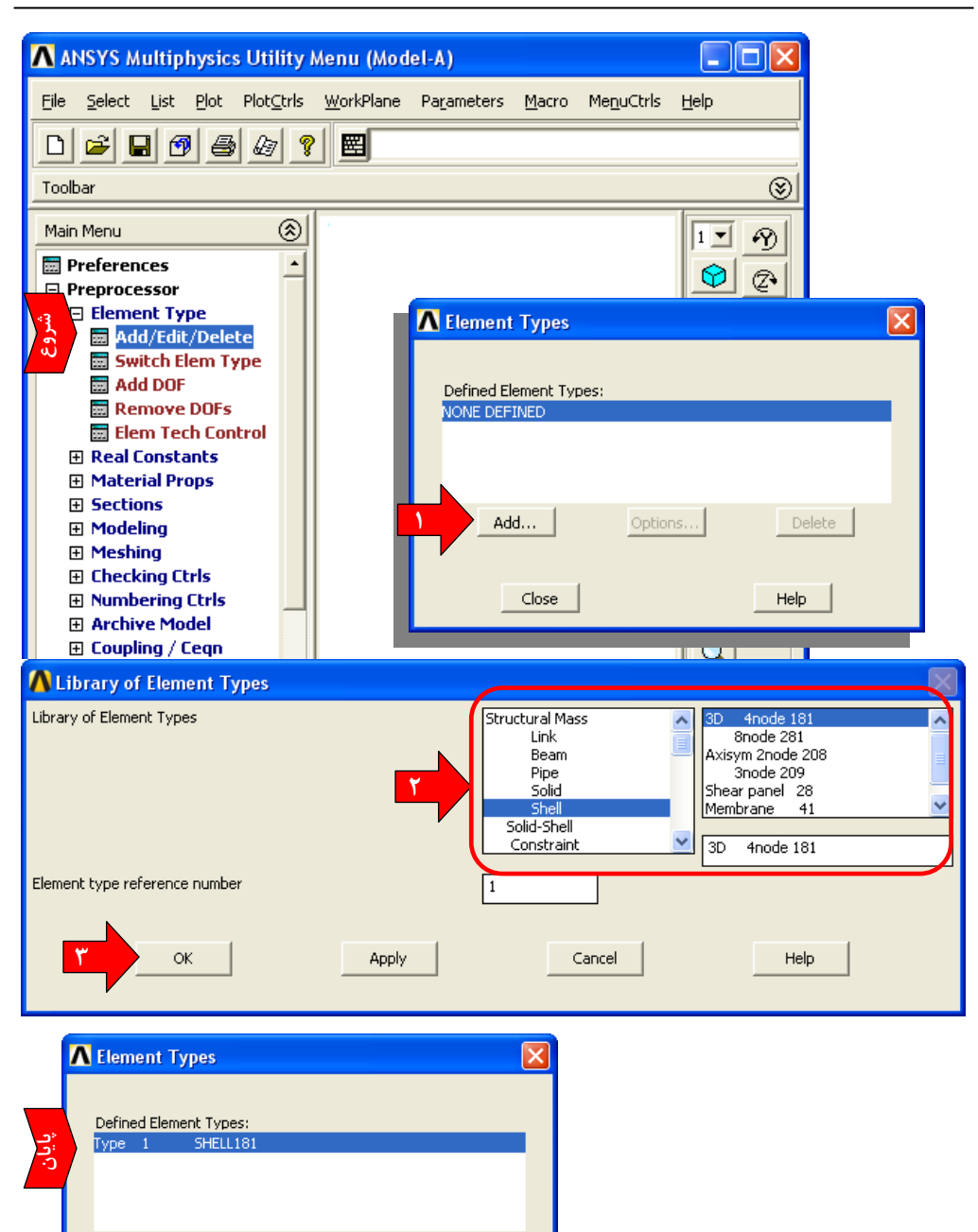

٦

Help

Delete

Options...

Add...

Close

**شكل 4-2 مراحل انتخاب نوع المان**

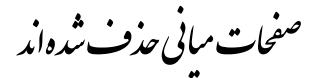

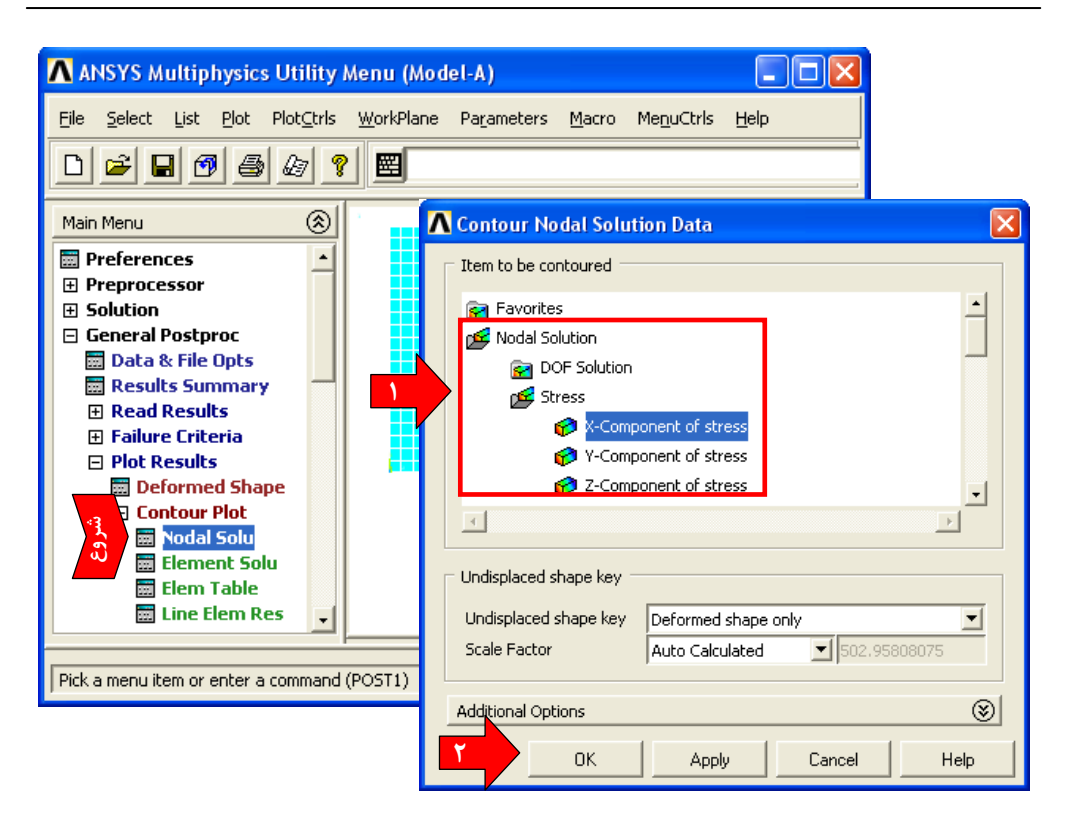

### **شكل 25-2 ترسيم كانتور رنگي تنش جهت** *x*

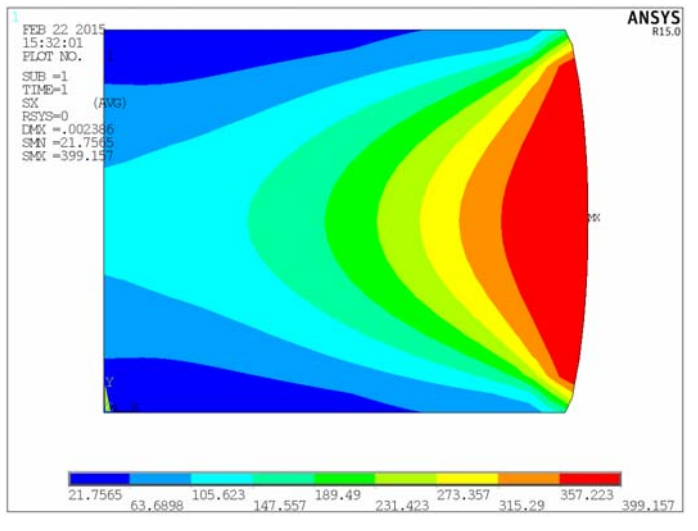

**شكل 26-2 كانتور رنگي تنش جهت** *x*

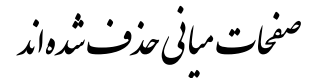

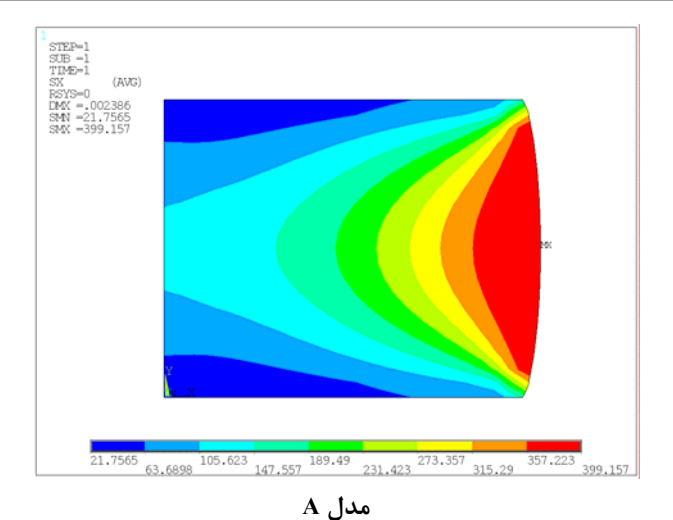

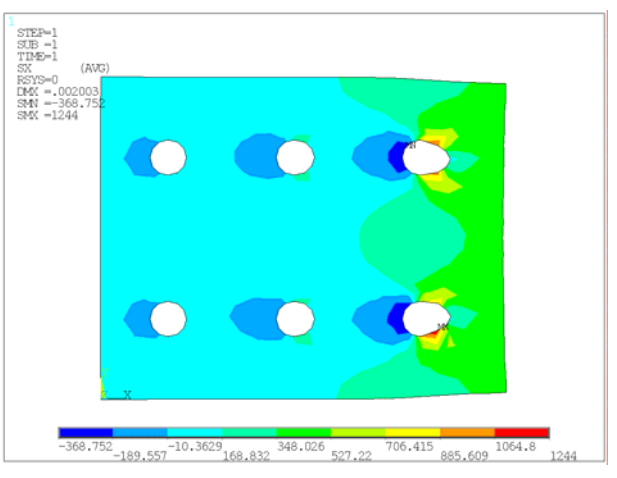

**مدل B** 

**شكل 42-2 مقايسه تنشهاي جهت** *x* **در دو مدل با اتصال جوشي <sup>و</sup> اتصال پيچي** 

براي مقايسه ديگر نمودار تغييرات تنش همانند شكل 31-2 براي ورق سوراخدار نيز ترسيم و با ورق بدون سوراخ مقايسه ميشود. مراحل همانند قبل است و يك مسير بين دو گره مياني لبه تحتاني و فوقاني ورق سوراخدار تعريف ميشود. نمودار بدست آمده در شكل 43-2 نشان داده شده و با نتيجه قبلي مقايسه شده است. در ورق سوراخدار تعداد nDiv برابر 100 قرار داده شده است تا توزيع تنش در اطراف سوراخها با دقت بيشتري محاسبه شود.

چنانچه ملاحظه ميشود مقدار حداكثر تنش در هر دو نمونه در اين مقطع تقريباً برابر است اما توزيع آنها متفاوت است. توزيع تنش در ورق با اتصال جوشي بهصورت يك كوهان است كه در دو لبه به علت قيدهاي ايجاد شده به صفر رسيده است اما در ورق سوراخدار توزيع تنش دو كوهاني است كه در لبه سوراخها بهصورت متمركز به حداكثر رسيده است. در اين مرحله مدل را ذخيره نماييد.

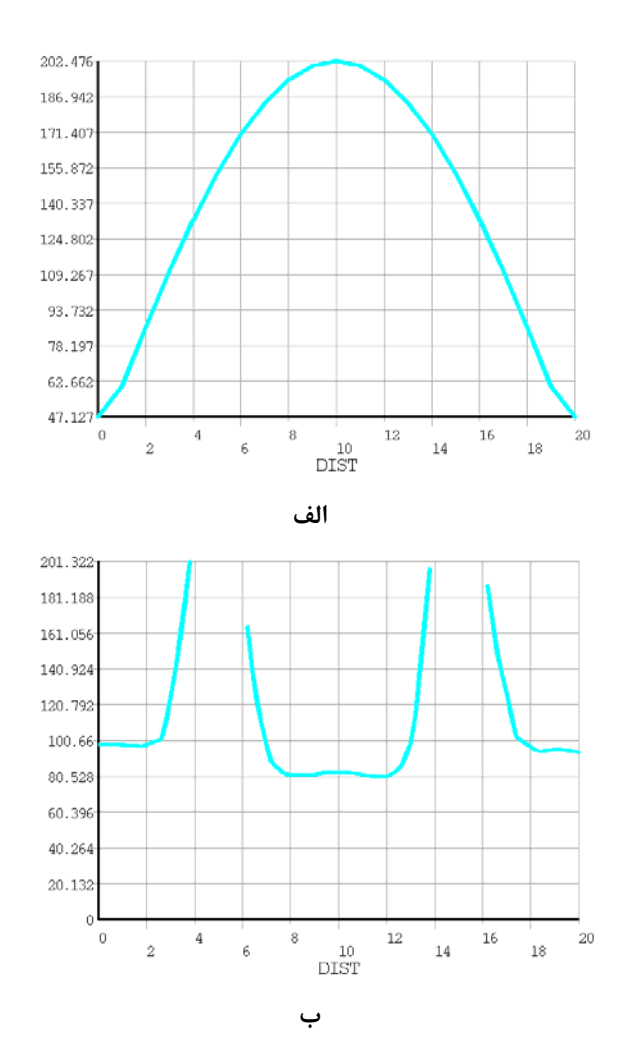

**شكل 43-2 مقايسه نمودار تنش** *Sx* **در عرض دو ورق بدون سوراخ <sup>و</sup> سوراخدار** 

**.2 .4 مرجع**  -1 طراحي سازههاي فولادي، جلد سوم-اتصالات، مجتبي ازهري، سيد رسول ميرقادري، انتشارات اركان دانش، ،1386 چاپ پنجم.

## **فصل سوم**

## **مدلسازي و تحليل خرپاي فلزي دو بعدي**

#### **.3 .1 مقدمه**

به عنوان اولين نمونه سازهاي خرپاي فولادي براي مدلسازي و تحليل در نرمافزار ANSYS انتخاب شده است. سادگي المانهاي خرپايي و هندسه سازهاي خرپا دليل اصلي اين انتخاب است تا كاربر از مدلهاي سادهتر خطي شروع بكار نمايد. براي ساخت خرپا از دسته المانهاي Link استفاده ميشود. خصوصيات اين نوع المانها در فصل اول مختصراً مرور شده است.

خرپاي مفروض در مرجع [1] با محاسبات دستي تحليل شده است. نوع تحليل الاستيك خطي است و نوع بارگذاري استاتيكي-ثقلي است. ابعاد هندسي و بارگذاري سازه در شكل 1-3 نشان داده شده است. اعداد داخل دايره شماره مقطع عضو را نشان ميدهند. سطح مقطع اعضاي مختلف و مشخصات مصالح در جدول ٣-١ آورده شده است. براي ساخت اعضاي خريايي از المان Link استفاده ميشود. صريح نبودن اعداد به جهت تبديل واحد انجام شده از اعداد مرجع اصلي است. **راهنماي كاربردي نرم افزار ANSYS در مهندسي زلزله <sup>و</sup> سازه**

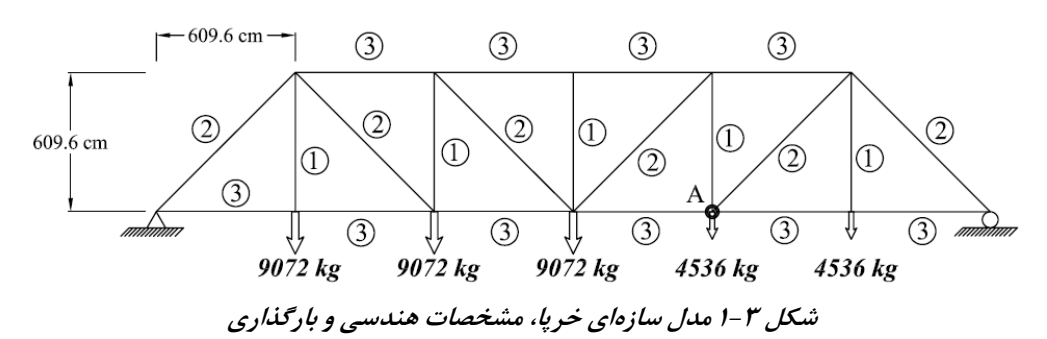

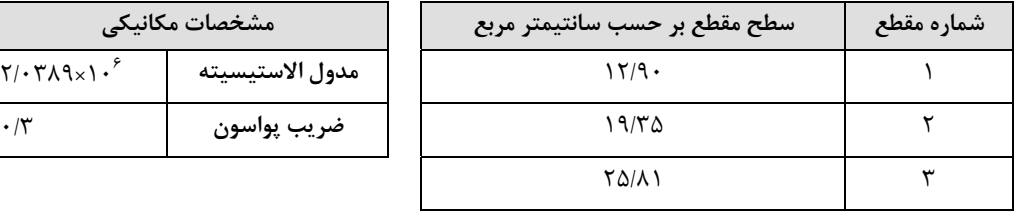

**جدول 1-3 مشخصات مصالح خرپا <sup>و</sup> سطح مقطع اعضاي مختلف** 

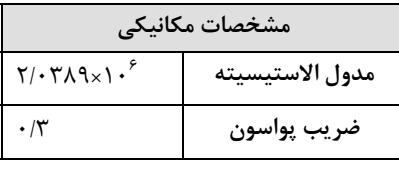

بر اساس تحليل انجام شده در مرجع 1 تغيير شكل قائم نقطه A كه در شكل 1-3 نشان داده شده است در جهت قائم برابر 3/683 سانتيمتر و تغيير شكل افقي آن برابر 1/156 سانتيمتر به سمت راست است. با مدلسازي و تحليل اين مدل تحت شرايط بارگذاري و مشخصات داده شده نتايج تحليلي با جواب بدست آمده از حل دستي مرجع [1] مقايسه ميشود.

مراحل مدلسازي خرپا در فلوچارت شكل -3 2 نشان داده شده است. در مدلسازي خرپا از روش مستقيم مدلسازي استفاده ميشود به همين دليل به جاي مرحله ساخت هندسه و المان بندي، مراحل ساخت گره و المان جايگزين شدهاند.

تحليل انتخاب شده استاتيك است و بارگذاري شامل نيروهاي متمركزي است كه بر روي گرههاي كف خرپا وارد ميشود. نتايج مورد نظر در اين تحليل نيز شامل عكسالعملهاي تكيهگاهي، تغيير شكل گره A در جهت افقي و قائم و ترسيم نمودار نيروي محوري اعضاء است.

براي شروع به كار پروژه در پوشه مادر Files ANSYS كه در پروژه قبل ساخته شد پوشهاي به نام -2Example بسازيد تا محتويات مثال شماره 2 در آن ذخيره شود. حال وارد نرمافزار شـــويد. گزينـــه Launcher Product APDL Mechanical را فشار دهيد تا پنجره ورودي برنامه باز شود. در اين پنجره در بخش Directory Working و به كمك دگمه Browse پوشه

**106**
-2Example را انتخاب و در مقابل name Job نام truss را وارد كنيد. حال دگمه Run را بفشاريد تا وارد برنامه شويد.

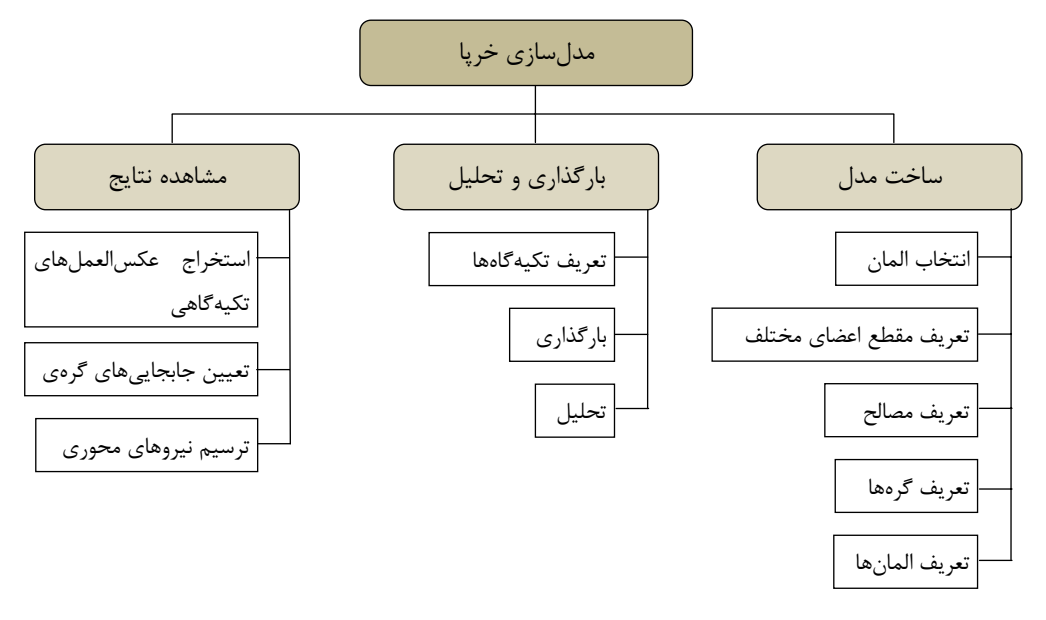

**شكل 2-3 فلوچارت مراحل ساخت <sup>و</sup> تحليل خرپا** 

### **.3 .2 ساخت مدل**

براي ساخت مدل خرپاي دو بعدي از المانهاي گروه Link استفاده ميشود. دو نوع المان Link قابل استفادهاند كه شامل 11 Link و 180 Link است. المان 11 Link بيشتر شبيه يك فنر است تا عضو خرپايي. مشخصات المان شامل سختي محوري، جرم در دو گره و ميرايي است. اين المان بهويژه در تحليلهاي ديناميكي قابل استفاده است. 180 Link همه قابليتهاي 11 Link را داراست و علاوه بر آن ميتواند بهصورت فقط كششي يا فقط فشاري نيز بكار رود. از جمله كاربردهاي اين المان در شبيه سازي كابلها است. از آنجائيكه ورودي اين المان سطح مقطع است براي مدلسازي خرپاي اين فصل از آن استفاده ميشود. تصوير المان در شكل ۳-۳ نشان داده شده است. المان داراي دو گره است كه هر گره سه درجه آزادي ux و uy و uz دارد. براي آشنايي با ساير ويژگيهاي اين المان به راهنماي برنامه مراجعه كنيد.

**109 فصل سوم: مدلسازي <sup>و</sup> تحليل خرپاي فلزي دو بعدي** 

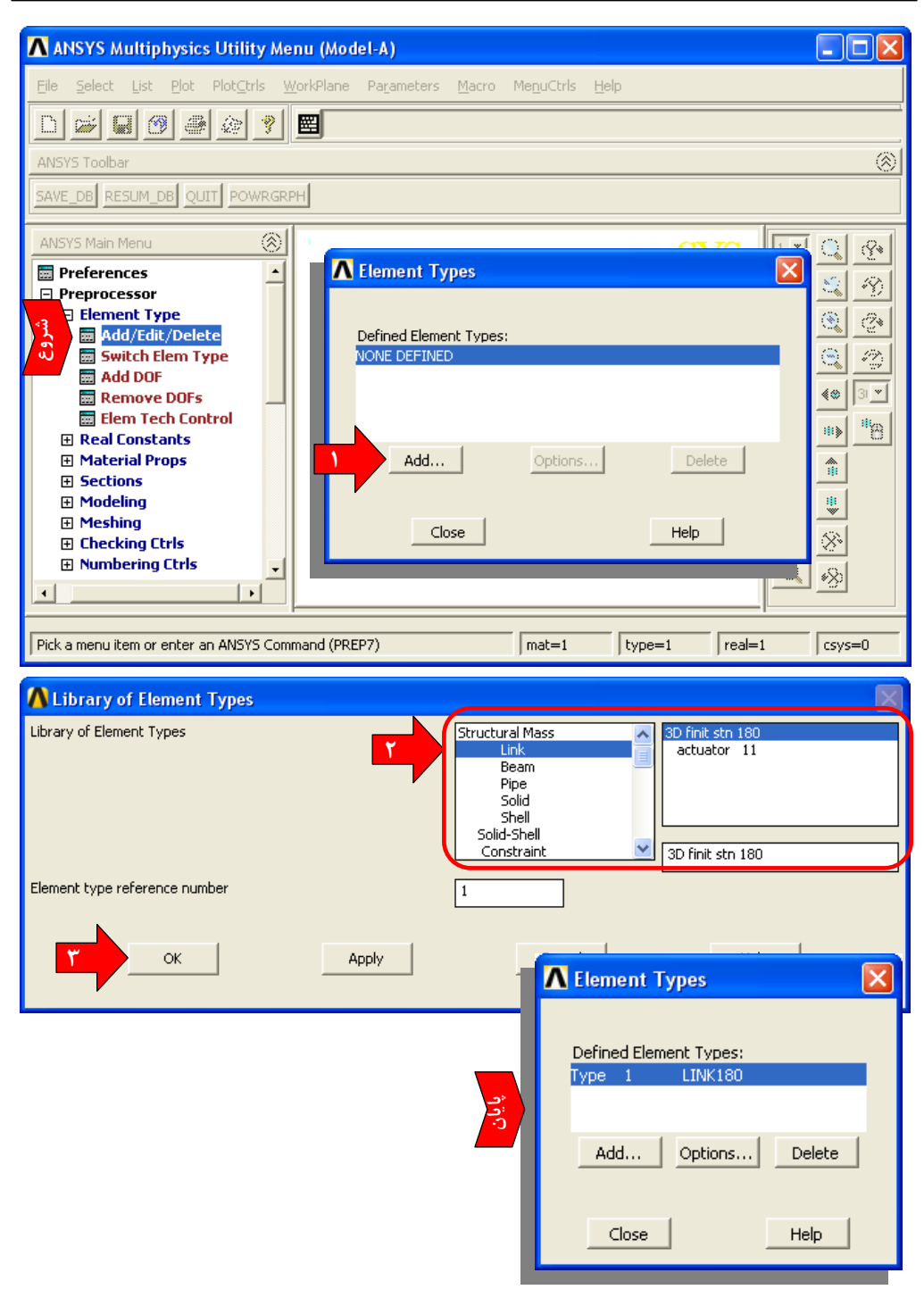

**شكل 4-3 مراحل انتخاب نوع المان** 

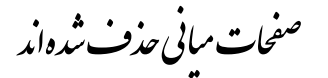

براي مثال ميتوان به جاي كليه دادههاي بارگذاري و تحليلي تنها بارهاي گرهها و المانها را با گزينه Loads .E.F All پاك كرد بطوريكه ساير بارها بدون تغيير باقي بمانند، يا ميتوان كليه تكيهگاهها و جابجايي هاي تعريف شده را با گزينه All Constraint حذف نمود.

اما اگر كاربر مايل باشد كه بهصورت انتخابي بار يك گره يا المان و يا جابجايي و تكيهگاه تعريف شده بر روي آن را حذف كند و يا به عبارت كليتر يك نوع بار مشخص بر روي يك شيء مشخص را حذف نمايد، بايد از منوي Structural استفاده نمايد. در اين منو فهرستي مشابه با بخش Apply مشاهده ميشود.

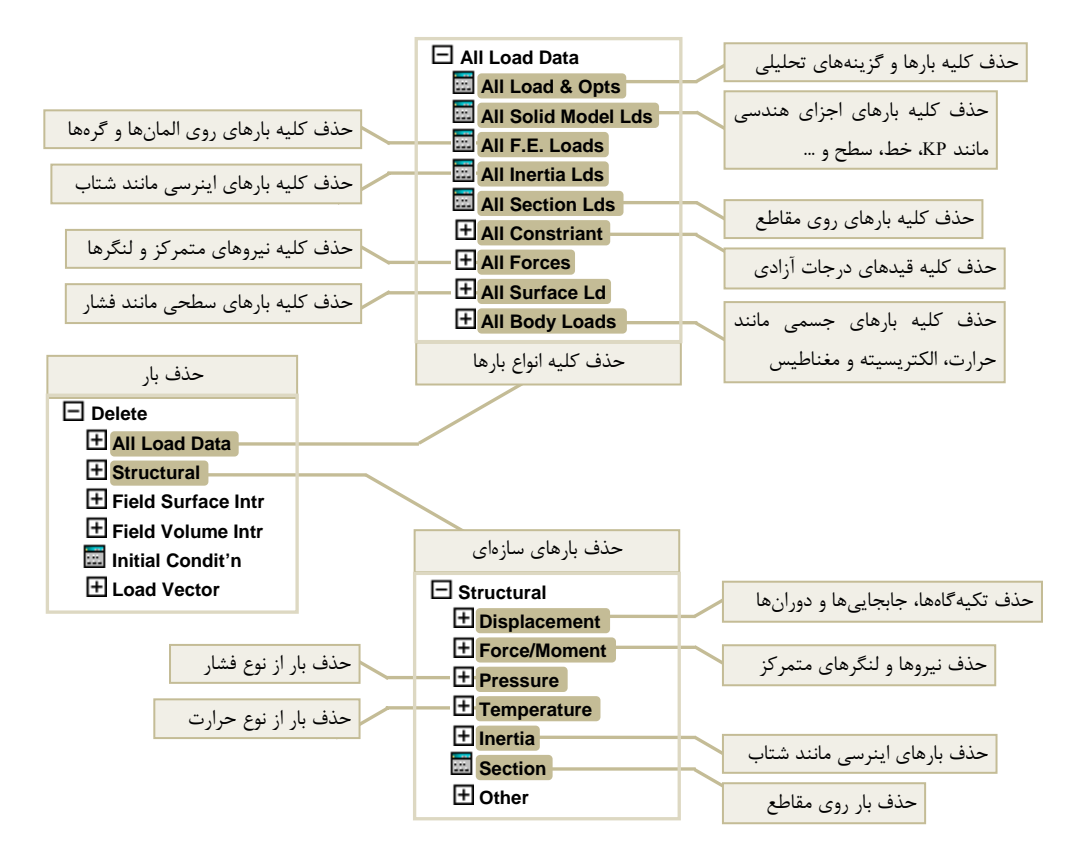

 **شكل 22-3 منوي** *Delete* **در بخش** *Solution*

مدل نهايي پس از تعريف تكيهگاهها در شكل 23-3 نشان داده شده است. تا اين مرحله كليه عمليات با فشردن دگمه در فايل db.A-Model ذخيره ميشوند. براي انجام تحليل وارد شماره، عدد يك در زير ستون E، آورده شده است. چون نيروي محوري در طول المان ثابت است، مقدار آن براي هر دو گره برابر خواهد بود، به همين دليل تنها يك شماره به آن اختصاص داده شده است.

اسامي مربوط به خروجيهاي المان كه در ستون اول اين جدول آورده شده است، در جدول 1 راهنماي المان تعريف شده است. برخي از آيتمهاي اين جدول در جدول -3 4 فهرست شده است.

### **جدول 3-3 آيتمهاي خروجي المان** *180 Link* **در روش** *Number Sequence*

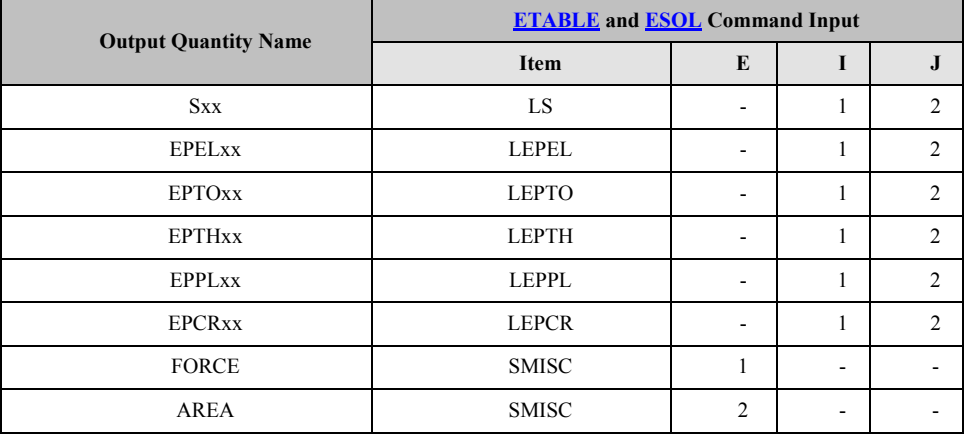

Table 180.2: LINK180 Item and Sequence Numbers

### **جدول 4-3 تعاريف مربوط به خروجيهاي المانها**

Table 180.1: LINK180 Element Output Definitions

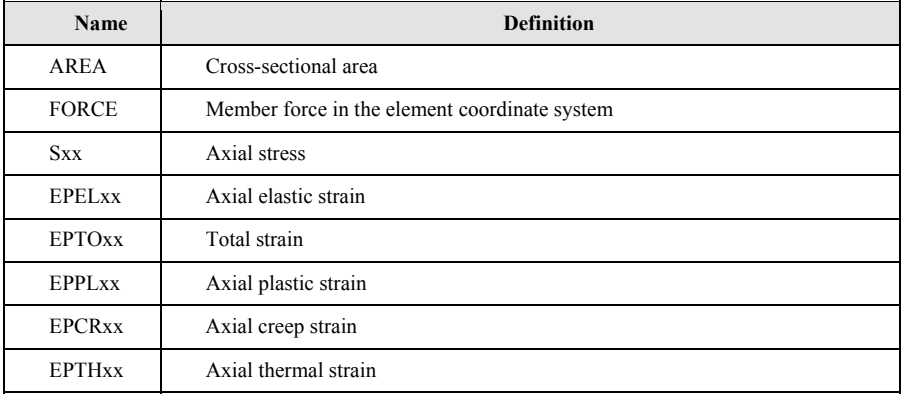

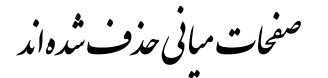

# **فصل چهارم مدلسازي و تحليل قاب دو بعدي الاستيك خطي**

### **.4 .1 مقدمه**

مجموعه دوم از سازههاي متداول در مهندسي ساختمان، قابهاي ساختماني هستند. در اين فصل روش شبيه سازي اين گونه سازهها با استفاده از المان Beam نشان داده ميشود. المان Beam علاوه بر سختي محوري، سختي خمشي و برشي نيز دارد و در حالت سه بعدي سختي پيچشي نيز داراست. قاب مورد مطالعه در اين فصل تحت بارگذاري ثقلي و تركيب آن با بار جانبي شبه استاتيكي تحليل شده و نحوه استخراج نتايج آنها نمايش داده خواهد شد.

مدل دو بعدي مورد مطالعه در شكل 1-4 نشان داده شده است. مشخصات مدل از مرجع [1] برداشت شده است تا نتايج آن قابل مقايسه با جواب حل دستي بدست آمده در مرجع [1] باشد. در حل دستي براي تعيين نيروها در اين قاب نيازي به داشتن مقدار E و I تيرها و ستونها نيست و تنها نسبت بين سختي تيرها و ستونها براي تحليل كفايت ميكند. اما براي تحليل چنين سازهاي در نرمافزار بايد مقاديري براي E و I در نظر گرفته شوند. فرضيات بكار رفته در جدول 1-4 فهرست شده است. واحدهاي بكار رفته كيلوگرم و سانتيمتر است كه درنهايت نتايج براي مقايسه با مرجع به تن-متر تبديل ميشود. جنس قاب بتني فرض شده است.

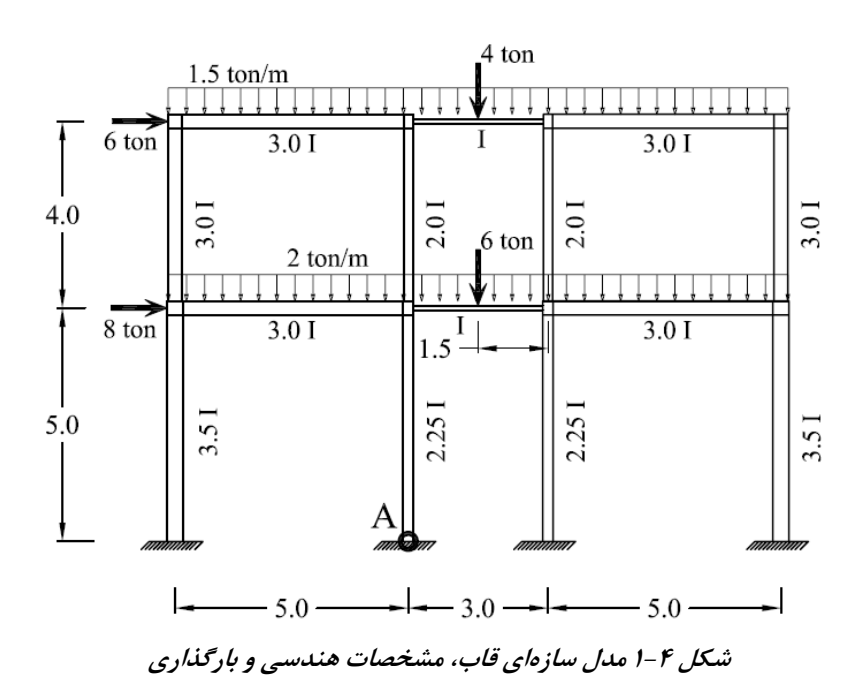

**جدول -4 1 مشخصات مصالح قاب <sup>و</sup> سطح مقطع اعضاء- كيلوگرم <sup>و</sup> سانتيمتر** 

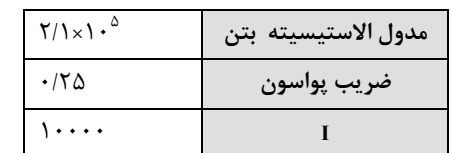

### **.4 .2 مدلسازي قاب**

مراحل شبيه سازي قاب دو بعدي مثل گذشته و مطابق با فلوچارت شكل -4 2 است. در مدلسازي قاب از روش غير مستقيم مدلسازي استفاده ميشود. تحليل انتخاب شده استاتيك است و بارگذاري شامل نيروهاي گسترده و متمركز بر روي تيرها و بارهاي جانبي طبقه است. نتايج مورد نظر در اين تحليل نيز شامل لنگر داخلي اعضا براي مقايسه با مرجع [1]، ترسيم دياگرام برش و لنگر، تعيين برش طبقات، محاسبه وزن سازه و بدست آوردن تغيير شكل جانبي طبقات است.

براي شروع به كار پروژه در پوشه مادر Files ANSYS پوشهاي به نام -3Example بسازيد تا محتــــويـــــات مثــــــال شمــــــاره 3 در آن ذخيــــــره شــــود. گزينـــه Launcher Product APDL Mechanical را فشار دهيد تا پنجره ورودي برنامه باز شود. در اين پنجره در بخش Working Directory و به كمك دگمه Browse پوشه 5-Example را انتخاب و در مقابل name Job نام D-2Frame را وارد كنيد. حال دگمه Run را فشرده و وارد برنامه شويد.

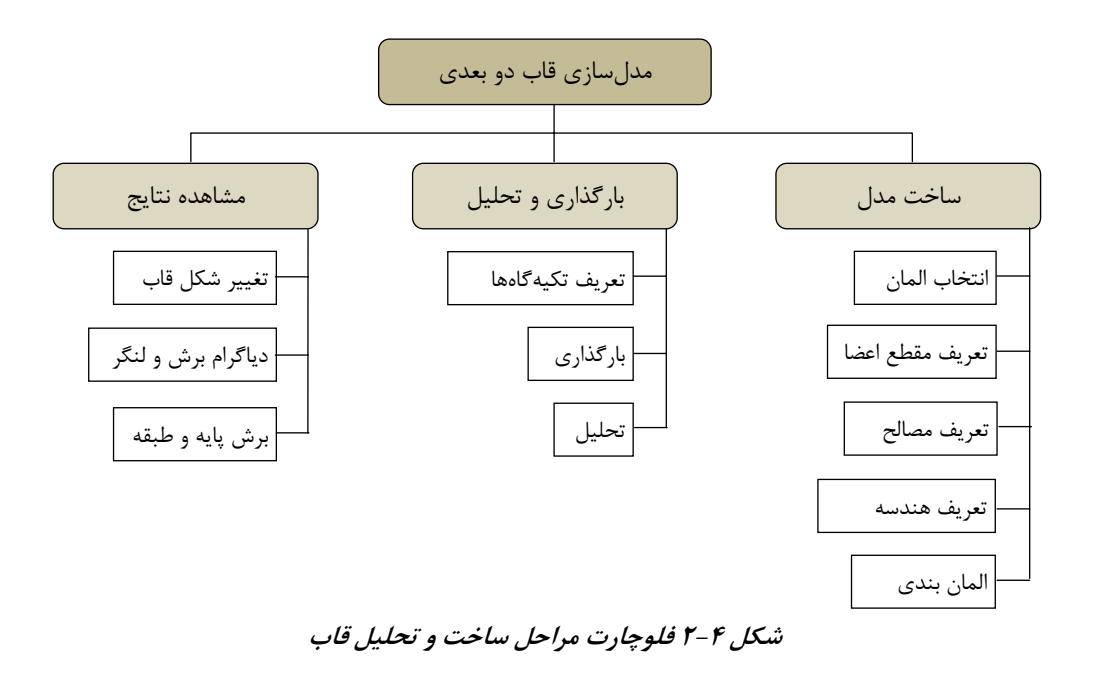

### **.4 .2 .1 ساخت مدل**

مدل قاب با المان Beam ساخته ميشود. المان Beam داراي هندسه خطي است و علاوه بر درجه آزادي جابجايي در سه جهت داراي درجه آزادي دوراني حول سه محور در هر گره است. همين قابليت امكان ايجاد سختي خمشي، برشي و پيچشي را در المان فراهم كرده و آن را براي شبيه سازي قابهاي ساختماني مناسب ميسازد.

دو نوع المان Beam در ANSYS براي مدلسازي قاب مورد نظر مناسب هستند كه عبارتاند از 188 Beam و 189Beam. در شكل 3-4 شكل عمومي اين دو المان با يكديگر **راهنماي كاربردي نرم افزار ANSYS در مهندسي زلزله <sup>و</sup> سازه**

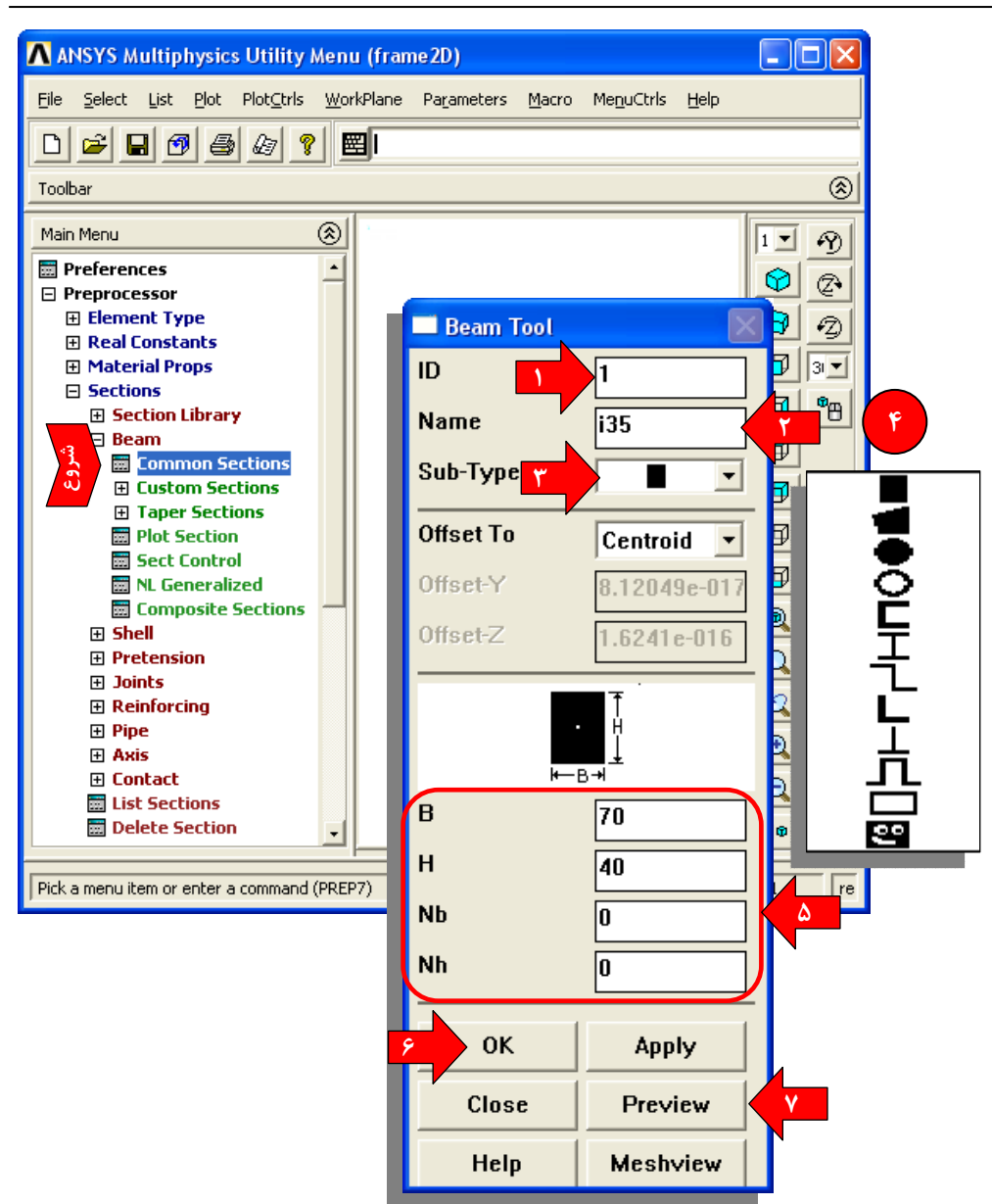

**شكل 5-4 تعريف مقطع براي تير – مقطع** *I3.5*

در قاب مفروض پنج نوع مقطع متفاوت براي تيرها و ستونها وجود دارد. چون شكل مقاطع اهميتي ندارد و تنها سختي نسبي آنها در تحليل مهم است، از شكل مستطيلي استفاده شده و فرض ميشود جنس قاب بتني است. براي ستون با مقطع I3.5 ارتفاع مقطع برابر 40 و عرض آن

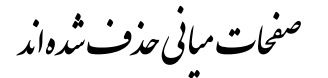

نمايش داده و برآيند آنها را محاسبه كرده است. در ستوني كه با پيكان 3 مشخص شده است شماره گره و مؤلفه FX آنها و در ستونهاي بعدي مؤلفه نيروي محوري و لنگر خمشي My در تكيهگاهها فهرست شده است. در خط پاياني كه با شماره 6 مشخص شده است برآيند كليه بارها براي هر مؤلفه محاسبه و نوشته شده است. عدد زير ستون FX در اين خط همان برش پايه است كه برابر 14000 كيلوگرم بوده و صحيح است.

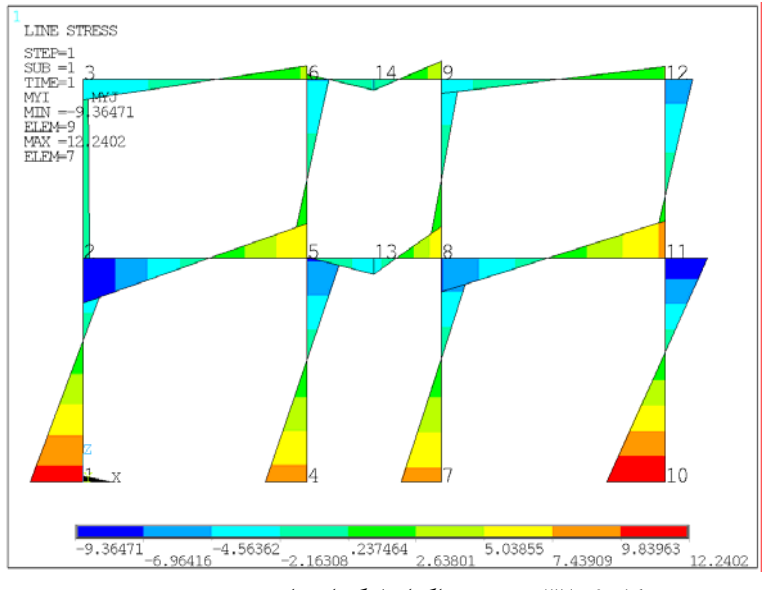

**شكل 37-4 ترسيم دياگرام لنگر اعضاء بر حسب** *m.Ton*

از ديگر نتايجي كه مطلوب است تعيين برش طبقه است. در روش اجزاي محدود المانهايي كه به يک گره متصل|ند، هر يک نيروي متفاوتي دارند كه برآيند آنها همراه با نيروي وارده بر گره و عكس العمل تكيهگاهي آن (در صورت وجود) برابر صفر است. براي استخراج برش طبقه بايد نيروهاي داخل ستونهاي اين طبقه به تنهايي استخراج و با يكديگر جمع شوند. روش تعيين برش طبقه شامل انتخاب (يا Select كردن) ستونهاي طبقه دوم، سپس انتخاب گرههاي زيرين اين ستونها و نهايتاً جمع كردن نيروي گرههاي ستونها در امتداد جهت x است. مفهوم انتخاب بدين معني است كه المانهاي مشخصي از مدل بر اساس موقعيت يا مشخصات آنها از ساير اعضا جدا شده و پس از آن تنها نتايج آنها قابل مشاهده است.

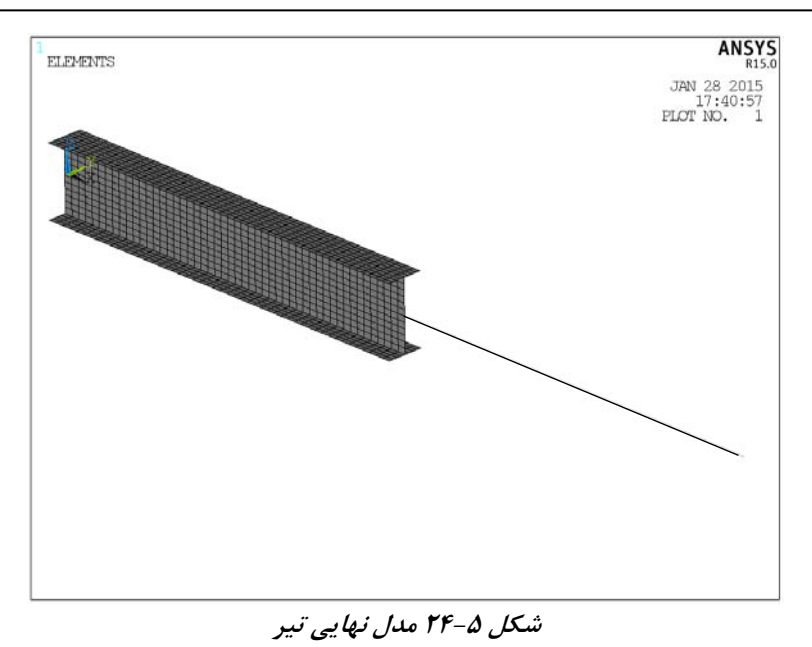

براي كنترل مقطع تعريف شده براي المان Beam ميتوان از گزينه گرافيكي كه در آدرس زير پيش بيني شده است استفاده نمود، شكل ۵-۲۵:

**Utility Menu**  $\rightarrow$  Plot Ctrls  $\rightarrow$  **Style**  $\rightarrow$  Size and Shape ... اين گزينه مقطع تعريف شده براي المان Beam را در اندازه واقعي بهصورت سه بعدي ترسيم مي كند. گزينهاي كه بايد براي اين كار تيك زده شد Display of Element در شكل 2-۲۵ است. نتيجه كار در شكل 26-5 نشان داده شده است. اگر در همين حين به المانهاي Shell نيز دقت كنيد ملاحظه خواهيد كرد كه در نمايش گرافيكي آنها نيز ضخامت صفحات بهصورت سه بعدي ديده ميشود. به عبارتي استفاده از اين گزينه براي فعال كردن نمايش سه بعدي همه المانها بكار ميرود و مختص المانهاي Beam نيست.

همين گزينه براي غير فعال كردن نمايش سه بعدي مقاطع نيز بكار ميرود. براي كار در مراحل بعدي اين گزينه را غير فعال كنيد.

اگر به همين صورت مدل تحليل شود، مشاهده خواهد شد كه لنگر ناشي از المان 188 Beam، تمركز تنش بالايي در گره مياني جان تير اول ايجاد خواهد كرد. براي جلوگيري از اين تمركز تنش بايد انتقال نيرو از گره انتهاي المان Beam به گرههاي المانهاي Shell بطور مناسب انجام شود.

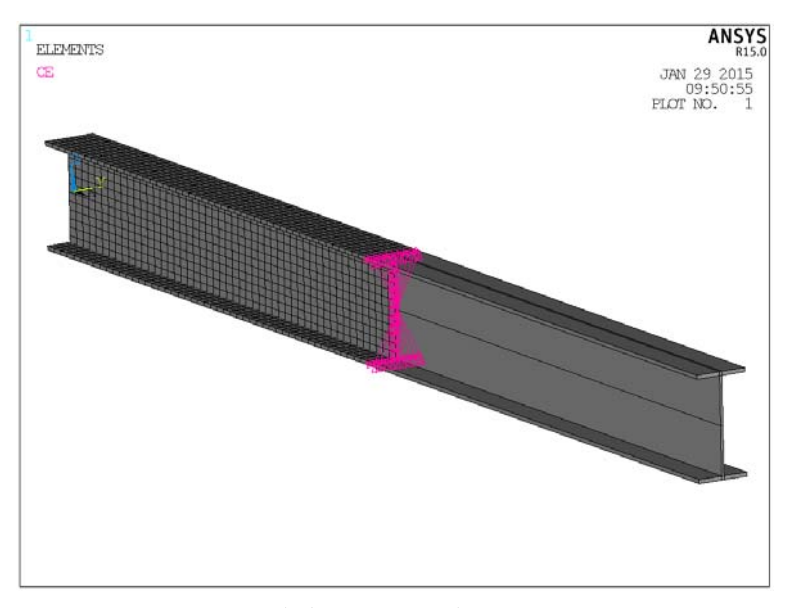

**شكل -5 26 نمايش سه بعدي المان** *Beam*

اين كار با همبسته كردن درجات آزادي گرهها در محل اتصال المانهاي Shell و Beam صورت ميگيرد، بطوريكه گره انتهايي المان Beam با كليه گرههاي انتهايي المانهاي Shell پيوند داده ميشود (به شكل 20-5 مراجعه كنيد). براي اين كار از روش Region Rigid در آدرس زير استفاده مي شود، شكل ۵-۲۷:

**Main Menu** → Preprocessor → **Coupling/Ceqn** → Rigid Region اين روش با ايجاد يك پيوند صلب بين گرههاي دو نوع المان باعث ميشود كه لنگر و برش در انتهاي المان 188 Beam بطور كامل به گرههاي انتهاي تير اول منتقل شود. با ورود به اين آدرس، موس فعال ميشود. براي دقت بيشتر از دگمه براي بزرگنمايي محل اتصال دو تير استفاده نماييد. اولين گرهي كه انتخاب ميشود، گره مشترك دو مدل در مركز جان تير اول است. با انتخاب آن دگمه Ok را فشرده تا مجـدداً مـوس فعـال شود (شمـارههاي 1 و 2 در شكل 27-5). گرهي كه انتخاب شد به عنوان Node Master يا گره مادر بخش صلب منظور ميشود. درجات آزادي اين گره حاكم بر رفتار بخش صلب خواهد بود. به همين دليل گره مركز جان و همچنين محل اتصال دو مدل براي آن انتخاب شد. حال بايد گرههايي كه درجات آزادي آنها به گره مادر مقيد ميشود انتخاب نمود.

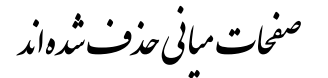

**فصل پنجم: مدلسازي يك تير كنسولي با المان Shell <sup>و</sup> Beam<sup>225</sup>**

دقت كنيد كه گرههاي مجاور در مستطيل انتخاب قرار نگيرند. ميتوانيد براي كنترل گرههاي انتخاب شده شماره Nodes را در ... Numbering → Plot فعال كنيد.

گام بعدي تغيير محل محاسبه برآيند نيروها در آدرس زير است:

**Main Menu** → General Post Proc → **Nodal Calcs** → Summation Pt → **At Node** با فعال شدن موس از ميان گرههاي انتخاب شده، گره وسط جان را انتخاب كنيد. حال دستور Calcs Nodal را انتخاب كنيد. نتيجه محاسبات در شكل 42-5 نشان داده شده است.

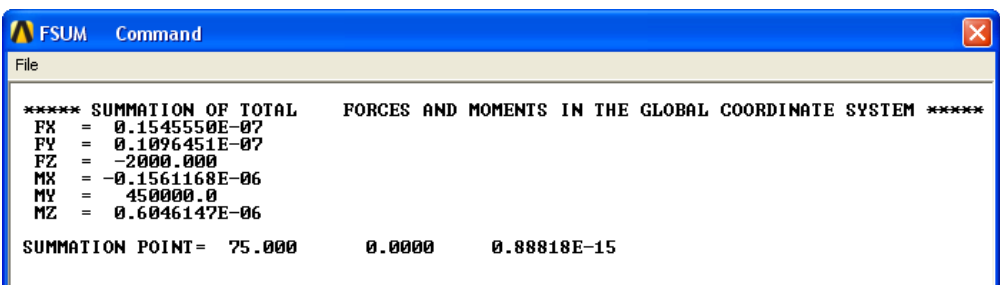

**شكل -5 42 محاسبه برآيند نيروها در مقطع برش زده شده به فاصله <sup>75</sup> سانتيمتر از تكيهگاه** 

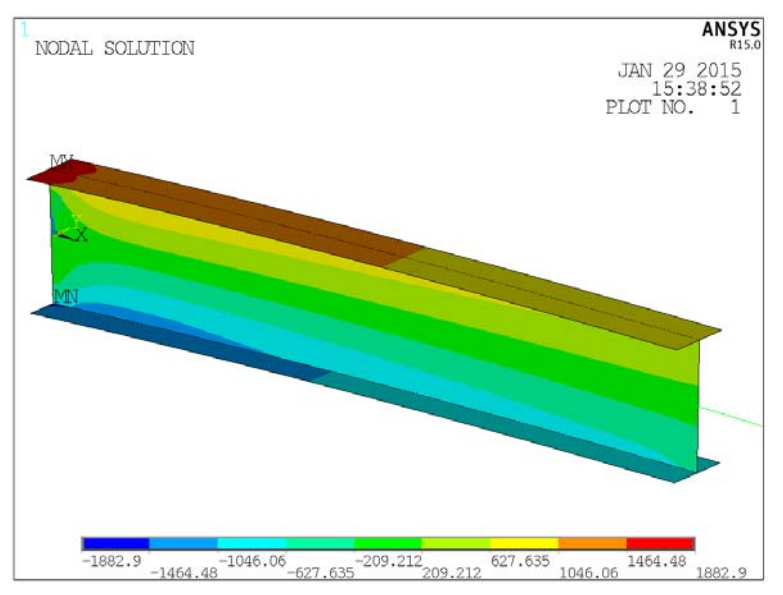

**شكل -5 43 ترسيم كانتور تنش** *sx* **در المانهاي** *Shell*

**راهنماي كاربردي نرم افزار ANSYS در مهندسي زلزله <sup>و</sup> سازه**

مقدار برش ثابت و برابر -2000 اما مقدار لنگر برابر 450000 بدست آمده است كه صحيح است. در پايان با انتخاب دستور زير باز هم كليه اجزاي مدل در حالت انتخاب در ميآيند: **Utility Menu** → Select → **Everything**

ساير نتايج قابل استخراج شامل ترسيم دياگرام لنگر و برش در المان 181Beam و ترسيم كانتورهاي تنش در المانهاي Shell است كه در مثالهاي قبلي تشريح شده و انجام آن به عنوان تمرين به كاربر واگذار ميشود. در شكل 43-5 كانتور رنگي تنش sx) تنش در امتداد محور طولي المان) به عنوان نمونه نمايش داده شده است.

## **فصل ششم**

# **مدلسازي حجمي طاق و جرز بنايي با رفتار الاستيك خطي**

### **.6 .1 مقدمه**

در اين فصل با روش مدلسازي حجمي آشنا خواهيم شد. مدل انتخابي يك طاق متكي بر دو جرز بنايي است كه در ساختمانهاي تاريخي ايران كاربرد زيادي دارند. طاقهاي بنايي عموماً ضخامتي حدود يك-دهم دهانه خود داشته و ابعاد جرزها به نحوي انتخاب ميشد كه وزن آنها مانع از ناپايداري ناشي از رانش افقي پاي طاق شود. مصالح در نظر گرفته شده الاستيك خطي است تا بيشتر بر روي نحوه كار با ابزارهاي ساخت مدلهاي حجمي آشنا شويم.

نوع طاق بنايي پنج او هفت انتخاب شده است. نماي سه بعدي مدل در شكل 1-6 آورده شده است. در شكل 2-6 نماي جانبي مدل طاق-جرز همراه با ابعاد آن نشان داده شده است. مشخصات مصالح بنايي نيز در جدول 1-6 آورده شده است. مدول الاستيسيته بنايي با استفاده از رابطه m'f550=Em مطابق نشريه 376 سازمان مديريت و برنامه ريزي كشور تعيين شده و مقاومت فشاري 40 كيلوگرم بر سانتيمتر مربع فرض شده است (m'f مقاومت فشاري بنايي است).

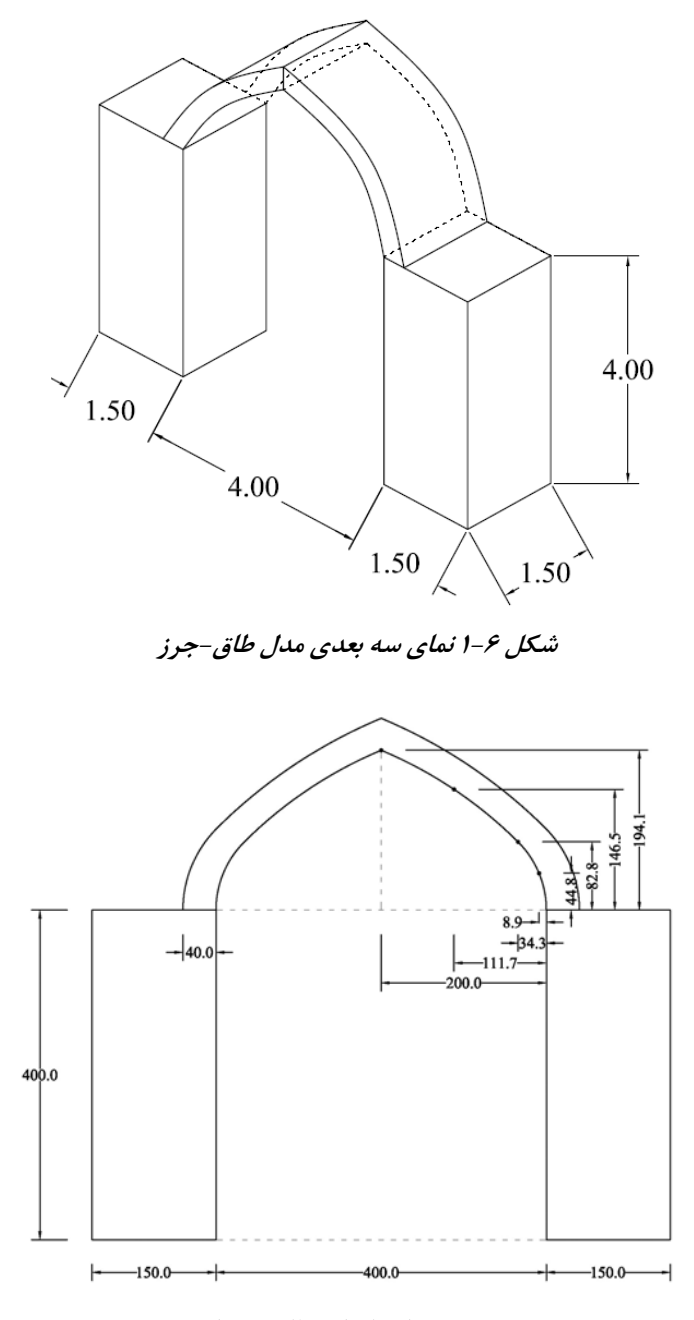

**شكل 2-6 شكل استاندارد طاق پنج او هفت** 

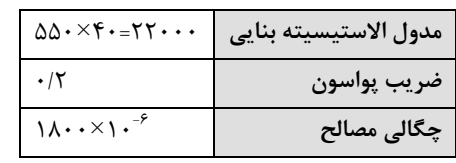

**جدول 1-6 مشخصات مصالح بنايي - واحدها كيلوگرم <sup>و</sup> سانتيمتر** 

در اين مثال با نحوه ساخت مدلهاي حجمي و همچنين چگونگي استفاده از صفحه كار Plane Work آشنا خواهيم شد. براي شروع به كار پروژه، داخل پوشه Files ANSYS پوشه ديگري به نام -6Example بسازيد تا محتويات مثال شماره 6 در آن ذخيره شود. حال وارد نرمافزار شويد. دگمه 15.0 Launcher Product APDL Mechanical را فشار دهيد تا پنجره ورودي برنامه باز شود. در اين پنجره در بخش Directory Working و به كمك دگمه Browse پوشه -6Example را انتخاب و در مقابل name Job نام Arch را وارد كنيد. حال دگمه Run را بفشاريد تا وارد برنامه شويد.

### **.6 .2 آشنايي با صفحه كار**

در نرمافزار ANSYS ساخت اشياء هندسي غير از نقطه و گره بر روي صفحـهاي صـورت ميگيرد كه به آن Plane Work يا صفحه كار گرفته ميشود. براي مثال ساخت يك صفحه و ابعاد آن و يا ساخت يك حجم و تعريف ابعاد آن بر اساس مختصات آن بر روي Plane Work تعيين شده و اصطلاحاً بر روي آن ساخته ميشود. نقطه و گره (Keypoint يا Node (نيز ميتوانند هم بر اساس دستگاه مختصات اصلي (CS Active In (و هم بر اساس مختصات صفحه كار تعريف شوند.

يك صفحه كار شامل دستگاه مختصات شناوري است كه موقعيت – به لحاظ مختصات مكاني و ميزان دوران - و نوع آن - به لحاظ كارتزين يا استوانهاي بودن آن – توسط كاربر تعيين ميشود. استفاده از صفحه كار دو ويژگي دارد، اول اينكه اشياء هندسي ايجاد شده در نرمافزار بر اساس مختصات اين صفحه ايجاد ميشوند و دوم اينكه ميتوان براي انجام برخي تغييرات دستگاه مختصات اصلي را بر روي آن منطبق كرد و به اين ترتيب با آسودگي بيشتر به مدلسازي پرداخت.

براي فعال سازي صفحه كار وارد منوي شكل 3-6 شده و گزينه Plane Work Display را

فعال سازيد. با اين كار سه محور جديد در مركز مختصات مشاهده ميشود كه با wx، wy و wz نامگذاري شده و محورهاي آن بر دستگاه مختصات اصلي فضاي نمايش منطبق است. دو نوع كلي تنظيم براي صفحه كار پيش بيني شده است. نوع اول تغيير در نحوه مشاهده و نوع دوم تغيير موقعيت صفحه كار است. تغيير در نحوه مشاهده صفحه كار توسط گزينه Setting WP انجام ميشود كه در شكل 4-6 جزئيات آن توضيح داده شده است.

به عنوان مثال ميتوانيد گزينه Traid and Grid را انتخاب و در مربع چهارم فواصل شبكه يا Spacing را 10 سانتيمتر و مقادير حداقل و حداكثر آن را به ترتيب -100 و +100 قرار دهيد. حال دگمه Ok را بفشاريد و نتيجه را در پنجره نمايش رؤيت كنيد، شكل .5-6

صفحه شطرنجي همواره در صفحه wy-wx صفحه كار قرار گرفته است و با چرخاندن صفحه كار يا جابجا كردن آن موقعيت آن نيز بطور متناسب تغيير ميكند. همين ويژگي است كه كارايي قابل توجهي به صفحه كار ميدهد. زيرا كاربر ميتواند به سرعت با تغيير وضعيت آن دستگاه مختصات جديدي ايجاد كرده و مدلسازي را ادامه دهد.

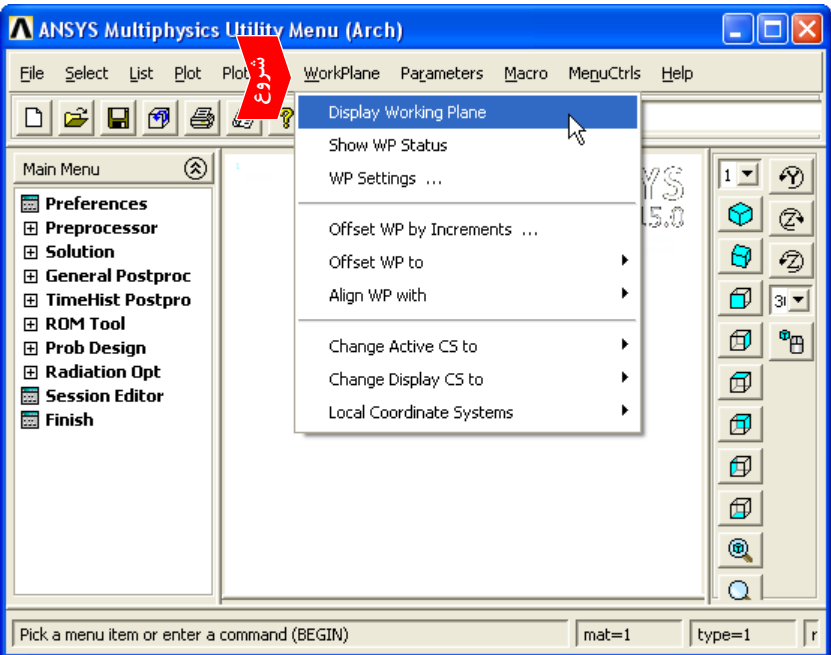

**شكل 3-6 مشاهده صفحه كار در پنجره نمايش** 

**<sup>1</sup> فصل ششم: مدلسازي حجمي طاق <sup>و</sup> جرز بنايي با رفتار الاستيك خطي<sup>23</sup>**

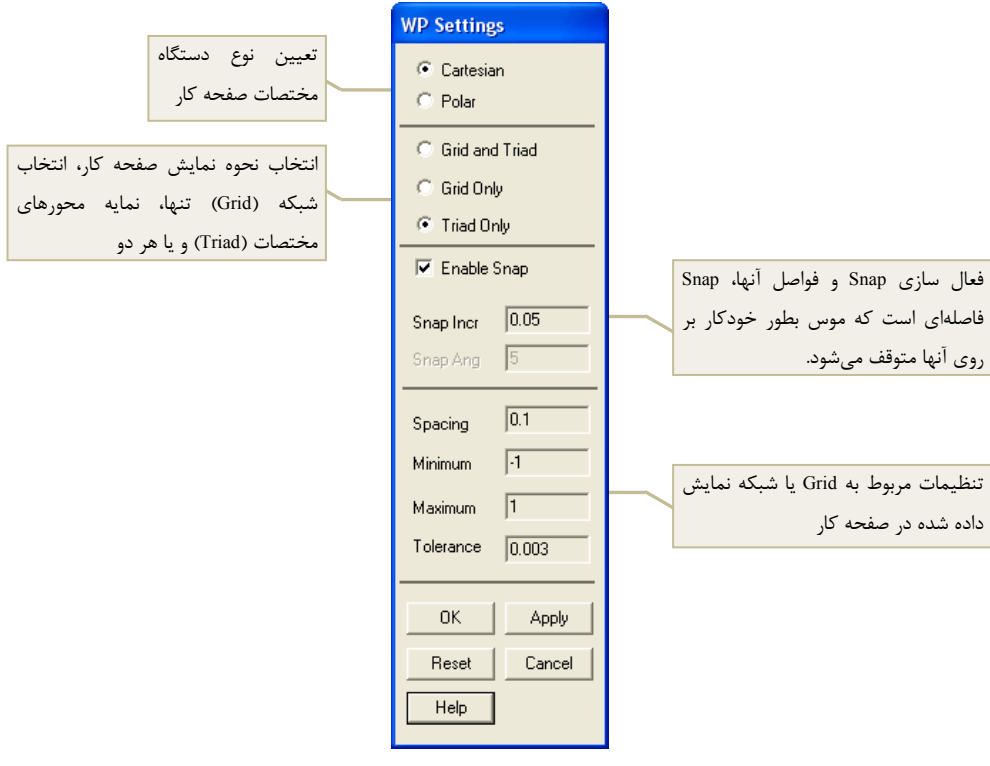

**شكل 4-6 تنظيمات صفحه كار** 

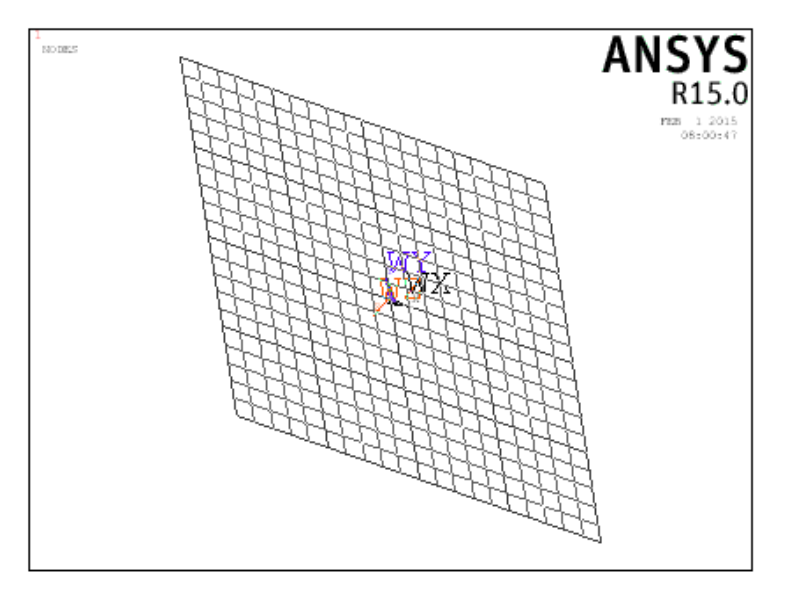

**شكل 5-6 تغيير ابعاد <sup>و</sup> فواصل شبكه بندي صفحه كار** 

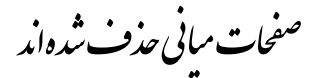

مرحله بعدي ساخت صفحات طاق است. نامگذاري صفحات طاق در شكل ۶-۱۷-ب صورت گرفته است. ابتدا صفحات 1A و 2A كه سطح زيرين طاق را شكل ميدهند با امتداد دادن خطوط 1L و 2L ايجاد ميشوند. اين خطوط در عرض جرز Extrude ميشوند. قبلاً از اين دستور استفاده كردهايم. وارد آدرس زير شده و با فعال شدن موس روي خط 1L كليك كرده و پس از فشردن Ok خط عرضي جرز را مطابق شكل 23-6 انتخاب كنيد:

**Main Menu** → Preprocessor → **Modeling** → Operate → **Extrudes**→ Lines → **along Line**

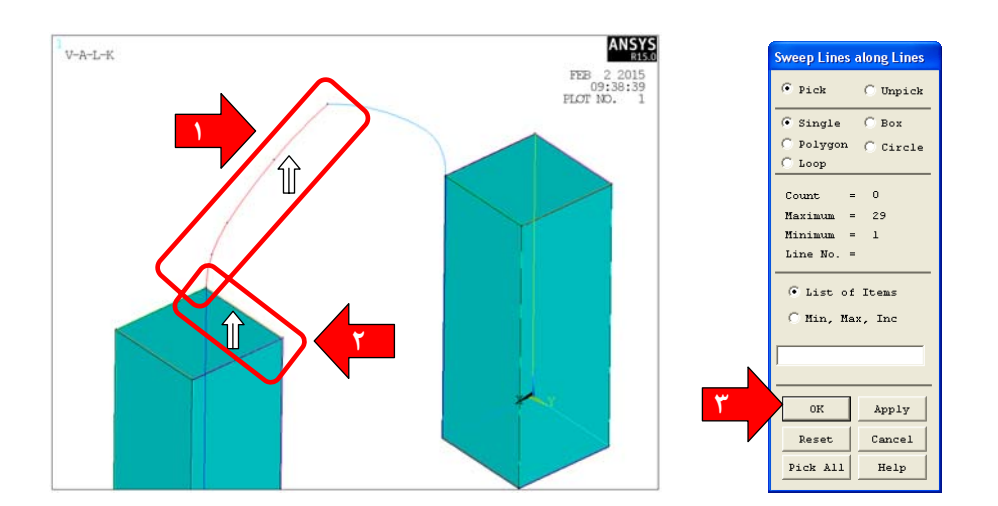

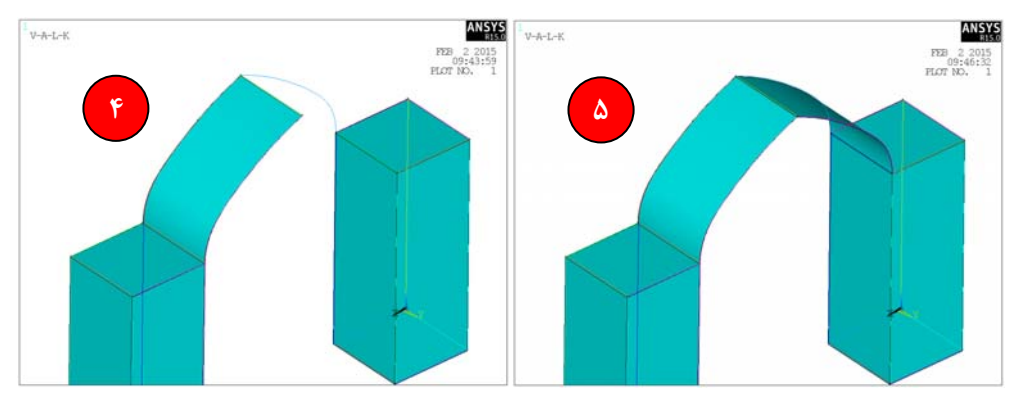

**شكل 23-6 ساخت اولين صفحه زيرين طاق با امتداد دادن خط طاق** 

با فشردن Ok سطح 1A ايجاد ميشود. مراحل مشابهي ميتوان براي ساخت صفحه 2A طي كرد و يا از دستور Reflect استفاده نمود كه انجام آن به عهده كاربر گذاشته ميشود. نتيجه

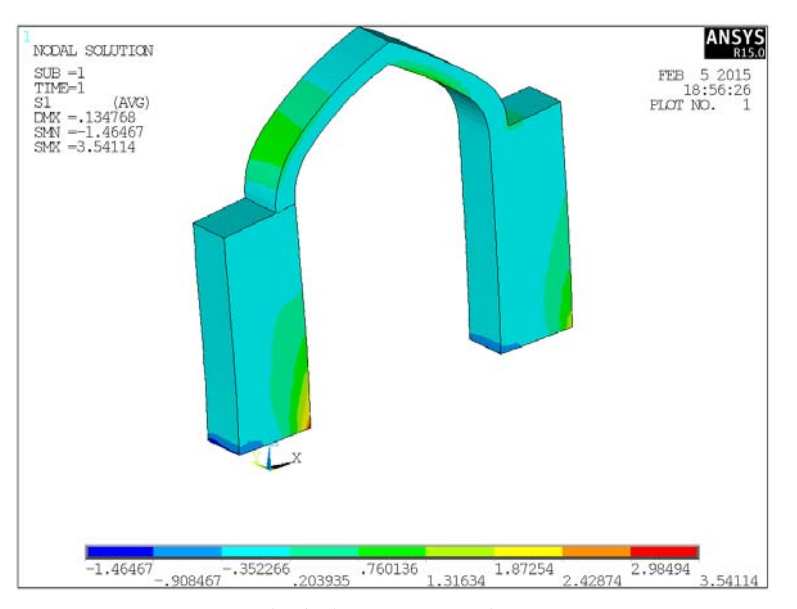

**شكل 42-6 نتايج تنش در مقطع ايجاد شده** 

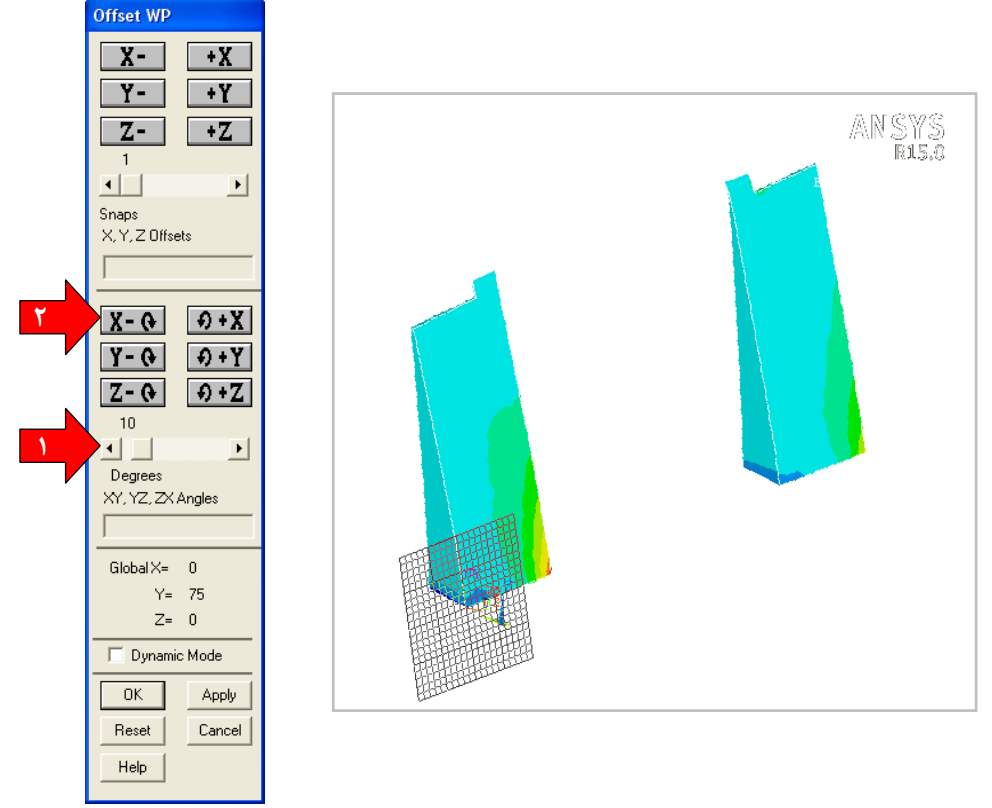

**شكل 43-6 تنظيمات سطح برش مايل در مدل** 

### **.6 .7 تمرين**

به عنوان تمرين پيشنهاد ميشود كاربر ساخت مدل را به روش ديگري انجام داده و مراحل تحليل و مـشاهده نتـايج را مجـدداً تكـرار كند. بـراي اين منظور ابتدا مقطع مدل را همانند شـكل -6 44 ساخته و سپس آن را در جهت عمود بر سطح خود امتداد داده تا حجم مورد نظر تشكيل شود. سپس مدل را المان بندي كرده و پس از بارگذاري نتايج را در آن مشاهده كنيد.

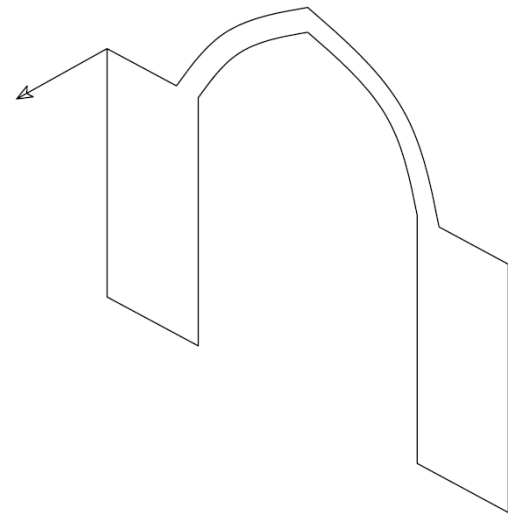

**شكل 44-6 مقطع مدل <sup>و</sup> مسير امتداد دادن آن** 

# **فصل هفتم مقدمهاي بر رفتار غير خطي مصالح و روشهاي مدلسازي و تحليل آن در** ANSYS

### **.7 .1 مقدمه**

مثالهايي كه تا اين فصل آموزش داده شد شامل مدلسازي اجزاء يا سازههايي بود كه رفتار الاستيك خطي داشتند. در دو فصل بعدي مدلهايي مورد بررسي قرار ميگيرند كه رفتار مصالح آنها غير خطي در نظر گرفته ميشود. استفاده از اين مثالها مستلزم آن است كه كاربر با رفتار غير خطي مصالح آشنا بوده و از روشهاي مدلسازي و تحليل آنها اطلاع داشته باشد.

در اين فصل بهصورت خلاصه انواع مصالح شكلپذير و ترد در نـرمافزار ANSYS معرفـي ميشود. پس از آن چگونگي حل معادلات غير خطي مطرح شده و گزينههاي غير خطـي كه ميتوانند براي دستيابي به همگرايي در اين نوع تحليلها كارآمد باشند، معرفي ميشوند.

### **.7 .2 رفتار غير خطي مصالح**

شناخت رفتار مصالح در يك آزمايش كشش يا فشار ساده كمك بسياري به آشنايي با رفتار مصالح در محدوده غير خطي و پس از آن در حوزه تنشهاي دو يا سه محوري ميكند. مصالح متنوعي در دستههاي مختلف مانند فلزات، مصالح شكننده و مصالح فوق الاستيك يا هوشمند و ... در طبيعت وجود داشته و يا بطور مصنوعي ساخته شدهاند. اما از ديد سازهاي دو نوع مصالح فولاد و بتن به دليل كاربردهاي گسترده آنها از اهميت بيشتري برخوردارند.

در اين بخش مبحث رفتار غير خطي مصالح با مقدمهاي از نتايج آزمايشگاهي نمونههاي فولادي و بتني در بارگذاري تك محوري آغاز خواهد شد. سپس معيارهايي كه براي شبيه سازي رفتار جاري شونده و رفتار گسيختگي ابداع شدهاند مرور و نهايتاً مدلهاي مصالح نرمافزار ANSYS كه در حوزه مهندسي عمران كاربرد دارند، مختصراً معرفي ميشوند. در پايان فصل نيز روشها و گزينههاي تحليلهاي غير خطي كه ميتوانند در رسيدن به همگرايي در پاسخ مؤثر باشند تشريح خواهند شد.

### **.7 .2 .1 رفتار غير خطي فولاد**

نمونهاي از رفتار يك نمونه كششي در شكل 1-7 نشان داده شده است. هنگامي كه بارگذاري فولاد در محدوده تنشهاي كوچك صورت ميگيرد، تا نقطه A در روي نمودار، تغييرات تنش نسبت به كرنش خطي بوده و هر گونه بار برداري در اين محدوده باعث ميشود كه نمونه در همان مسير بارگذاري به نقطه اوليه بازگردد. در صورتيكه بارگذاري تا نقطه B ادامه يابد فولاد جاري شده و بدون آنكه نيروي داخلي نمونه افزايش پيدا كند، در آن تغيير شكل ايجاد ميشود. تنش و كرنش متناظر با نقطه B تنش و كرنش جاري شدگي و محدوده B تا C جريان پلاستيك ناميده ميشود. پس از نقطه C با افزايش تنش، فولاد مجدداً تمايل به سخت شدن از خود نشان ميدهد اما اين بار شيب منحني تنش-كرنش كمتر از مقدار اوليه آن است. اين محدوده ناحيه سخت شوندگي مجدد ناميده ميشود. سخت شوندگي تا حداكثر مقاومت فولاد يا نقطه E ادامه يافته و پس از آن فولاد دچار گسيختگي ميشود. كرنش ايجاد شده در فولاد در محدوده جاري شدن حدود 0/002 و در محدوده گسيختگي حدود 0/2 است. اگر نمونه فولادي به جاي بارگذاري كششي، فشرده شود، رفتاري مشابه آنچه در شكل 1-7 ترسيم شده از خود نشان خواهد داد.

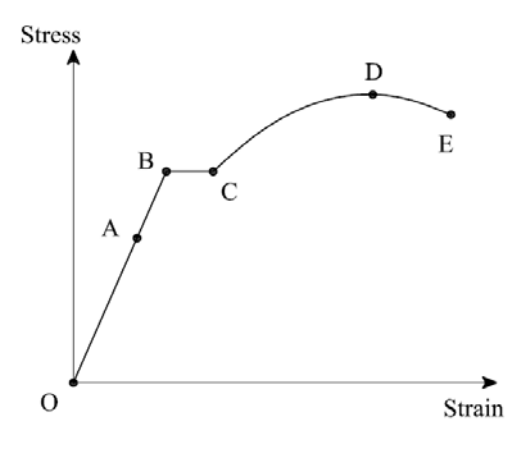

**شكل 1-7 نمودار تنش-كرنش فولاد** 

اما اگر فولاد پس از بارگذاري، باربرداري شود بسته به اينكه در چه محدوده باربرداري صورت گرفته است رفتار متفاوتي خواهد داشت،. شكل .2-7 اگر باربرداري نمونه در محدوده نقطه O تا A باشد، به دليل رفتار الاستيك خطي فولاد در اين ناحيه، مسير باربرداري دقيقاً بر روي مسير بارگذاري باز خواهد گشت تا به نقطه O برسد. اما اگر فولاد از ناحيه جاري شدگي عبور كرده باشد، مسير باربرداري آن روي خطي به موازات خط OA خواهد بود. به اين ترتيب هنگامي كه بار روي نمونه به صفر ميرسد، نمونه به جاي نقطه O به نقطه 'C رسيده و مقداري تغيير شكل ماندگار در آن باقي خواهد ماند. بارگذاري مجدد نمونه از همين نقطه آغاز شده و مسير خط 'CC را طي خواهد كرد. به اين ترتيب تنش جاري شدگي جديد در رفتار فولاد ديده ميشود كه مقدار آن بيشتر از تنش جاري شدگي اوليه فولاد است. اما ظرفيت تغيير شكلپذيري نمونه به دليل بروز تغيير شكلهاي پلاستيك ماندگار كاهش يافته است.

حالت سوم وضعيتي است كه نمونه پس از باربرداري، بارگذاري معكوس را متحمل شود. نمودار تنش- كرنش براي اين حالت در شكل 3-7 نشان داده شده است. در صورت بارگذاري معكوس از نقطه 'C، نمونه در خطي به موازات خط OA در محدوده منفي تنشها شروع به حركت ميكند. اما قبل از رسيدن به تنش جاري شدن در محدوده فشاري دچار رفتار پلاستيك شده و شيب منحني كاسته ميشود. اين پديده اولين بار توسط بوشينگر مشاهده و به نام او نامگذاري شده است.

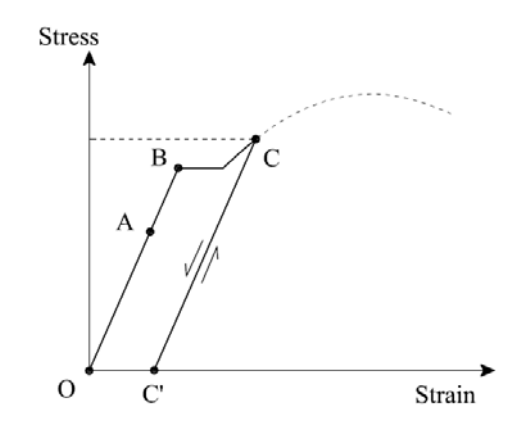

**شكل 2-7 بارگذاري <sup>و</sup> باربرداري نمونه فولادي پس از تنش جاري شدن** 

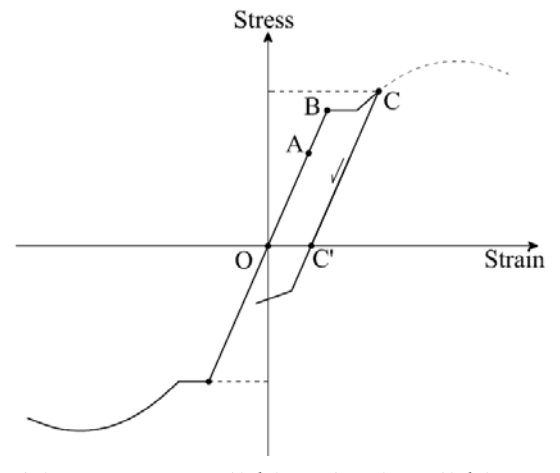

**شكل 3-7 بارگذاري-باربرداري-بارگذاري معكوس نمونه فولادي** 

هنگامي كه نمونه در محدوده الاستيك خطي بارگذاري ميشود، مقدار انرژي دريافت شده توسط آن برابر سطح زير مثلث 'OBB در شكل -4-7الف است. اگر در همين حين نمونه باربرداري شود، همان مقدار كه انرژي دريافت كرده است، آزاد ميكند. اما اگر دچار رفتار پلاستيك شده باشد در هنگام باربرداري تنها بخشي از انرژي كه برابر سطح مثلث D'CC است آزاد شده و بخشي ديگر به دليل تغيير شكل پلاستيك اتلاف ميشود، شكل -4-7ب. همين رفتار در يك سيكل كامل بارگذاري –باربرداري – بارگذاري معكوس نيز قابل رؤيت است. با بروز تغيير شكلهاي ماندگار در نمونه، حلقهاي ايجاد ميشود كه به آن حلقه پسماند گفته شده و سطح زير آن انرژي اتلاف شده توسط نمونه فولادي بر اثر تغيير شكلهاي پلاستيك است، شكل -7 -4 پ. اين ويژگي فولاد تأثير زيادي در اتلاف انرژي بارهاي وارده به سازهها در هنگام زلزله دارد.

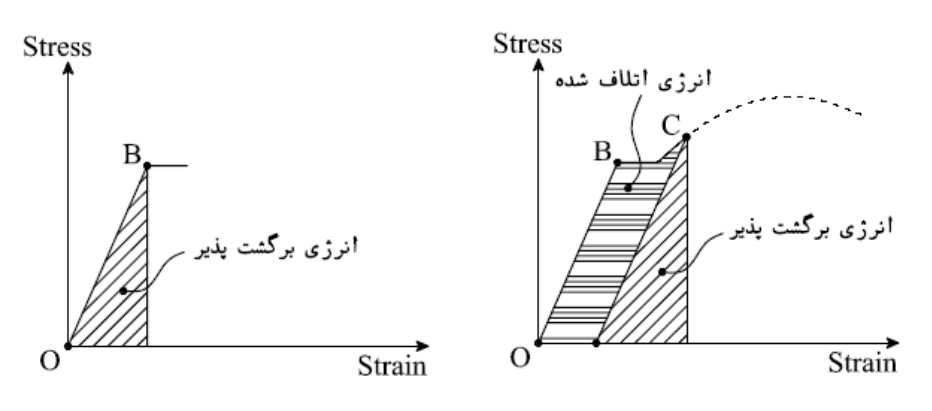

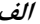

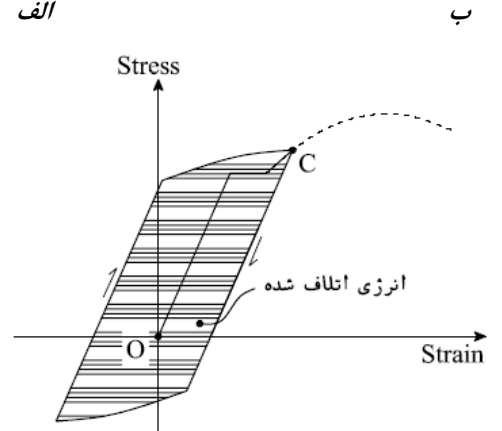

**پ شكل-7 4 انرژي بازگشت پذير <sup>و</sup> اتلاف شده در بارگذاري- باربرداري- بارگذاري معكوس نمونه فولادي** 

### **.7 .2 .2 رفتار غير خطي بتن**

مصالح بتن مصالح مركب از سنگدانه و ملات سيماني است. هنگامي كه بتن سخت ميشود حتي قبل از آنكه تحت تنش ناشي از بارهاي وارده قرار گرفته باشد، در سطوح بينابيني سنگدانه و ملات داراي ميكرو تركهايي است كه در اثر خزش و يا ايجاد تنشهاي حرارتي در بتن و اختلاف سختي بين سنگدانه و ملات ايجاد ميشوند.

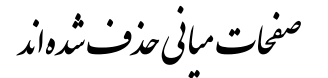

 $\sigma_1 \geq \sigma_2 \geq \sigma_3 \geq 0$ . محدوده كشش-كشش-كشش-كشش كه در آن  $\sigma_3 \geq 0$ در شكل ۷-۲۱ سطح گسيختگي اين معيار در فضاي تنشهاي دو بعدي و در شكل ۷-۲۲ سطح گسيختگي در فضاي تنشهاي اصلي ترسيم شده است.

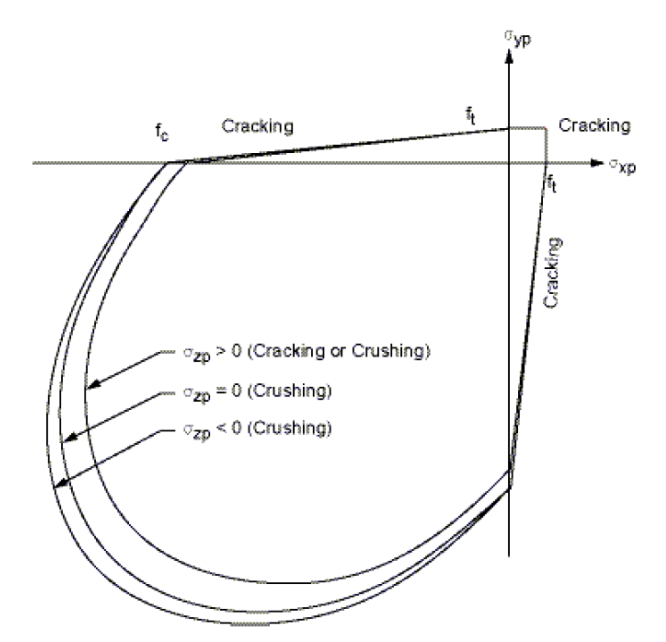

**شكل 21-7 سطح گسيختگي معيار ويلام - وارنكي در فضاي تنشهاي اصلي با تنشهاي نزديك به**

**حالت دو محوري** *[***3***]*

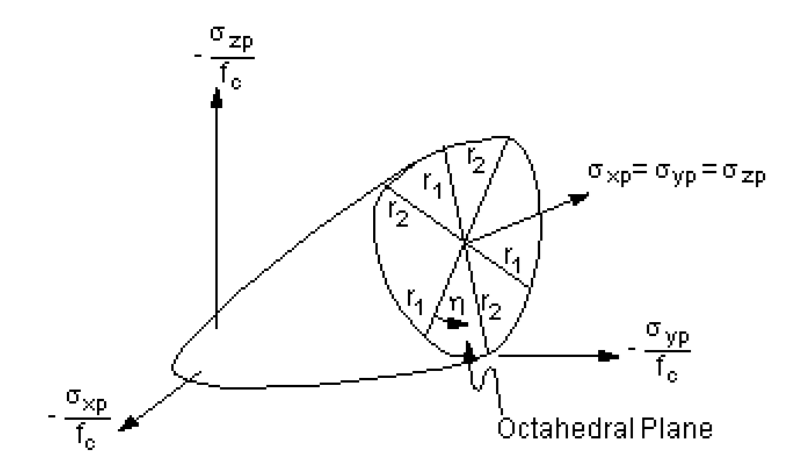

**شكل 22-7 سطح گسيختگي سه بعدي معيار ويلام – وارنكي در فضاي تنشهاي اصلي** *[***3***]*

## **<sup>10</sup> .7 .4 مدلهاي غير خطي مصالح در نرمافزار ANSYS**

همانطور كه گفته شد در هر نرمافزار مدلهايي رياضي براي شبيه سـازي مصالـح معرفي ميشوند كه فرمولبندي آنها بر اساس معيارهاي رفتار غير خطي است. برخي از اين مدلها براي فلزات و برخي براي مصالح شكننده مدون شده و برخـي نيز از معـيارهاي تركـيبي استـفاده ميكنند.

در بخش حاضر تعدادي از مدلهاي مصالح معرفي شده در نرمافزار ANSYS بطور خلاصه مرور شده و حوزه كاربرد آنها معرفي ميشود. مجموعه متنوعي از مدلهاي مصالح در نرمافزار آمده است كه بعضي از آنها به شرح زير است:

- .1 پلاستيسيته مستقل از سرعت (Plasticity Independent-Rate(،
	- .2 پلاستيسيته وابسته به سرعت (Plasticity Dependent-Rate(،
		- .3 ماده Gasket،
		- .4 غير خطي الاستيك (Elasticity Nonlinear(،
			- .5 هايپرالاستيسيته (Hyperelasticity(،
- ،Shape Memory Alloy Material Model يا حافظهدار آلياژ مدل .6
	- .7 ويسكوالاستيسيته (Viscoelasticity(،
		- .8 بتن (Concrete(.

هر كدام از اين نوع رفتارها را ميتوان با انتخاب المان مناسب در نرمافزار ANSYS بكار برد. در نرمافزار ANSYS براي شبيه سازي هر گونه مصالح با رفتارهاي غير خطي يا وابسته به سرعت تغييرات تنش-كرنش، از خانواده دستورات TB يا معادل گرافيكي آن در بخش مصالح استفاده ميشود. با اين حال بعضي از مدلها تنها از طريق دستوارت متني در دسترس هستند.

### **.7 .4 .1 پلاستيسيته مستقل از سرعت**

پلاستيسيته براي مدلسازي مصالحي بكار ميرود كه در معرض بارگذاري فراتر از حد الاستيك قرار ميگيرند. اين نوع مصالح براي شبيه سازي كرنشهاي غير قابل بازگشتي كه با

مطالب اين بخش از راهنماي برنامه ANSYS اقتباس شده است. <sup>10</sup>

رسيدن تنش به سطحي مشخص ايجاد ميشود، بكار ميرود. فرض ميشود كه كرنشهاي پلاستيك بطور آني و مستقل از زمان توزيع ميشوند. برنامه ANSYS گزينههاي متعددي براي شبيه سازي انواع مختلف اين نوع مصالح ارائه ميكند كه نمودار تنش-كرنش برخي از آنها در شكل 23-7 نشان داده شده است. اين مصالح عبارتاند از:

- ۱. سخت شوندگی كينماتيك دو خطي (Bilinear Kinematic Hardening)،
- .2 سخت شوندگي كينماتيك چند خطي (Hardening Kinematic Multilinear(،
	- .3 سخت شوندگي كينماتيك غير خطي (Hardening Kinematic Nonlinear(،
		- .4 سخت شوندگي ايزوتروپيك دو خطي (Hardening Isotropic Bilinear(،
- .5 سخت شوندگي ايزوتروپيك چند خطي (Hardening Isotropic Multilinear(،
	- .6 سخت شوندگي ايزوتروپيك غير خطي (Hardening Isotropic Nonlinear(،
		- .7 غير ايزوتروپيك (Anisotropic(،
		- .8 دراكر- پراگر (Prager Drucker(،
			- ،(Cast Iron) چدن .9
			- **.7 .4 .1 الف. مباني تئوري**

تئوري پلاستيسيته رابطهاي رياضي ارائه ميكند كه ميتواند پاسخ الاستو- پلاستيك مصالح را شبيه سازي كند. در تئوري پلاستيسيته مستقل از سرعت سه جزء اصلي وجود دارند كه عبارتاند از: معيار جاري شدن يا Criterion Yield، قانون جريان يا Rule Flow و قانون سخت شوندگي يا Rule Hardening.

### **معيار جاري شدن**

در بخش قبل با چندين معيار جاري شدن آشنا شديم. معيار جاري شدن ميزان تنش را كه در آن جاري شدن رخ ميدهد بيان ميكند. براي تنشهاي چند جهته اين معيار بهصورت تابعي از مؤلفههاي تنش بيان ميشود كه آن را تنش معادل نيز مينامند:

که  $\sigma_{\text{v}}$  کود عادل برابر تنش حادل برابر تنش جاری شدن مصالح  $\sigma_{\text{v}}$  شود:  $f(\{\sigma\}) = \sigma_{v}$   $\tau - \gamma$ 

 $\sigma_{\circ} = f(\{\sigma\})$ 

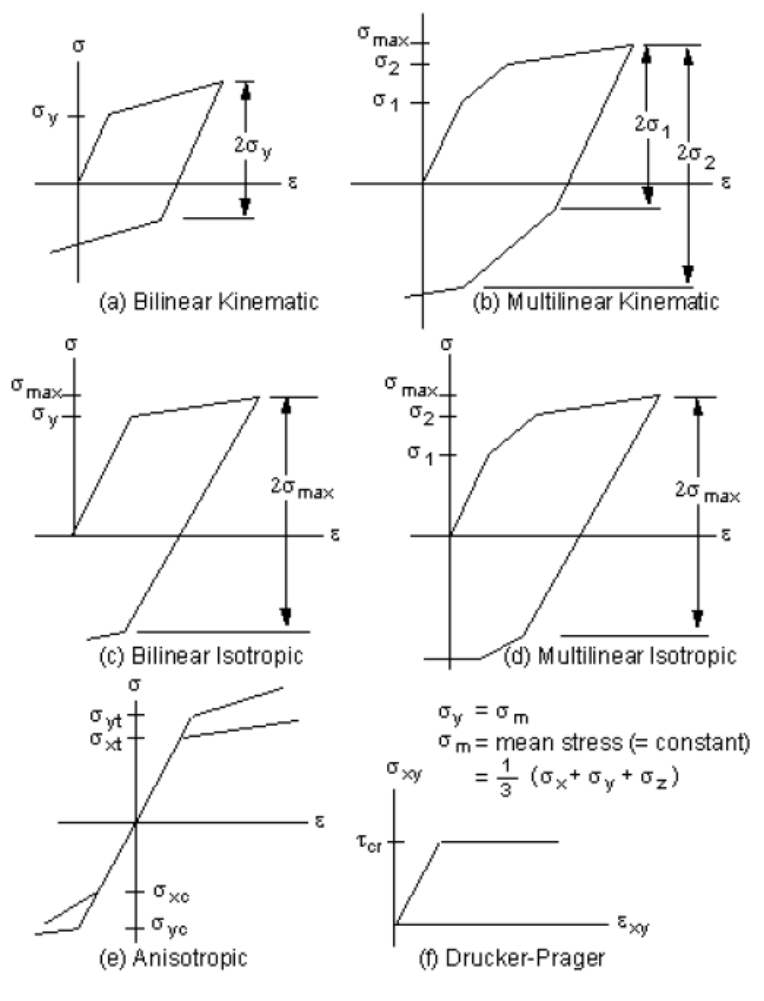

**شكل 23-7 نمودار تنش-كرنش برخي مصالح غير خطي** *[***3***]*

*<sup>y</sup>* <sup>σ</sup> باشد مصالح كمتر از *<sup>e</sup>* <sup>σ</sup> آنگاه كرنشهاي پلاستيك در مصالح به وقوع ميپيوندد. اگر رفتار الاستيك داشته و توزيع تنشها بر اساس روابط تنش-كرنش الاستيك خواهد بود. مقدار تنش معادل هرگز نميتواند از تنش جاري شدن تجاوز كند و به جاي آن كرنشهاي پلاستيك بطور آني توسعه مي يابند. معادله ٧-٢ را مي توان در فضاي تنشهاي اصلي به شكل ٧-٢۴ نشان داد. در اين شكل سطوح جاري شوندگي برخي مصالح غير خطي ترسيم شده است.

> **قانون جريان**  قانون جريان جهت كرنش پلاستيك را بهصورت زير تعيين ميكند:
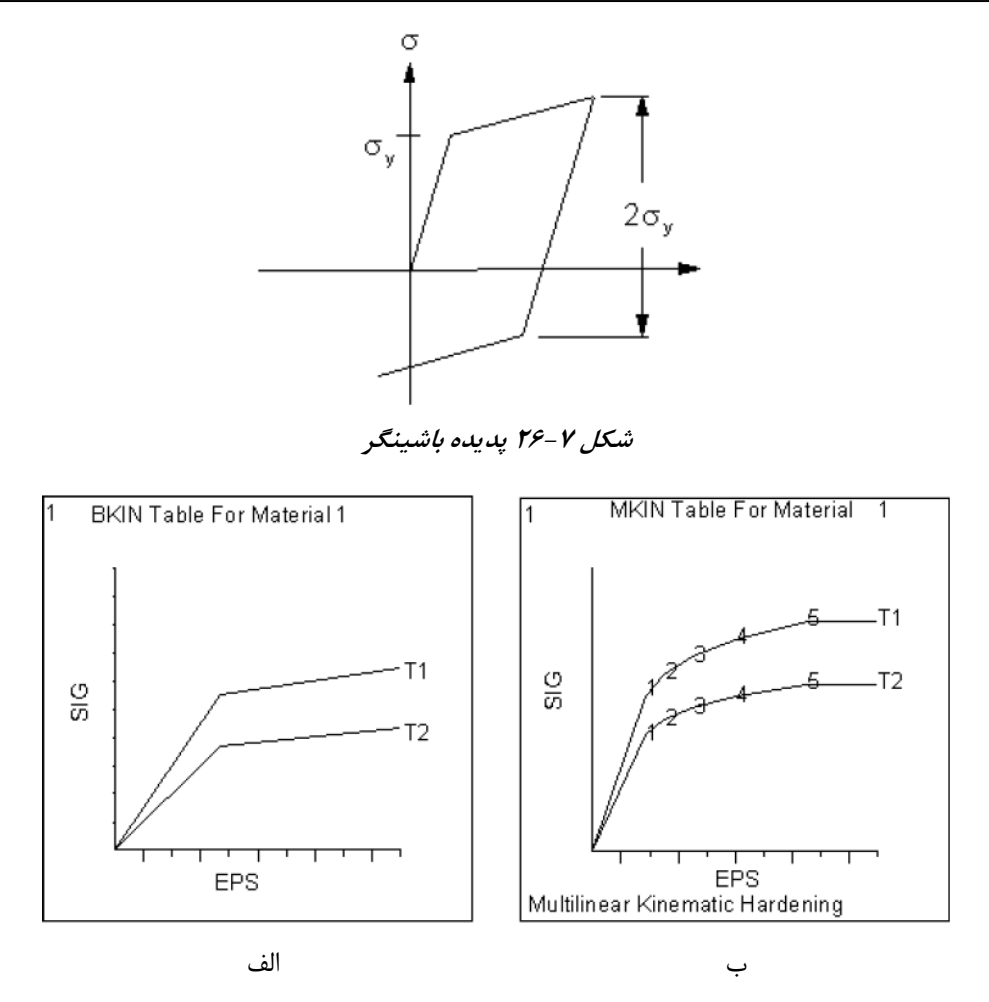

**شكل 27-7 سخت شوندگي كينماتيك، الف) مدل دو خطي، <sup>ب</sup>)مدل چند خطي** *[***3***]*

**سخت شوندگي كينماتيك چند خطي (Hardening Kinematic Multilinear (** گزينه سخت شوندگي كينماتيك چند خطي كه با گزينه KINH و MKIN در دستور TB تعريف ميشود، ميتواند از چندين نقطه براي تعريف منحني تنش-كرنش استفاده نمايد. در اين مدل نيز اثر باشينگر در نظر گرفته ميشود. با گزينه KINH ميتوان نمودارهاي بيشتر (40 در مقابل 5) و تعداد نقاط بيشتر بر روي هر نمودار (20 در مقابل 5) را نسبت به MKIN تعريف كرد. از طرفي با استفاده از گزينه KINH در المانهاي 180UINK، 181GELE، PLANE، PLANE، ،BEAM188 ،SOLSH190 ،SOLID187 ،SOLID186 ،SOLID185 ،PLANE183 189BEAM، 208SHELL و 209SHELL و تعيين 4=TBOPT) يا پلاستيك) ميتوان تنش را

**302**

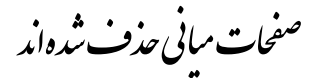

**فصل هفتم: مقدمهاي بر رفتار غير خطي مصالح <sup>و</sup> روشهاي مدلسازي <sup>و</sup> تحليل آن در ANSYS<sup>313</sup>**

كلي و تا حد امكان دور از ورود به جزئيات رياضي ارائه شده است. با اين حال لازم است كاربر با مفاهيم ماتريس سختي و بردار جابجايي و نيرو و مفاهيم غير خطي آشنا باشد.

 **<sup>18</sup> .7 .5 .1 روش نيوتن-رافسون**

روش اجزاي محدود براي تحليل سيستمهاي سازهاي ابتدا درجات آزادي را تعريف كرده و سپس ماتريس سختي سازه را تشكيل ميدهد. گام بعدي حل دستگاه معادلات و تعيين جابجاييهاي مجهول است كه به رابطه زير منتهي ميشود:  $[K]$  $\{ \mathbf{u} \} = \{ \mathbf{F}^{\mathbf{a}} \}$   $\mathbf{v}$ كه در آن:

> *K*[ ] ماتريس سختي، *u*{ }بردار مقادير درجات آزادي-DOF- مجهول،  $\{F^{\,a}\,\}$ بردار نيروهاي وارد شده است.  $\{F^{\,a}\,\}$

اگر ماتريس سختي خود تابعي از درجات آزادي مجهول {*u*) {يا مشتقات آنها) باشد، آنگاه معادله 3-7 معادلهاي غير خطي خواهد بود. روش نيوتن-رافسون فرآيندي تكراري را براي حل اين گونه معادلات غير خطي ارائه مي كند كه به شكل زير است:

$$
\begin{aligned}\n\left[K_i^T\left\{\Delta u_i\right\} = \left\{F^a\right\} - \left\{F_i^{nr}\right\} & \mathfrak{r} - \mathsf{Y} \\
\left\{u_{i+1}\right\} = \left\{u_i\right\} + \left\{\Delta u_i\right\} & \Delta - \mathsf{Y}\n\end{aligned}
$$

که در آن:  
زیرنویس ژاکوبی<sup>۲</sup>۴ یا ماتریس مماسی<sup>۲۰</sup>  
1 زیرنویس نمایش دهنده شماره تکرار و  
ماتریس [
$$
F_i^T
$$
] و بردار نیروی بازگرداننده<sup>۲۲</sup> حاصل از تنشهای داخلی المانها است.  
ماتریس [ $K_i^T$ ] و بردار { $F_i^{nr}$ } بر اساس مقادیر { $u_i$ } بدست میآیند. بخش سمت راست  
معادله ۲–۴ بردار باقیمانده<sup>۲۲۰</sup> یا بردار متعادل کننده است که باید به صفر نزدیک شود. به معنی

<sup>18</sup> Newton-Raphson Method

<sup>19</sup> Jacobian Matrix

<sup>20</sup> Tangent Matrix

<sup>21</sup> Restoring Load Vector

*22 Residual Vector* 

ديگر مقداري است كه سيستم خارج از تعادل قرار گرفته است. هنگامي كه بردار باقيمانده به صفر يا مقداري ناچيز نزديك ميشود همگرايي حاصل شده است. براي دستيابي به همگرايي از روش سعي و خطا يا حل تكراري استفاده ميشود. نمونهاي از حل تك تكراري يك سيستم يك درجه آزاد در شكل ۷-۳۷ نشان داده شده است. خط منحني پاسخ واقعي و مجهول سيستم است. در هر گام نيروي وارده به سازه،  $\{F^{\,a}\}$ ، معلوم است و هدف تعيين جابجايي متناظر با آن است.

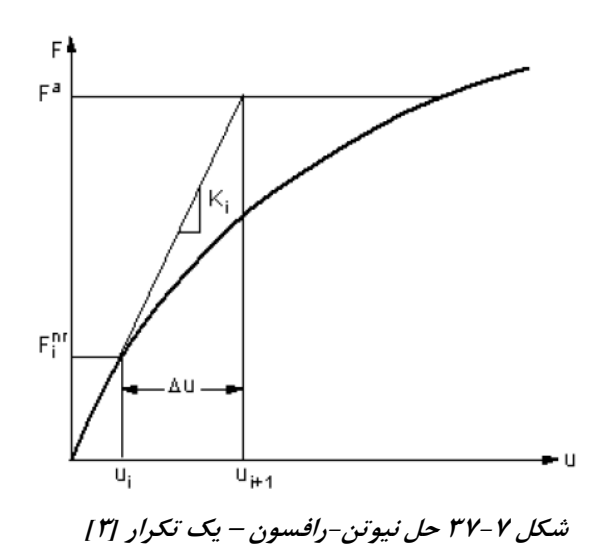

همانطور كه از شكل ديده مي شود براي همگرايي<sup>۲۲</sup> تحليل بيشتر از يک تكرار نياز است. فرآيند كلي انجام تكرارها به شكل زير است: .1 فرض  $\{u_i\}$  .  $\{u_i\}$  معمولاً تحليل همگرا شده گام زماني قبلي است. در اولين گام زماني  $\{u_i\}=\{0\}=\{u_i\}$ . u ، <sup>i</sup> از هاي داخلي المانها در وضعيت تغيير شكلي { } *Fi* تنش *nr* .2 تعيين { } از رابطه ،3-7 *ui* و بردار { } *Fi nr* بر اساس بردار { } *Ki <sup>T</sup>* .3 محاسبه ماتريس [ ] .4 محاسبه بردار {*ui* {∆از معادله ،4-7 .5 جمع بردارهاي {*ui* {∆و {*ui* {و تعيين بردار {+1*ui* –{معادله ،5-7

*23 Converge* 

گامهاي ١ تا ۵ آنقدر تكرار مي شوند تا بردار باقيمانده صفر شده يا مقداري ناچيز شود به عبارتي تحليل همگرا شود.

شكل 38-7 تكرار بعدي (+1i (تحليل را در ادامه شكل 37-7 نشان ميدهد. تكرارهاي بعدي *F* رسيده *<sup>a</sup>* بطور مشابه انجام ميشوند. در پايان فرآيند تكراري، تحليل بايد به سطح نيروي { }  $\{F_i^{nr}\}$  باشد. تحليل همگرا شده نهايي بايد داراي تعادل باشد بطوريكه بردار نيروي بازگرداننده *F* گردد يا حداقل *<sup>a</sup>*) كه از وضعيت تنشهاي موجود محاسبه شده است) برابر با بردار نيروي { } با تقريب مناسب نزديك آن باشد. اين تعادل در تكرارهاي قبلي تحليل رخ نخواهد داد.

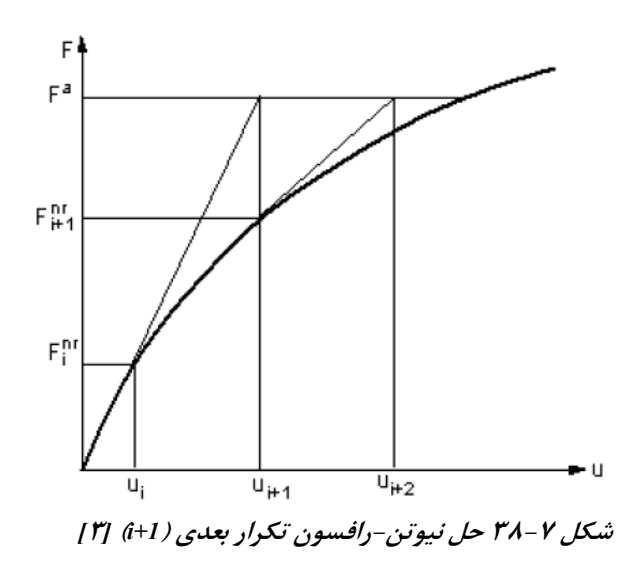

در تحليلهايي غير خطي وابسته به مسير<sup>٢۴</sup> -مانند پلاستيسيته- براي اطمينان از صحت مسير طي شده هنگام تحليل لازم است كه انجام آن بهصورت گام به گام صورت گرفته <sup>و</sup>-گامهاي مياني پيش بيني شده باشد. در اين حالت فرآيند نيوتن-رافسون براي هر گام تحليل بطور جداگانه قابل استفاده است و فرمولبندي آن به شكل زير اصلاح ميشود:  $\left[ K_{n,i}^T \left\{ \Delta u_i \right\} = \left\{ F_n^a \right\} - \left\{ F_{n,i}^{nr} \right\} \right]$ *a*  $\left[ K_{n,i}^T \right]$   $\left\{ \Delta u_i \right\} = \left\{ F_n^a \right\} - \left\{ F_n^m \right\}$ كه در آن: ماتريس مماسي براي گام n – تكرار i، *<sup>i</sup>*,*Kn* زماني *<sup>T</sup>*[ ]

*24 Path Dependence* 

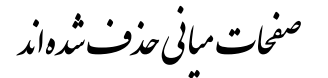

## **فصل هشتم**

## **بارگذاري تناوبي يك تير كنسولي فولادي با رفتار غير خطي**

#### **.8 .1 مقدمه**

تا اينجا با نحوه مدلسازي مدلهايي با هندسه خطي و صفحهاي آشنا شديم. اما كليه تحليلها در محدوده الاستيك خطي صورت گرفت. در اين فصل با نحوه معرفي مصالح غير خطي فولاد و انجام تحليل غير خطي تناوبي آشنا خواهيم شد. مدلي كه براي تحليل پيش بيني شده است همان مدل تير در فصل پنجم است كه در شكل 1-8 مجدداً نشان داده شده است. الگوي بارگذاري در شكل -8 2 ترسيم شده است. بارگذاري شامل اعمال جابجايي در انتهاي آزاد تير، برداشت آن و جابجايي معكوس در سيكلهاي متوالي با دامنههاي متفاوت است. دامنه جابجايي از محدوده الاستيك شروع شده و تا محدوده غير خطي ادامه مييابد. مشخصات خطي مصالح فولاد همانند فصل پنجم و مختصات غير خطي آن در جدول ٨-١ آورده شده است.

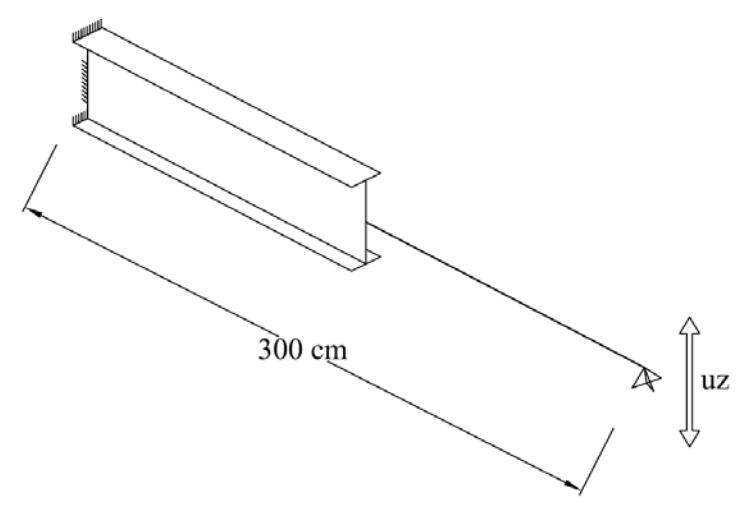

**شكل 1-8 مدل تير كنسولي** 

**جدول 1-8 مشخصات مصالح <sup>و</sup> هندسه مقطع تير- واحدها كيلوگرم <sup>و</sup> سانتيمتر** 

| $\frac{1}{\sqrt{2}}$                     | مدول الاستيسيته E       | $1/\cdot 7$ | ضخامت بال  |
|------------------------------------------|-------------------------|-------------|------------|
| $\cdot$ /٣                               | ضريب پواسون             | ۰۱۶۶        | ضخامت جان  |
| $\mathbf{Y} \mathbf{F} \cdot \mathbf{A}$ | تنش جاري شدن            | 17/2        | عرض كل بال |
| $\cdot/\cdot\cdot\tau$ E                 | مدول الاستيسيته تانژانت | ٢٧          | ارتفاع كل  |

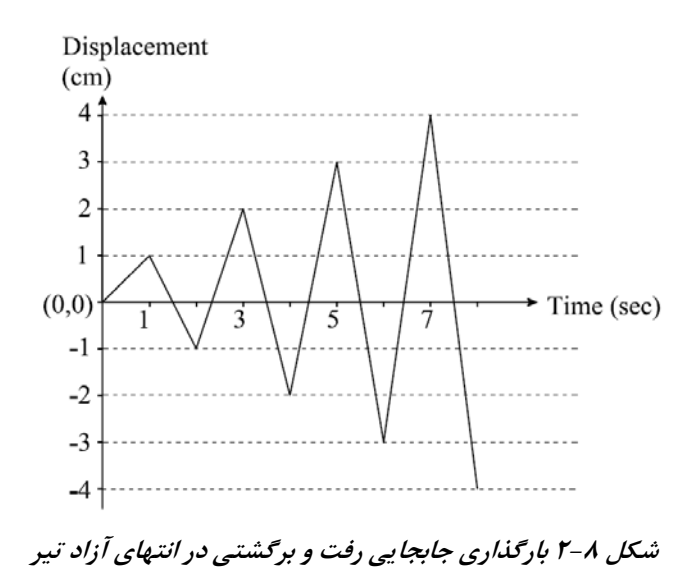

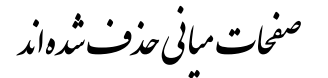

ترتيب چاپ شده است. هرگاه مقدار Value كمتر از Criterion شود، تحليل در آن Substep همگرا شده و نتيجه ذخيره ميشود. داده بعدي عددي است كه در مقابل ITER EQUIL چاپ شده است. اين عدد بيانگر تعداد سعي و خطايي است كه برنامه براي رسيدن به مقدار كمتر از نرم در معيارهاي همگرايي تلاش كرده است. تعداد تكرارها تا عدد پيش فرض برنامه برابر 25 يا عددي كه ميتواند توسط كاربر تعيين شود ادامه مييابد مگر آنكه قبل از آن به همگرايي دست پيدا شود. در غير اين صورت برنامه از ريزگامهاي كوچكتري استفاده كرده و يا در صورت ناپايداري مدل، تحليل متوقف ميشود. در پايان گام بارگذاري هنگامي كه زمان در مقابل عبارت TIME برابر 5 شود، تحليل با موفقيت در اين LS به پايان رسيده و پيغام !Done Solution در خروجي چاپ ميشود. حال برنامه تحليل LS بعدي را آغاز ميكند.

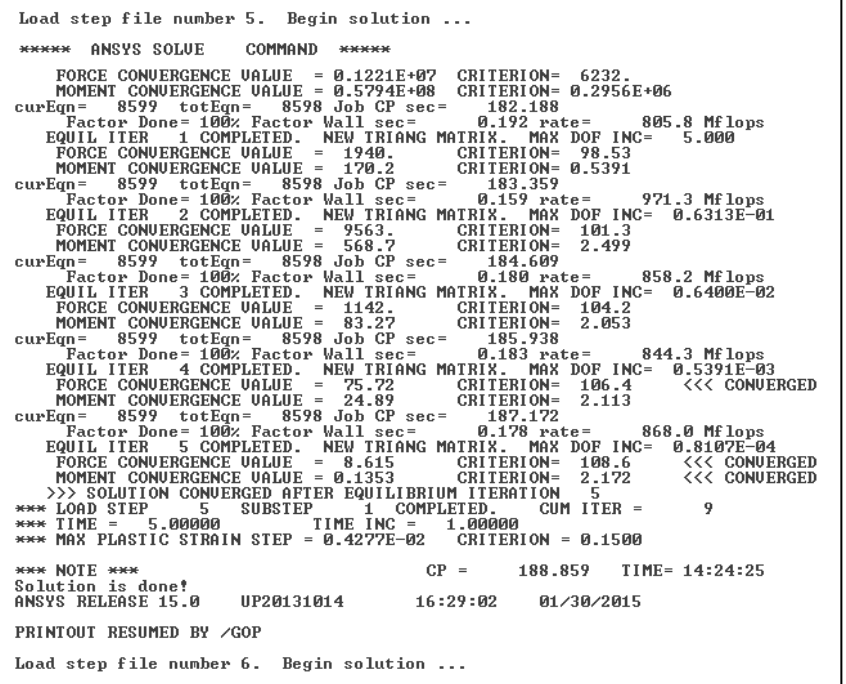

**شكل 17-8 خروجي برنامه حين تحليل** *-5LS*

در همين هنگام اطلاعات مربوط به معيار همگرايي و مقدار قاعده آن در پنجره گرافيكي بهصورت نمودار ترسيم ميشود، شكل .18-8 چهار نمودار كه دو عدد از آنها مربوط به معيار

همگرايي نيرو يا Froce و دو عدد براي معيار همگرايي لنگر يا Moment هستند ترسيم شده و تغييرات آن نمايش داده ميشود. در هر معيـار يك نمـودار مربوط به نـرم همگـرايي (2L F يا 2L M (و نمودار ديگر ملاك همگرايي (CRIT F يا CRIT M (است. هرگاه در پايان يك Substep مقدار قاعده همگرايي كمتر از ملاك آن باشد، تحليل همگرا شده و آن substep پايان مي يابد. اما اگر چنين نشود، برنامه با انتخاب Substep كوچك تر تحليل را ادامه مي دهد.

اين نمودارهاي بر اساس معيارهاي انتخاب شده توسط كاربر ميتواند متفاوت باشد. اما استفاده از معيار همگرايي نيرو از توصيههاي برنامه است. معيار همگرايي در آدرس زير قابل تغيير است:

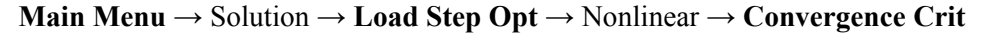

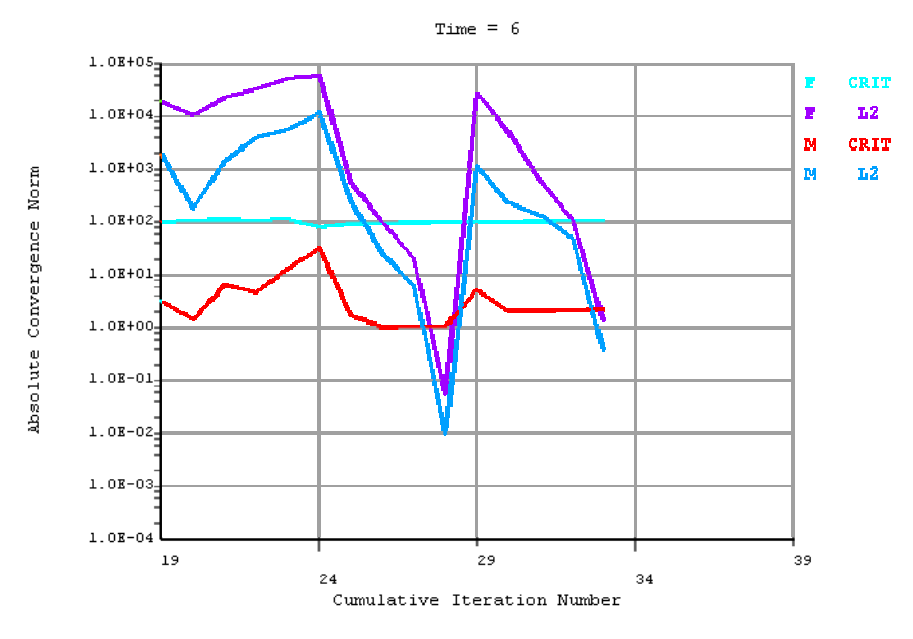

**شكل 18-8 نمودارهاي معيارهاي همگرايي در پنجره نمايش** 

## **.8 .4 مشاهده نتايج**

مشاهده نتايج در اين مثال شامل مشاهده وضعيت تنش پلاستيك در انتهاي گامهاي بارگذاري در زمانهاي 4 و 8 ثانيه و ترسيم نمودار چرخهاي نيرو – تغيير مكان تير است. نتيجه اول از منوي Proc Post General و نتيجه دوم از منوي Pro Post Timehist استخراج ميشود.

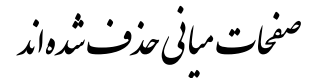

**راهنماي كاربردي نرم افزار ANSYS در مهندسي زلزله <sup>و</sup> سازه**

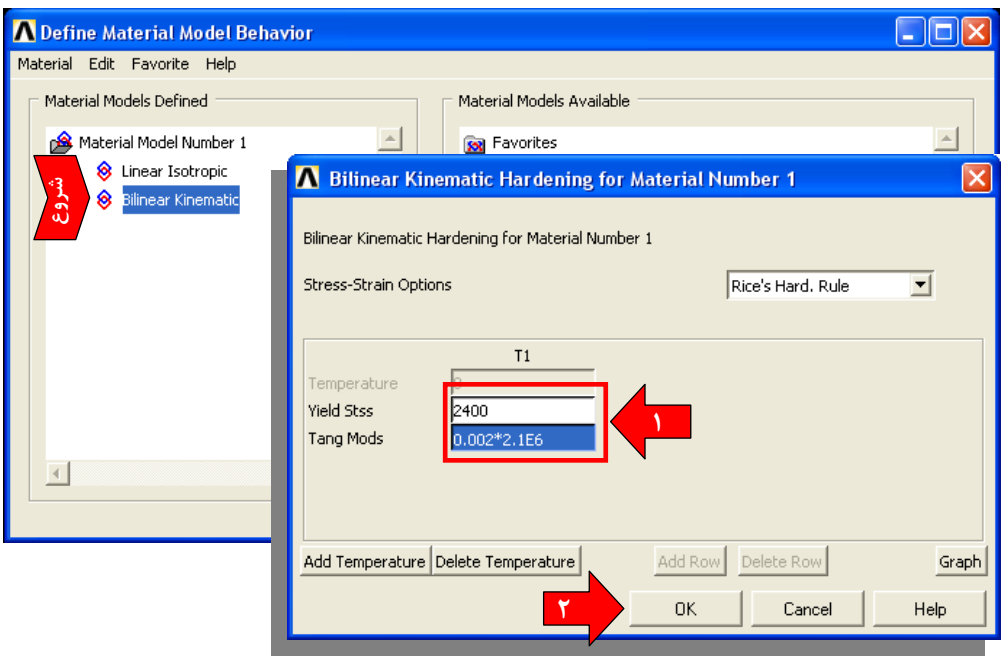

**شكل 29-8 اصلاح مصالح به الاستو پلاستيك سخت شونده** 

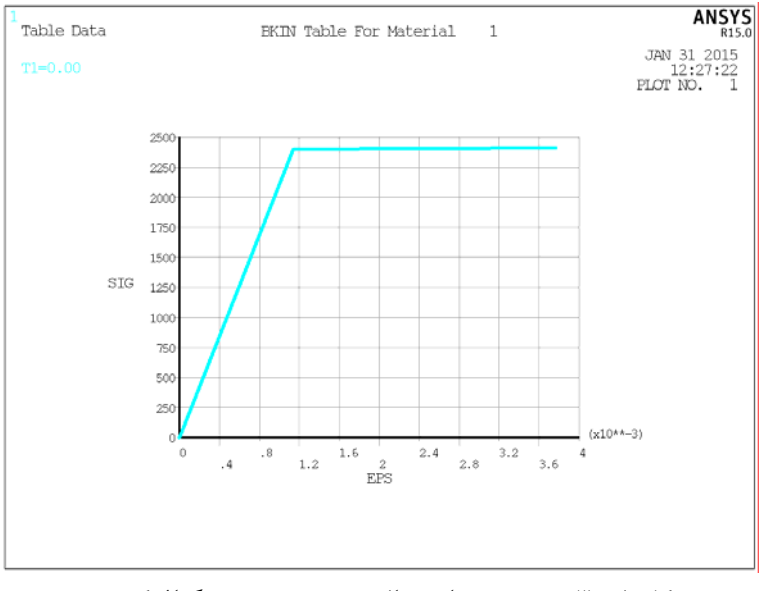

**شكل 30-8 ترسيم نمودار مصالح جديد در پنجره گرافيكي** 

**354**

**فصل هشتم: بارگذاري تناوبي يك تير كنسولي فولادي با رفتار غير خطي<sup>355</sup>**

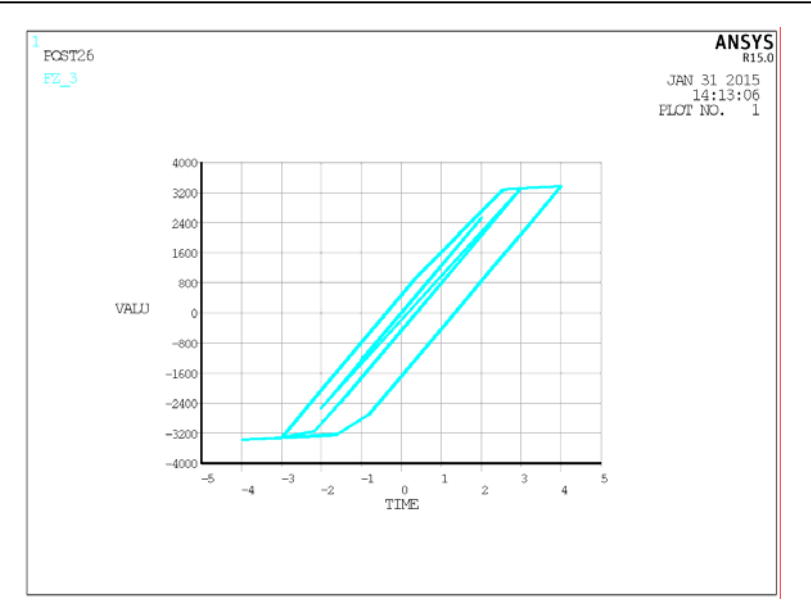

**شكل 31-8 نمودار نيرو تغيير مكان براي مدل الاستو پلاستيك سخت شونده** 

## **.8 .6 مرجع**

-1 تحليل قابليت اعتماد لرزهاي قابهاي صلب فولادي، رساله دكتراي عمران-سازه، همامي پيمان، ،1387 دانشگاه تربيت مدرس.

# **فصل نهم**

# **مدلسازي و تحليل غير خطي يك تير بتني مسلح**

#### **.9 .1 مقدمه**

در مهندسي عمران نوع ديگري از رفتار غير خطي كه مورد مطالعه قرار ميگيرد مربوط به مصالح بتني است. مصالح بتني به دليل مقاومت كم در كشش بطور مسلح بكار ميروند تا پس از ترك خوردگي بطور ناگهاني دچار شكست نشده و مقاومت خود را حفظ كنند. در فصل حاضر يك تير بتني كنسولي كه در تار تحتاني خود مسلح شده است مورد بررسي قرار ميگيرد. هدف آشنايي خواننده با المان 65 Solid و مصالح بتني نرمافزار به نام Concrete است. مباني اين مدل مصالح بر اساس تئوري ويلام – وارنكي است كه توضيحاتي كلي درباره آن در فصل هفتم داده شد. در اين فصل پس از معرفي جزئيات مدل تير بتني، فرمولبندي المان 65 Solid ارائه شده تا خواننده با نحوه استفاده از جدول مصالح آن آشنا شود. پس از آن مدلسازي، بارگذاري و تحليل انجام شده و نتايج مرور ميشوند. از جمله نتايج مورد نظر در اين مثال مشاهده تركهاي ايجاد شده در بتن است. با توجه به اينكه مسئله غير خطي بتن به پارامترهاي غير خطي تحليلي و مصالح حساس است، تحليلها براي حالتهاي مختلف تنظيمات تحليل غير خطي انجام شده و نتايج با يكديگر مقايسه ميشوند.

مشخصات تير انتخاب شده در شكل 1-9 نشان داده شده است. يك تير كنسولي با مقطع مستطيلي كه ويژگيهاي مكانيكي آن در محدوده خطي و غير خطي در جدول 1-9 آورده شده است. ظرفيت خمشي تير با مشخصات داده شده m.T 30 است [1]. همانند مثال تير فولادي نيمي از تير بطور دقيق با المان حجمي و نيمي ديگر با المان Beam با هندسه خطي شبيه سازي ميشود. با فرض اينكه مفصل پلاستيك در نقطهاي با بيشترين لنگر و برش در محل تكيهگاه اتفاق ميافتد، رفتار نيمه دوم تير الاستيك خطي فرض شده است. بارگذاري تير شامل اعمال جابجايي در انتهاي آزاد به سمت بالاست تا هنگامي كه خرابي در آن اتفاق افتد.

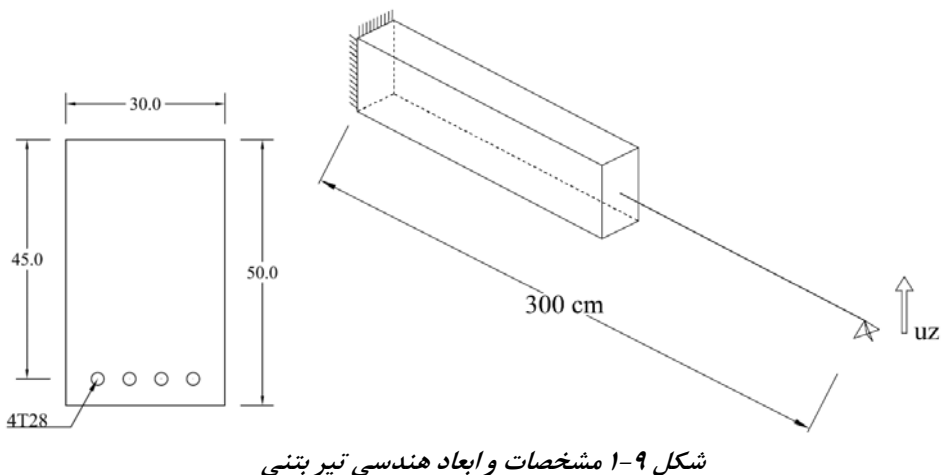

| $Y/YQ_{x1}$ . <sup><math>\circ</math></sup> | مدول الاستيسيته بتن   |
|---------------------------------------------|-----------------------|
| $\cdot/\tau$                                | ضريب پواسون بتن       |
| $\mathbf{r} \cdot \mathbf{r}$               | مقاومت فشارى بتن      |
| $\mathbf{Y}/\cdot \times \mathbf{Y}$        | مدول الاستيسيته فولاد |
| $\cdot$ /٣۵                                 | ضريب پواسون فولاد     |
| $\mathfrak{r}\cdots$                        | تنش جارى شدن فولاد    |

**جدول 1-9 مشخصات مكانيكي بتن <sup>و</sup> فولاد – واحدها** *kg* **<sup>و</sup>** *cm*

براي شروع به كار داخل پوشه Files ANSYS پوشه ديگري به نام -7Example بسازيد تا محتــويـات مثــال شمــاره 7 در آن ذخيــره شــود. حـال وارد نـرمافــزار شــويد. دگمــه 15.0 Launcher Product APDL Mechanical را فشار دهيد تا پنجره ورودي برنامه باز شود. در اين پنجره در بخش Directory Working و به كــمك دگمه Browse پوشــه -7Example را انتخاب و در مقابل Jobname نام Beam-Conc را وارد كنيد. حال دگمه Run را بفشاريد تا وارد برنامه شويد.

#### **.9 .2 آشنايي با المان 65 SOLID**

#### **.9 .2 .1 فرمولبندي ماتريسي المان با رفتار غير خطي**

در نرمافزار ANSYS المان 65 SOLID مطابق با مدل گسيختگي ويلام – وارنكي كه در فصل هفتم معرفي گرديد فرمولبندي شده است. اين المان داراي 8 گره با درجات آزادي جابجايي در سه جهت x، y و z است. در اين المان امكان تعـريف مصـالح بتنـي تـرد با قابليـت شبيه سازي ترك خوردگي و خرد شدگي همراه با رفتار پلاستيك و خزش وجود دارد و در كنار آن تسليح فولادي در سه جهت اصلي قابل تعريف است. تسليح فولادي در هر جهت تنها بهصورت سختي تك محوري اثر داده ميشود و فرض شده است كه فولاد در داخل المان بطور يكنواخت توزيع شده است. در شكل 2-9 مشخصات المان 65 Solid نشان داده شده است. دستگاه مختصات المان در راستاي دستگاه مختصات اصلي نرمافزار قرار دارد.

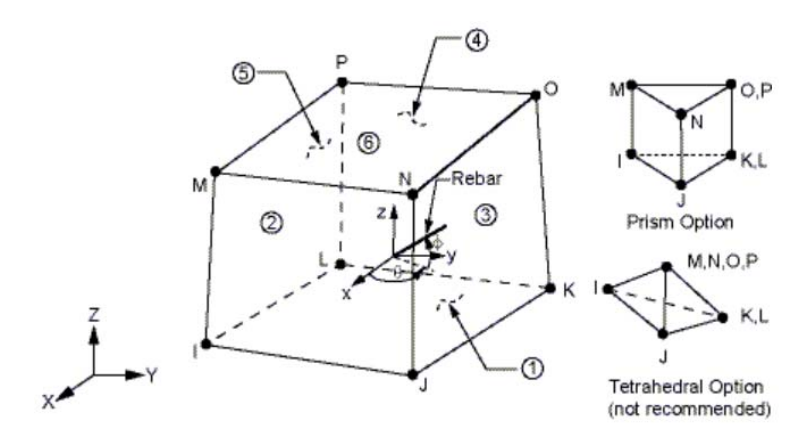

**شكل 2-9 مشخصات المان** *65 Solid*

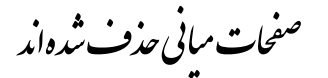

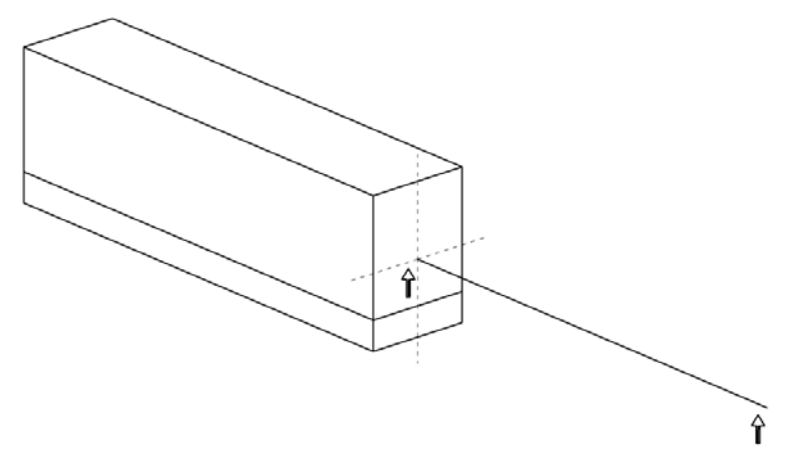

**شكل 19-9 ترسيم المان** *Beam*

در انتخاب گره مركز سطح مقطع بتني بايد دقت كافي داشته باشيد تا اشتباهاً گره ديگري از مدل انتخاب نشود. ميتوانيد با بزرگنمايي مناسب و تنظيم زاويه ديد انتخاب گره مورد نظر را تسهيل نماييد.

گره المان 65 Solid فقط درجات آزادي جابجايي دارد، اما گره المان Beam علاوه بر درجات آزادي جابجايي، درجات آزادي دوراني حول سه محور را نيز داراست. بنابراين هنگام اتصال يك المان Beam به يك المان Solid، فقط جابجاييها در امتداد سه محور و متناظراً نيروها در سه جهت ميتوانند از گره Beam به گره Solid منتقل شوند. از طرفي نيروهاي زياد داخل المان Beam به دليل اتصال تنها در يك گره به مدل Solid ميتواند ايجاد تمركز نيرو در انتقال نيروهاي Fx، Fy و Fz نمايد. با در نظر گرفتن مجموع اين دلايل لازم است يك سطح صلب در فصل مشترك دو نوع المان ايجاد شود تا از تمركز نيرو جلوگيري كرده و بتواند لنگرهاي ايجاد شده در المان Beam را به المان Solid منتقل نمايد.

تعريف بخش صلب همانند كاري است كه در تير فولادي صورت گرفت و انجام آن به كاربر واگذار ميشود. در نهايت مدل ايجاد شده در شكل 20-9 نشان داده شده است. در اين مرحله مدل را ذخيره نماييد.

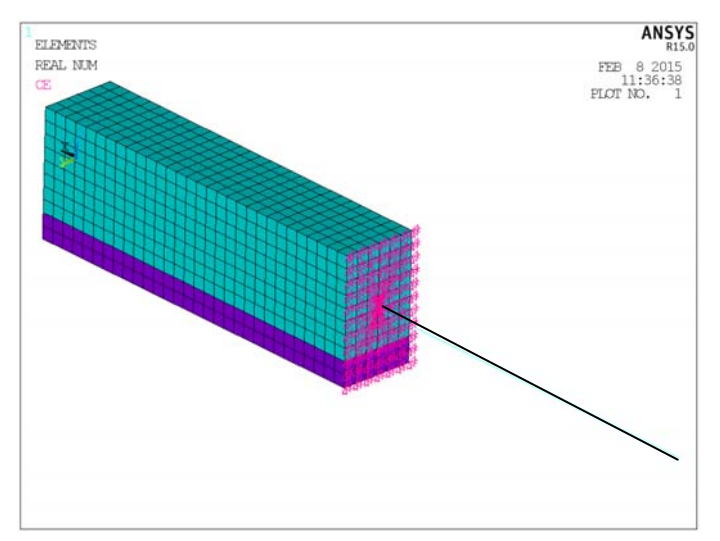

**شكل 20-9 مدل تكميل شده تير بتني** 

## **.9 .4 بارگذاري، تحليل و مشاهده نتايج**

تحليل مورد نظر يك تحليل استاتيكي غير خطي است كه با وارد كردن جابجايي تدريجي در انتهاي تير صورت ميگيرد. ابتدا در محل تكيهگاه قيدهاي جابجايي در امتداد x، y و z را تعريف كرده، سپس يك جابجايي 5 سانتيمتري در امتداد محور مثبت z در انتهاي آزاد تعريف كنيد. در اين مثال براي آشنايي كاربر با تأثيرات پارامترهاي غير خطي بر نتايج بدست آمده، تحليلهاي مكرري با انتخاب تركيبات مختلف از معيارهاي همگرايي، تعداد ريزگامها يا Substepها و اثر پارامترهاي مدل شكست مصالح بر پاسخ تير بهصورت نمودار نيرو-تغيير مكان با يكديگر مقايسه ميشوند. در نهايت براي گزينه نهايي توزيع تركها در مدل نمايش داده ميشود.

در تحليل حاضر از دو نوع معيار همگرايي شامل: معيار همگرايي نيرو+لنگر و معيار همگرايي جابجايي به تنهايي استفاده ميشود. همچنين تعداد ريزگامها يا Substepهاي تحليلي ،200 ،500 1000 و 2000 در نظر گرفته شده و براي هر يك نتايج جداگانه استخراج ميشود. عامل سوم پارامتر 1C يا ضريب انتقال سختي برشي در ترك باز است كه در يك بازه عددي در نظر گرفته شده و تأثير آن بر مقاومت و رفتار تير مطالعه ميشود.

از آنجائيكه تحليلها و مشاهده نتايج براي هر تغيير بطور همزمان صورت ميگيرد، بخشهاي بارگذاري، تحليل و مشاهده نتايج در يك بخش آورده شدهاند.

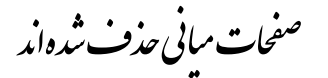

در المان 65 Solid ترك بهصورت دايرهاي در صفحه ترك خوردگي و خرد شدگي بهصورت يك ششگوش قرمز رنگ ترسيم ميشوند. اگر ترك پس از باز شدن بسته شود، در دايره نمايش ترك يك علامت X قرار داده ميشود. ترك خوردگي در سه صفحه مختلف ميتواند رخ دهد. اولين ترك با دايره قرمز، دومين ترك با دايره سبز رنگ و سـومين تـرك با دايـره آبي رنـگ نمايش داده ميشود.

نتيجه گزينه قبلي در شكل 32-9 نشان داده شده است. شايد نماي مناسب براي مشاهده تركها از كنار باشد. همانطور كه ملاحظه ميشود در اولين گام تحليلي بخشهايي از پوشش بتن در زير آن ترك خورده است. حال در بخش Results Read گزينه Set Next را انتخاب كرده و Replot كنيد. توزيع تركها در گام بعدي نمايش داده ميشود. اين كار را ميتوانيد براي تمامSubstepها تكرار كنيد.

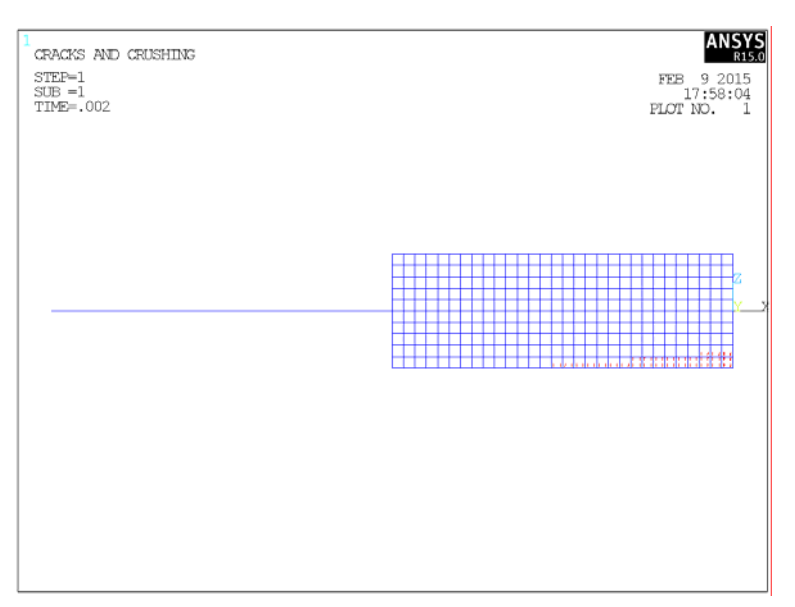

**شكل 32-9 ترك خوردگي <sup>و</sup> خرد شدگي در** *1=Substep*

بيشترين مقاومت تير در 13=Substep اتفاق افتاده است بنابراين مشاهده تركها در آن جالب خواهد بود. وارد آدرس زير شده و شماره Step Load را برابر 1 و شماره Substep را برابر 13 قرار دهيد:

**Main Menu** → General Post proc → **Read Results**→ By Load Step

# **فصل دهم تحليل مودال، طيفي و ديناميكي تاريخچه زماني يك مدل سه درجه آزاد ديناميكي**

#### **.10 .1 مقدمه**

انجام تحليلهاي ديناميكي از نيازهاي مهم مهندسين زلزله و سازه در بررسي رفتار لرزهاي ساختمانها محسوب ميشود. گام اول در تحليل ديناميكي تعيين مودهاي اصلي و استخراج پارامترهاي ديناميكي ارتعاش آزاد سيستم است. پريود مودهاي اصلي سازه و جرمي از سازه كه در هر مود مشاركت ميكند، تعيين كننده پاسخ ديناميكي آن در برابر زلزله هستند. براي تعيين پاسخ لرزهاي دو روش ميتوانند بكار روند. روش اول تحليل طيفي است كه با استفاده از مشخصات ديناميكي گام اول و طيف لرزهاي ساختگاه صورت ميگيرد و روش دوم تحليل ديناميكي تاريخچه زماني است كه براي تعيين پاسخ زماني سازه در طول رخداد يك زمين لرزه مشخص بكار رفته و از ركوردهاي تاريخچه زماني ثبت شده از زلزلهها استفاده ميكند.

**راهنماي كاربردي نرم افزار ANSYS در مهندسي زلزله <sup>و</sup> سازه**

مثالي كه براي اين فصل در نظر گرفته شده است، مدل يك قابل سه طبقه است كه در شكل 1-10 نشان داده شده است [1]. از جرم ستونها در مقايسه با جرم طبقه صرف نظر شده و رفتار جرم طبقه همانند يك جرم متمركز در نظر گرفته شده است. پاي ستونها گيردار در نظر گرفته شده است. سختي و جرم هر طبقه در شكل يادداشت شده است و مقدار نسبت ميرايي برابر %5 در نظر گرفته شده است.

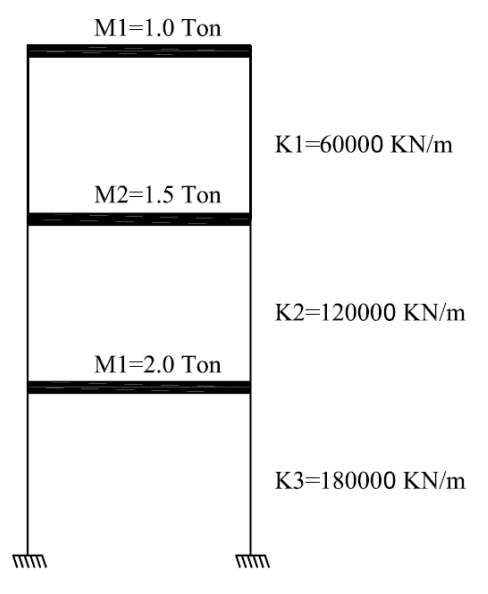

**شكل 1-10 مدل قاب سه طبقه با ديافراگم صلب** 

براي شبيه سازي يك قاب يك دهانه با ديافراگم صلب ميتوان از يك مدل معادل و ساده شده متشكل از جرمهاي متمركز و فنر همانند شكل 2-10 استفاده كرد. سختي برشي هر طبقه بهصورت فنرهاي 1K، 2K و 3K و جرم هر طبقه بهصورت جرمهاي متمركز 1M، 2M و 3M شبيه سازي ميشود.

پس از مدلسازي ابتدا نحوه انجام تحليل مودال و استخراج مشخصات ديناميكي مدل شامل فركانسها و پريودهاي طبيعي و شكلهاي مودي آن نشان داده ميشوند. سپس به كمك نتايج بدست آمده تحليل طيفي صورت ميگيرد. براي كنترل صحت محاسبات نتايج تحليل طيفي با نتايج محاسبات دستي مقايسه خواهد شد. پس از كنترل صحت عملكرد مدل، تحليل ديناميكي تاريخچه زماني براي ركورد زلزله طبس انجام ميشود. تحليل ديناميكي تاريخچه زماني يكبار

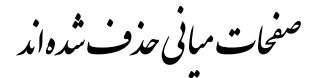

**<sup>1</sup> فصل دهم: تحليل مودال، طيفي <sup>و</sup> تاريخچه زماني ديناميكي يك سيستم سه درجه آزاد ديناميكي<sup>41</sup>**

|                                  | out.txt - Notepad                           |                                        |                                                                                              |                                                |                                                              |                                                                |                                                                    |  |
|----------------------------------|---------------------------------------------|----------------------------------------|----------------------------------------------------------------------------------------------|------------------------------------------------|--------------------------------------------------------------|----------------------------------------------------------------|--------------------------------------------------------------------|--|
|                                  | File Edit Format View Help                  |                                        |                                                                                              |                                                |                                                              |                                                                |                                                                    |  |
|                                  |                                             |                                        | ***** PARTICIPATION FACTOR CALCULATION *****                                                 | $\times$                                       | DIRECTION                                                    |                                                                |                                                                    |  |
| MODE<br>1<br>$\overline{2}$<br>3 | FREQUENCY<br>0.730864<br>1.56261<br>2.32015 | PERIOD<br>1.3682<br>0.63996<br>0.43101 | PARTIC, FACTOR<br>1.9134<br>$-0.80607$<br>$-0.43470$                                         | RATIO<br>1.000000<br>0.421265<br>0.227182      | EFFECTIVE MASS<br>3.66129<br>0.649748<br>0.188965            | CUMULATIVE<br>MASS FRACTION<br>0.813619<br>0.958008<br>1.00000 | RATIO EFF.MASS<br>TO TOTAL MASS<br>2.44086<br>0.433165<br>0.125977 |  |
| sum                              |                                             |                                        |                                                                                              |                                                | 4.50000                                                      |                                                                | 3.00000                                                            |  |
| MODE<br>1<br>2<br>3              | FREQUENCY<br>0.730864<br>1.56261<br>2.32015 | PERIOD<br>1.3682<br>0.63996<br>0.43101 | ***** PARTICIPATION FACTOR CALCULATION *****<br>PARTIC. FACTOR<br>0.0000<br>0.0000<br>0.0000 | Y<br>RATIO<br>0.000000<br>0.000000<br>0.000000 | DIRECTION<br>EFFECTIVE MASS<br>0.00000<br>0.00000<br>0.00000 | CUMULATIVE<br>MASS FRACTION<br>0.00000<br>0.00000<br>0.00000   | RATIO EFF.MASS<br>TO TOTAL MASS<br>0.00000<br>0.00000<br>0.00000   |  |
|                                  |                                             |                                        | ***** PARTICIPATION FACTOR CALCULATION *****                                                 | z                                              | DIRECTION                                                    | CUMULATIVE                                                     | RATIO EFF.MASS                                                     |  |
| MODE<br>1<br>$\frac{2}{3}$       | FREQUENCY<br>0.730864<br>1.56261<br>2.32015 | PERIOD<br>1.3682<br>0.63996<br>0.43101 | PARTIC, FACTOR<br>0.0000<br>0.0000<br>0.0000                                                 | RATIO<br>0.000000<br>0.000000<br>0.000000      | EFFECTIVE MASS<br>0.00000<br>0.00000<br>0.00000              | MASS FRACTION<br>0.00000<br>0.00000<br>0.00000                 | TO TOTAL MASS<br>0.00000<br>0.00000<br>0.00000                     |  |
|                                  |                                             |                                        |                                                                                              |                                                |                                                              |                                                                |                                                                    |  |
|                                  |                                             |                                        |                                                                                              |                                                |                                                              |                                                                |                                                                    |  |

**شكل 15-10 محتواي فايل** *txt.out* **شامل مشخصات ديناميكي ارتعاش آزاد مدل** 

براي تعيين تعداد مودهاي مناسب در تحليل طيفي كه جمع جرم مؤثر آنها حداقل برابر %90 جرم سازه باشد لازم است جمع جرمهاي مودهاي بدست آمده با وزن سازه مقايسه شود. جمع جرمهاي مؤثر مودي در انتهاي ستون Mass Effective تحت عنوان Sum آورده شده است. با مقايسه اين عدد با جرم كل سازه ميتوان تعداد مودهاي مناسب براي تحليل طيفي را انتخاب نمود. همانطور كه ملاحظه ميشود جمع جرمهاي مؤثر مودي برابر ton 4/5 است كه برابر جرم كل سازه است.

براي كنترل صحت مدل مقادير پريودهاي تحليل حاضر (اعداد ستون سوم) با نتايج بدست آمده از حل دستي در جدول 4-10 مقايسه شدهاند. تطابق بين نتايج به خوبي ديده ميشود. نتايج تحليلي از فايل out.txt خوانده مي شوند.

| پر یود حل دست <i>ی</i> | پريود تحليلى | شماره مود |
|------------------------|--------------|-----------|
| 1.370                  | 1.3682       |           |
| 0.640                  | 0.63996      |           |
| 0.431                  | 0.43101      |           |

**جدول 4-10 مقايسه مقادير پريودهاي مدل تحليلي <sup>و</sup> محاسبات دستي - ثانيه** 

براي كنترل دوم، مقادير جرم مؤثر مودي (اعداد ستون ششم) حاصل از تحليل با محاسبات دستي در جدول 5-10 مقايسه شدهاند. نتايج بدست آمده نشاندهنده دقت خوب نتايج تحليلي است.

| حل دستی | تحليلى | شماره مود |
|---------|--------|-----------|
| 3.656   | 3.661  |           |
| 0.641   | 0.650  |           |
| 0.188   | 0.189  |           |

**جدول 5-10 مقايسه مقادير جرم مؤثر مودي مدل تحليلي <sup>و</sup> محاسبات دستي - تن** 

براي مشاهده شكلهاي مودي همانند قبل وارد آدرس زير شويد. هر شكل مودي سازه تحت عنوان يك Substep در حافظه ذخيره ميشود. به عبارتي اگر هدف مشاهده نتايج مود اول باشد كافي است نتايج Substep اول را به حافـظه بازخواني كنـيد. براي اين كار مـيتوانيد از كلـيه گزينههاي منوي Read Results در General Postproc استفاده كنيد كه شامل خواندن اولين Set، Set بعدي، Set قبلي يا Set آخر يا انتخاب براساس شماره Set در گزينه Step Load By است. در گزينه آخر شماره Step Load برابر 1 (مقدار پيش فرض) و مقدار Substep برابر شماره مود ارتعاشي مورد نظر قرار داده ميشود.

براي مثال گزينه زير را انتخاب كنيد:

**Main Menu** → General Post proc → **Read Results** → First Set سپس وارد Results Plot شده و تغيير شكل را بهصورت دلخواه ترسيم كنيد. ميتوانيد براي درك بهتر تغيير شكلها گزينه Shape Undeformed+Deformed را انتخاب كنيد. به عنوان تمرين براي هر سه مود تغيير شكل سازه را ترسيم كنيد.

روش ديگر براي مشاهده تغيير شكلها، تهيه انيميشن از شكلهاي مودال است. براي اين كار ابتدا شماره مود را در آدرس فوق انتخاب كرده سپس وارد آدرس زير شويد، شكل :16-10

**Utility Menu**  $\rightarrow$  Plot Ctrls  $\rightarrow$  **Animate**  $\rightarrow$  Mode Shape ... در پنجره باز شده ميتوان تعداد فريمها، زمان هر يك و نوع اطـلاعاتي كه از تـحليل مـودال مد نظر است انتخاب نمود، شكل -10 .17 براي مثال تعداد فريمها برابر پيش فرض آن 10 و مقدار زمان هر فريم برابر 0/07 ثانيه قرار داده ميشود. حال در Data Solution Nodal در

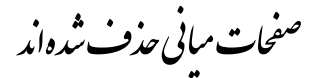

ميتوان بطور دستي اين Step Loadها را ايجـاد كـرد اما معمـولاً زمـين لرزهها تعـداد بالايـي گام زماني دارند كه ممكن است به چندين هزار نيز برسد. به همين دليـل براي ساخـت اين Step Loadها از روش برنامه نويسي در ANSYS استفاده ميشود.

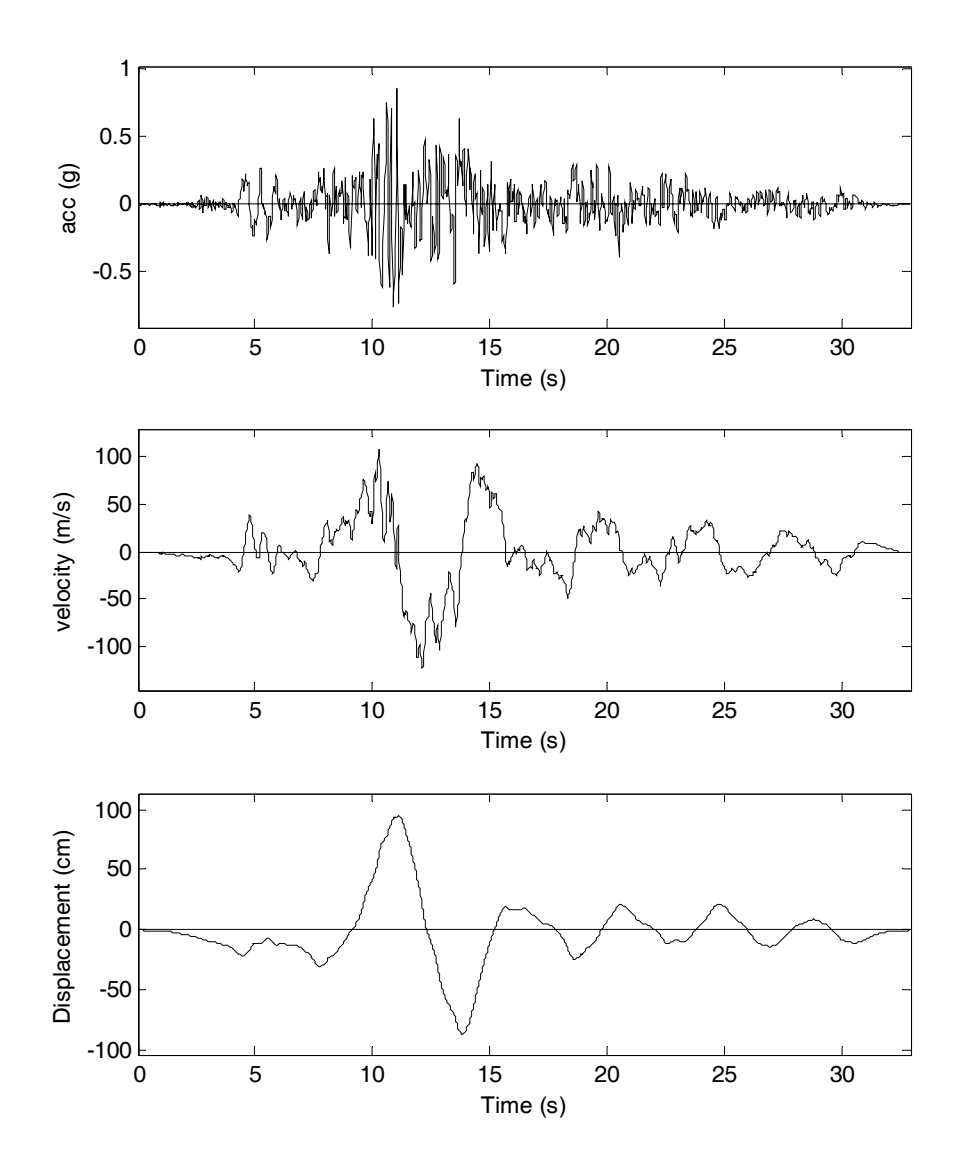

**شكل 31-10 ركوردهاي شتاب، سرعت <sup>و</sup> جابجايي زلزله طبس – ايستگاه طبس** *[***3***]*

براي نوشتن چنين ماكرويي اولين گام معرفي ركورد شتاب يا جابجايي به نرمافزار است. براي اين كار از بخش Parameters استفاده ميشود. سه پارامتر يكي براي شتاب، ديگري براي جابجايي و آخري براي زمان ساخته ميشود. فايلهاي تك ستوني شتاب و جابجايي در دو پارامتر اول ذخيره ميشوند و پارامتر زمان با كمك گزينههاي داخل نرمافزار ساخته ميشود. براي ساخت پارامترها وارد آدرس زير شويد، شكل :33-10

**Utility Menu** → Parameters → **Array Parameters** → Define/Edit … ابتدا پارامتر شتاب ساخته ميشود. در پنجره باز شده دگمه ... Add را بفشاريد و وارد پنجره دوم شويد. هر پارامتر بايد يك نام داشته باشد. نام پارامتر شتاب acc گذاشته ميشود. نوع پارامتر را Array قرار دهيد و تعداد سطرها و ستونها آن را به ترتيب 2000 و 1 در مقابل K,J,I بنويسيد. سپس دگمه Ok را بفشاريد. به اين ترتيب يك پارامتـر جديد در پنجـره اول ديـده مے شود.

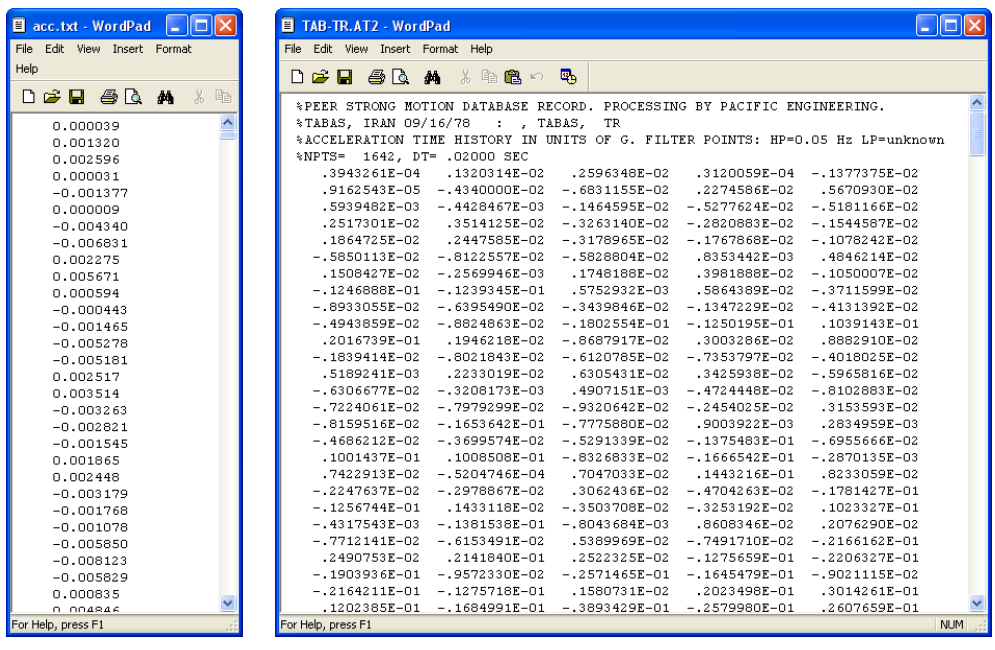

 **الف <sup>ب</sup>** 

**شكل 32-10 ركورد زمين لرزه، الف) چند ستوني مرجع** *[***3***]***، <sup>ب</sup>)تك ستوني** 

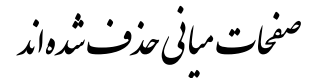

چنانچه ملاحظه ميشود دو نمودار بر هم منطبق شدهاند. براي اين مقايسه از نرمافزار Excel استفاده شده است.

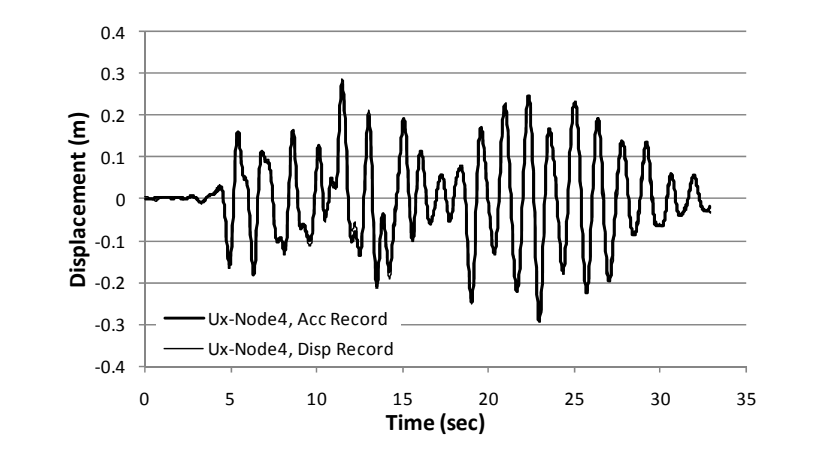

**شكل 43-10 مقايسه پاسخ نسبي جابجايي گره <sup>4</sup> براي دو ركورد جابجايي <sup>و</sup> شتاب، بر حسب متر**

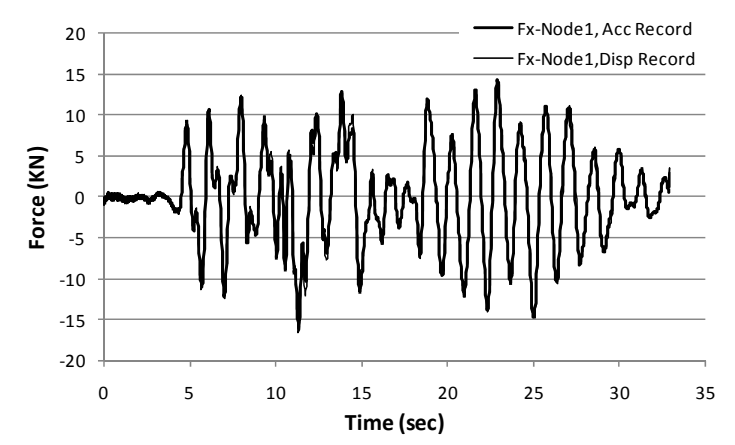

**شكل 44-10 مقايسه عكسالعمل تكيهگاهي در گره <sup>1</sup> براي دو ركورد جابجايي <sup>و</sup> شتاب،** *KN*

### **.10 .9 مرجع**

-1 ارتعاشات راندوم و كاربرد آن در مهندسي زلزله، محسن غفوري آشتياني، در دست چاپ. -2 ديناميك سازهها و تعيين نيروهاي زلزله، آنيل چوپرا، ترجمه شاپور طاحوني. چاپ سوم، انتشارات علم و ادب، .1377

3- http://www.Peer.Berkeley.edu/products/strong\_ground\_motion\_db.html

# **پيوست الف: جداول آدرس يابي**

#### **پ. .1 جداول آدرس يابي**

در سالهاي متمادي بخشي از مهمترين مشكلات كاربران ANSYS ناآشنايي با موقعيت يا آدرس يك دستور، گزينه يا عملكرد خاص بوده است كه حين مدلسازي به آن نياز داشتهاند. براي مثال در كدام بخش ANSYS ميتوان مختصات يكي گره را چرخاند يا در چه آدرسي ميتوان بار سطحي متغير تعريف كرد. براي پاسخگويي به اين سؤالات جداولي از آدرسهاي مرتبط با عملكردها و اشياء مختلف موجود در برنامه براي كاربردهاي عمومي سازهاي تهيه شده است. در هر جدول ستون سمت چپ عملكرد گزينه مفروض و ستون سمت راست آدرس گزينه در برنامه است. جدولها بطور موضوعي طبقهبندي شده و بر اساس حروف الفباي عملكرد مرتب شدهاند. موضوعات جداول شامل گره، المان، نقطه، خط ... تا مصالح، انواع بارها، تحليل، روشهاي نتيجه گيري، فايل و خروجيها است. براي مثال آدرس گزينه چرخاندن محورهاي مختصات يك گره در جدول گره (Node (سطـر 22 و آدرس تعريـف بار سطحـي مـتغيـر در جـدول بارگذاري-بار سطحي سطر سوم و چهارم آورده شده است.

#### **پ. .1 .1 گره (Node (**

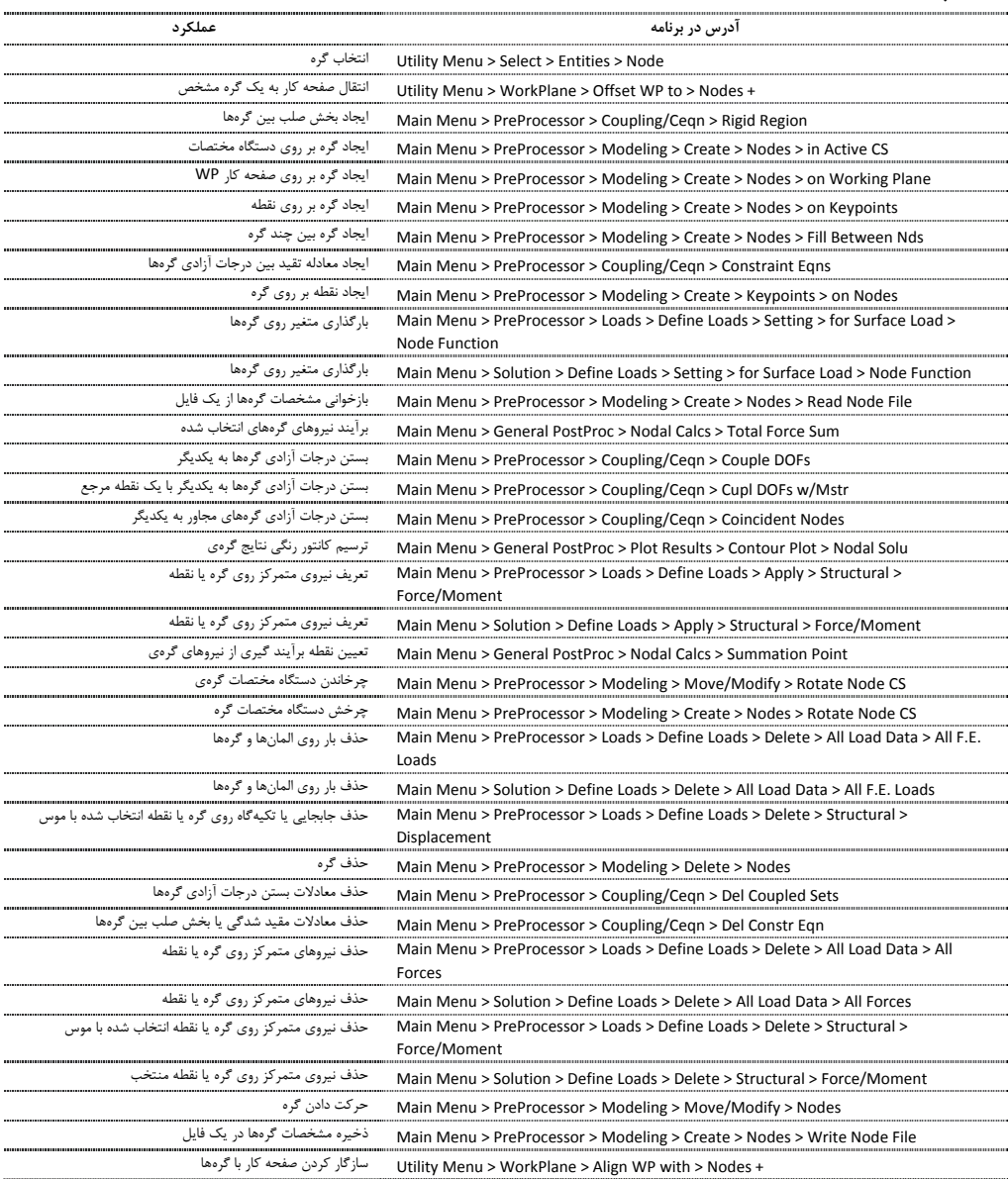

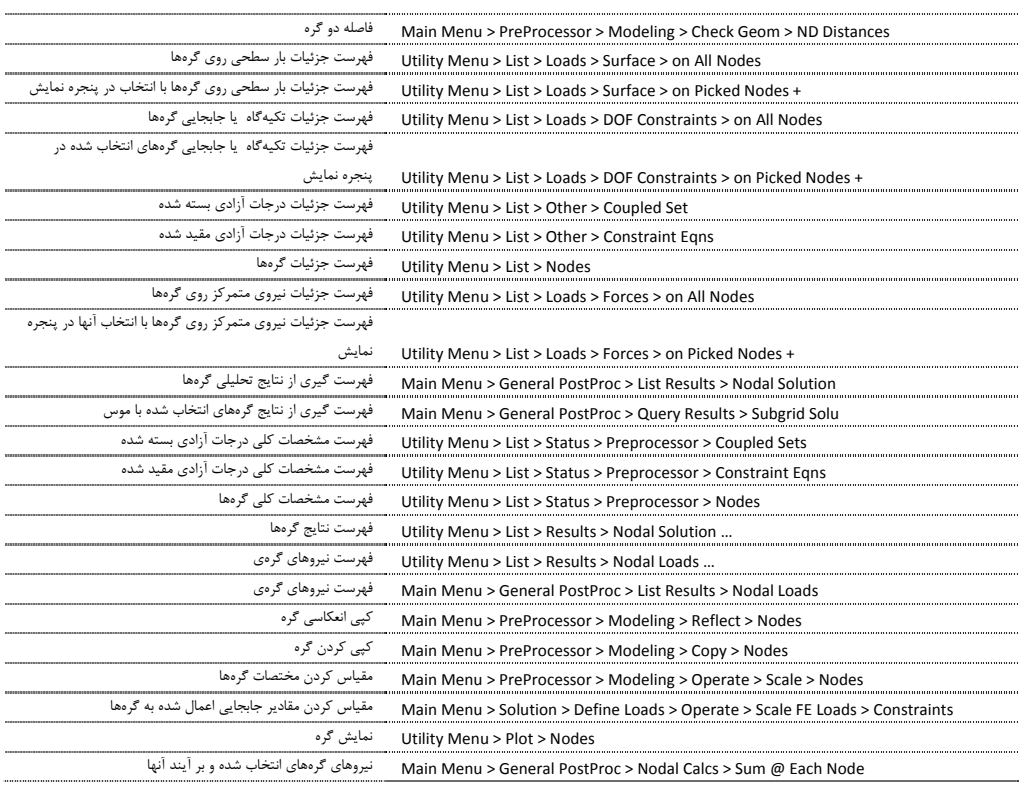

## **پ. .1 .2 المان (Element (**

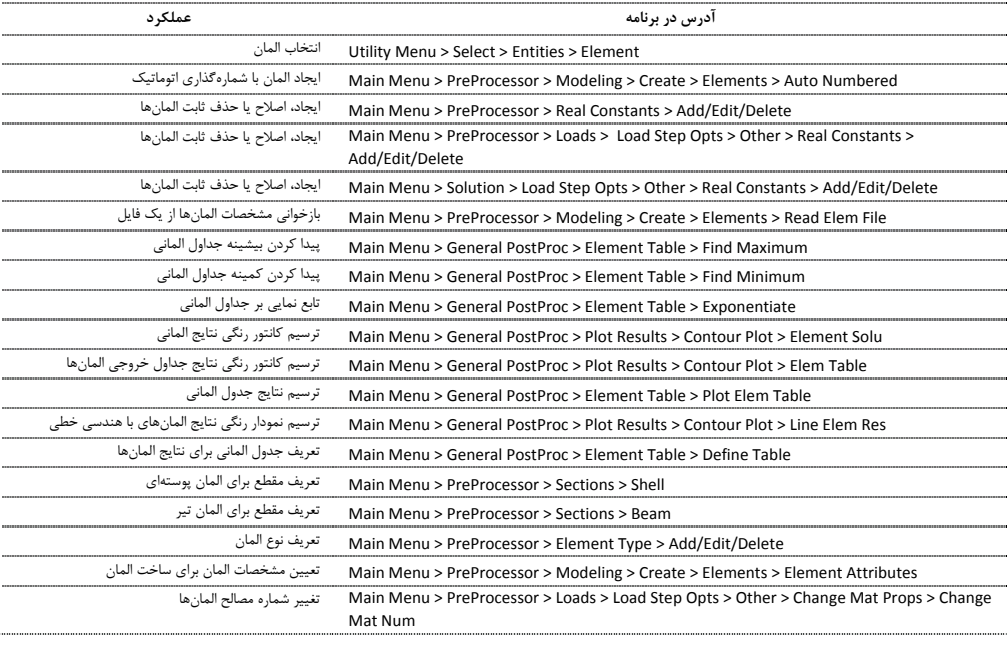

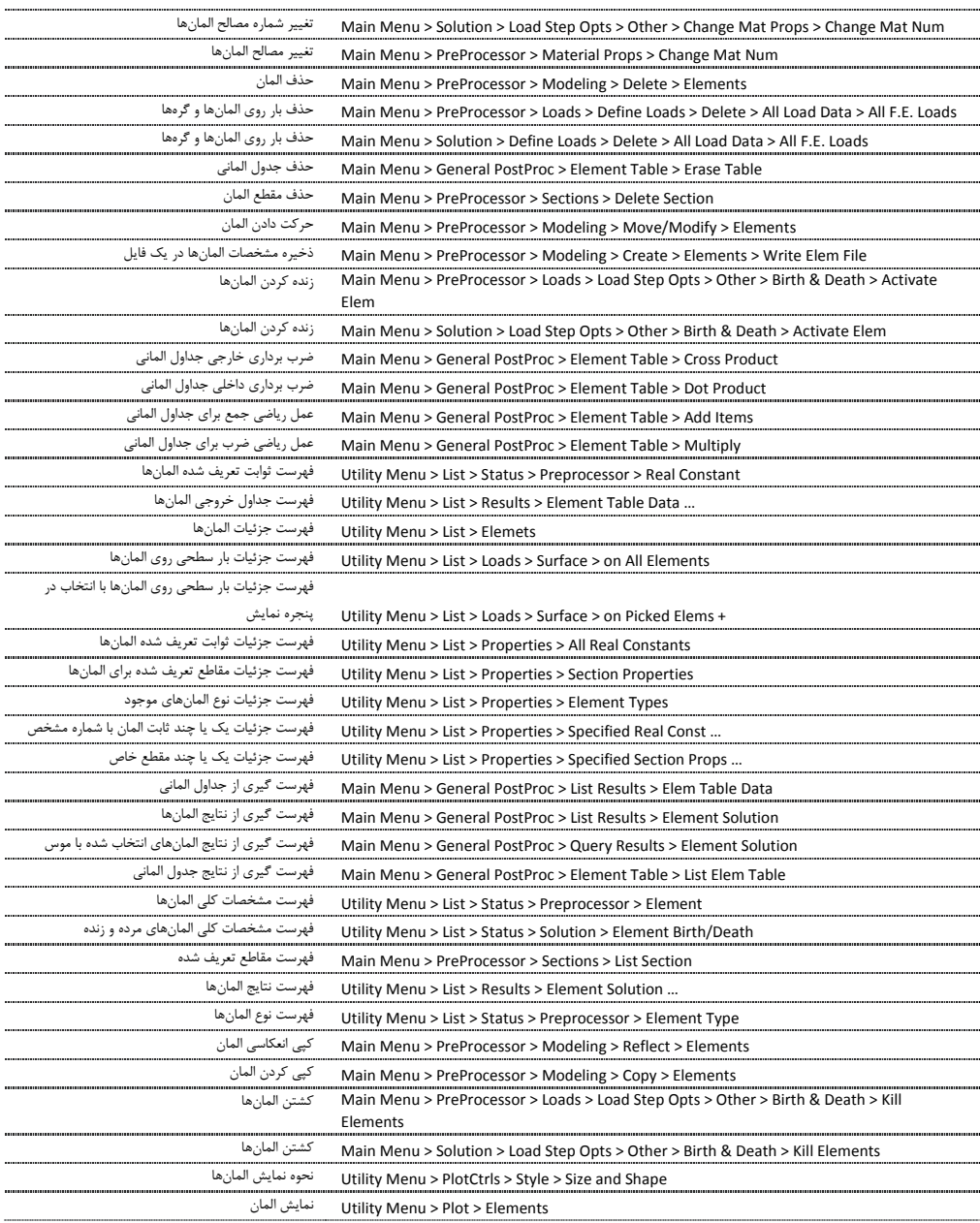

## **پ. .1 .3 المان بندي (Meshing(**

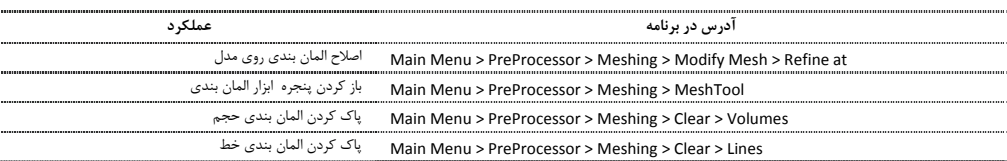
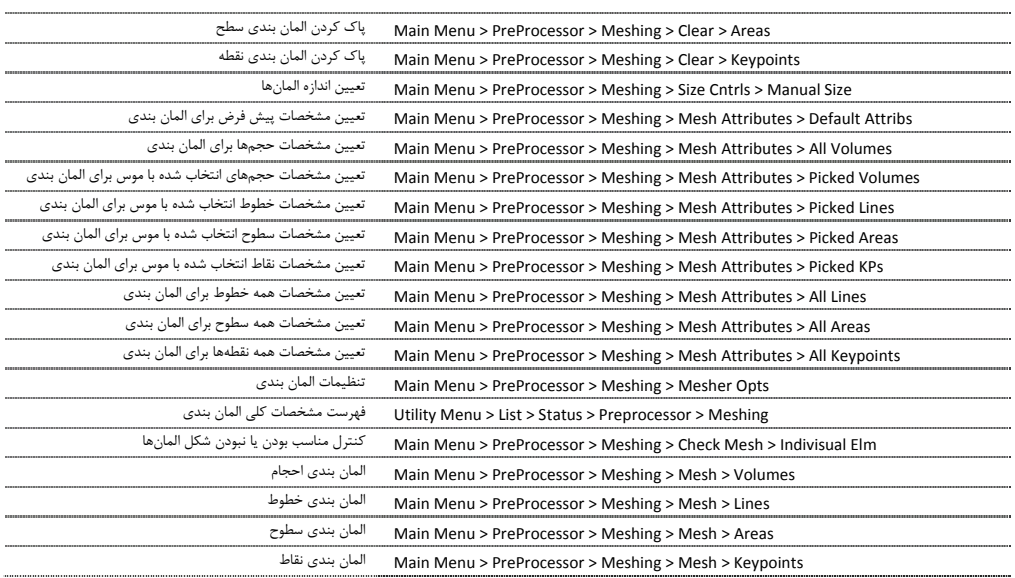

## **پ. .1 .4 نقطه (Keypoiny (**

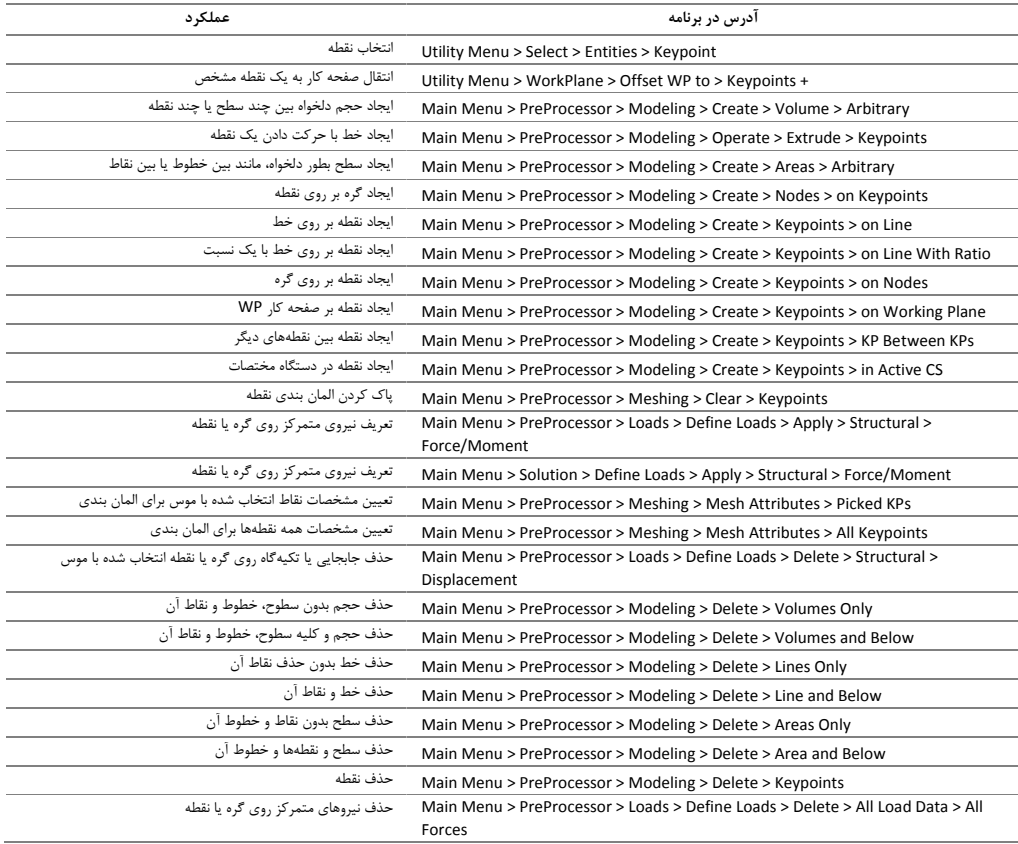

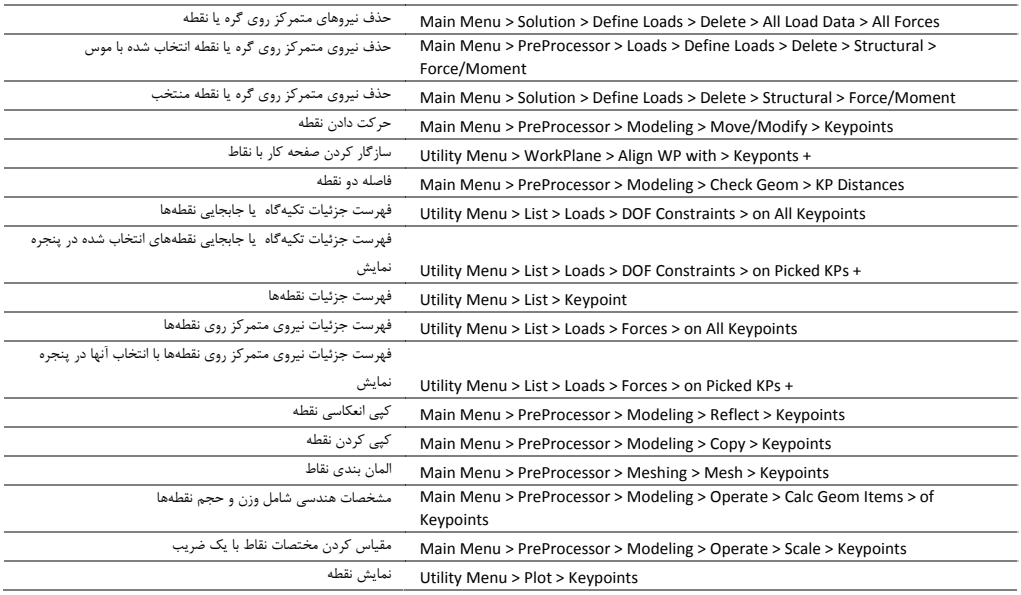

## **پ. .1 .5 خط (Line(**

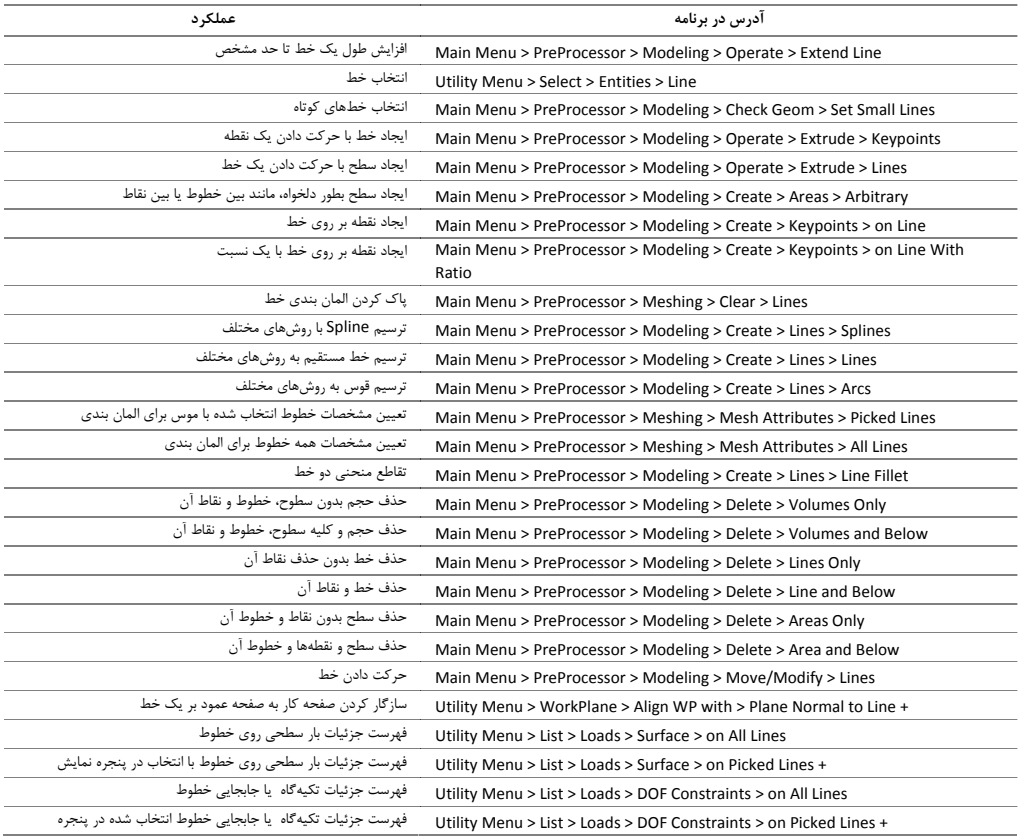

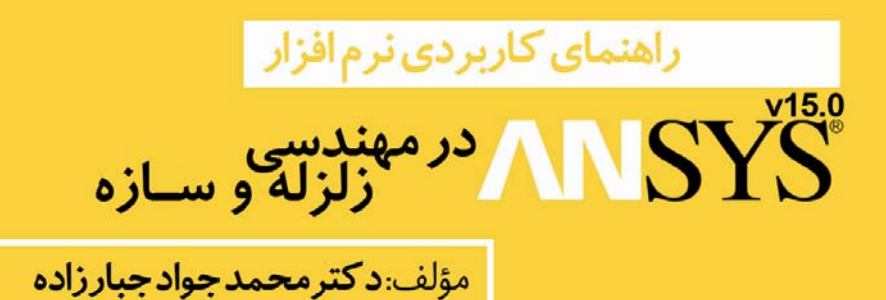

در این کتاب می آموزید؛ - مدل سازی سازه های با هندسه خطی مانند قاب و خریا، – مدل سازی اعضایی با هندسه صفحه ای مانند ورق تحت کشش و تیر فولادی، – مدل سازي سازه ها و اجزايي با هندسه حجمي مانند طاق بنايي و تير بتني، – آشـنایی بـا مـدل هـا، روش هـا و گزینه های تحلیـل غیر خطـی در ANSYS و انجام تحلیل های غیرخطی فولادی و بتنی، - تحلیل مودال، طیفی و دینامیکی تاریخچه زمانی، - روش های مختلف بار گذاری استاتیکی، تناوبی و دینامیکی، – انـواع روشهـاي مشـاهده نتايـج مهندسـي مانند: بـرش زدن در صفحـه و حجم، محاسـبه بـرش پایه و طبقـه، خروجیِهای بـرداری و کانتوری و ترسـیم نمودارهای رفتاری اعضا مانند نمودار نیرو– تغییر مکان در بارگذاری های تناوبی و …

به همراه؛ – جداول آدرس پایی جامع برای دسترسی سریع به کار کردهای مختلف نرم افزار، – جداول مشخصات المان های کاربردی در مهندسی زلزله و سازه،

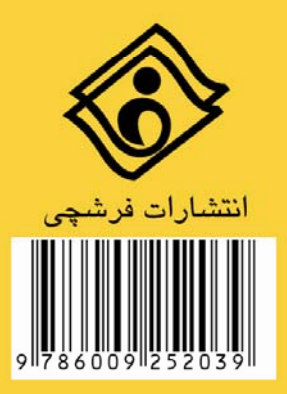